## Projector CP-X2015WN/CP-X2515WN/CP-X3015WN/ CP-X4015WN/CP-WX2515WN/CP-WX3015WN

## User's Manual (detailed) Operating Guide

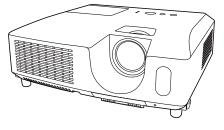

Thank you for purchasing this projector.

▲ **WARNING** ► Before using this product, please read all manuals for this product. Be sure to read **Safety Guide** first. After reading them, store them in a safe place for future reference.

#### About this manual

Various symbols are used in this manual. The meanings of these symbols are described below.

- ▲ **WARNING** This symbol indicates information that, if ignored, could possibly result in personal injury or even death due to incorrect handling.
- ▲ **CAUTION** This symbol indicates information that, if ignored, could possibly result in personal injury or physical damage due to incorrect handling.
  - **NOTICE** This entry notices of fear of causing trouble.
    - Please refer to the pages written following this symbol.

**NOTE** • The information in this manual is subject to change without notice.• The illustrations in this manual are for illustrative purposes. They may differ slightly from your projector.

• The manufacturer assumes no responsibility for any errors that may appear in this manual.

• The reproduction, transfer or copy of all or any part of this document is not permitted without express written consent.

#### Trademark acknowledgment

- Mac<sup>®</sup> is a registered trademark of Apple Inc.
- Windows<sup>®</sup>, DirectDraw<sup>®</sup> and Direct3D<sup>®</sup> are registered trademarks of Microsoft Corporation in the U.S. and/or other countries.
- VESA and DDC are trademarks of the Video Electronics Standard Association.
- HDMI, the HDMI logo, and High-Definition Multimedia Interface are trademarks or registered trademarks of HDMI Licensing LLC in the United States and other countries.
- Blu-ray Disc<sup>™</sup> and Blu-ray<sup>™</sup> are trademarks of Blu-ray Disc Association.

All other trademarks are the properties of their respective owners.

#### Contents AUTO KEYSTONE, M KEYSTONE, AUTO ECO MODE. Checking the contents of package...3 ECO MODE, INSTALLATION, STANDBY MODE, MONITOR OUT 7 VOLUME, SPEAKER, AUDIO SOURCE, Connecting with your devices . . . . 10 MIC LEVEL, MIC VOLUME Connecting to a power supply. . . . 16 SCREEN menu.....50 Fastening the adapter cover . . . . . 17 LANGUAGE. MENU POSITION. BLANK. Using the security bar and slot . . . . 17 START UP, MyScreen, MyScreen Lock, MESSAGE, SOURCE NAME, TEMPLATE, C.C. About the remote control signal ... 19 AUTO SEARCH, AUTO KEYSTONE, Changing the frequency of remote DIRECT POWER ON, AUTO POWER OFF, LAMP TIME, FILTER TIME, MY BUTTON, Using as a simple PC mouse & keyboard . . 20 My source, Service NETWORK menu ......67 WIRELESS SETUP, WIRELESS INFORMATION. WIRED SETUP, WIRED INFORMATION, Operating .....23 PROJECTOR NAME, MY IMAGE, AMX D.D., PRESENTATION, SERVICE Temporarily muting the sound . . . . 23 SECURITY PASSWORD CHANGE, Searching an input signal ..... 25 MyScreen PASSWORD, PIN LOCK, TRANSITION DETECTOR, MY TEXT PASSWORD, Adjusting the projector's elevator . . 27 MY TEXT DISPLAY. MY TEXT WRITING. Adjusting the zoom and focus. . . . 27 **C**LONING LOCK Using the automatic adjustment feature. . . 28 Correcting the keystone distortions. . 29 USB Display(Windows computer) . . . . . 100 Temporarily freezing the screen . . . 31 USB Display(Mac computer). . . . . . 104 Temporarily blanking the screen ... 31 Replacing the lamp ..... 108 Cleaning and replacing the air filter . 110 ASPECT. AUTO KEYSTONE. M KEYSTONE. PICTURE MODE, ECO MODE, INSTALLATION, RESET. FILTER TIME, LANGUAGE, Related messages ..... 113 Advanced Menu, Exit Regarding the indicator lamps ... 115 BRIGHTNESS, CONTRAST, GAMMA, COLOR TEMP, Phenomena that may be easy COLOR, TINT, SHARPNESS, ACTIVE IRIS, MY MEMORY to be mistaken for machine defects . . 118 ASPECT, OVER SCAN, V POSITION, H POSITION,

H PHASE, H SIZE, AUTO ADJUST EXECUTE

## Introduction

#### Features

The projector provides you with the broad use by the following features.

- This projector has a variety of I/O ports that supposedly cover for any business scene. The HDMI port can support various image equipment which have digital interface to get clearer pictures on a screen.
- If you insert a USB storage device, such as a USB memory, into the USB TYPE A port and select the port as the input source, you can view images stored in the device.
- This projector can be controlled and monitored via LAN connection.
   Furthermore, you can use the designated USB wireless adapter (optional) to establish wireless LAN connection.
- The double layer filter system is expected to function longer and offers youless maintenance frequency.
- The built-in 16W speaker can deliver sufficient sound volume in a large space like a classroom without external speakers.

## **Checking the contents of package**

Please see the **Contents of package** section in the **User's Manual (concise)** which is a book. Your projector should come with the items shown there. Require of your dealer immediately if any items are missing.

▲ **WARNING** ► Keep small parts away from children and pets. Take care not to put in the mouth. If swallowed, consult a physician immediately for emergency treatment.

**NOTE** • Keep the original packing materials, for future reshipment. Be sure to use the original packing materials when moving the projector. Use special caution for the lens.

• The projector may make a rattling sound when tilted, moved or shaken, since a flap to control the air flow inside of the projector has moved. Be aware that this is not a failure or malfunction.

## Part names

(1) Lamp cover (**1108**) The lamp unit is inside.

- (2) Speaker (**Q23**, **49**)
- (3) Filter cover (**110**)

The air filter and intake vent are inside.

- (4) Elevator feet (x2) (**127**)
- (5) Elevator buttons (x2) (**Q27**)
- (6) Remote sensor (**[]]19**)
- (7) Lens (**112**)
- (8) Lens cover
- (9) Intake vents
- (10) Control panel (
- (11) **FOCUS** ring (**Q**27)
- (12) **ZOOM** ring (**Q**27)
- (13) **AC IN** (AC inlet) (**11**)
- (14) Exhaust vent
- (15) Rear panel (**15**)

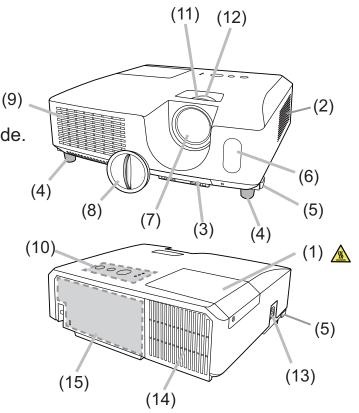

▲ **WARNING** ► Do not open or remove any portion of the product, unless the manuals direct it.

- ► Do not subject the projector to unstable conditions.
- ► Do not apply a shock or pressure to this product.

Do not look into the lens and the openings on the projector while the lamp is on.

▲ **CAUTION** ► Do not touch around the lamp cover and the exhaust vents during use or just after use, since it is too hot.

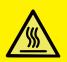

► Do not attach anything onto the lens except the lens cover of this projector because it could damage the lens, such as melting the lens.

#### Part names (continued)

#### **Control panel**

- (1) **STANDBY/ON** button (**Q21**)
- (2) **INPUT** button (**L24**)
- (3) **MENU** button (**III32**)
- (4) **LAMP** indicator (**115**)
- (5) **TEMP** indicator (**115**)
- (6) **POWER** indicator (**L115**)

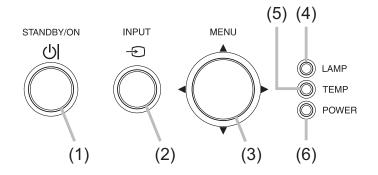

#### **Rear panel** (**1**0 ~ 15)

- (1) LAN port
- (2) **USB TYPE A** port(x2)
- (3) **USB TYPE B** port
- (4) **HDMI** port
- (5) **MIC** port (**III15**)
- (6) AUDIO IN1 port
- (7) **AUDIO IN2** port
- (8) AUDIO IN3 (R,L) ports
- (9) AUDIO OUT (R,L) ports
- (10) **COMPUTER IN1** port

- (11) COMPUTER IN2 port
- (12) **MONITOR OUT** port
- (13) CONTROL port
- (14) VIDEO port
- (15) S-VIDEO port
- (16) Security slot (**17**)
- (17) Security bar (**17**)

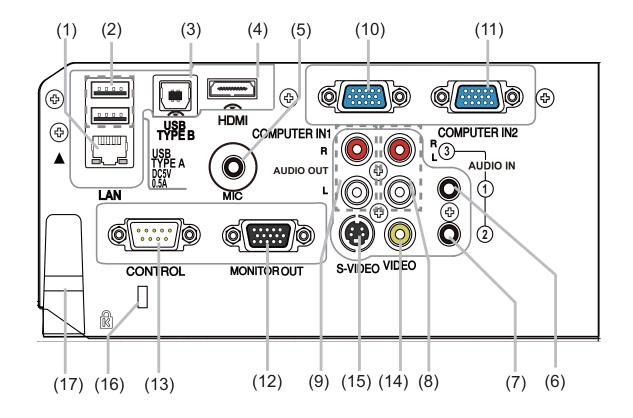

#### Part names (continued)

#### **Remote control**

- (1) **VIDEO** button (**Q24**)
- (2) **COMPUTER** button (**L24**)
- (3) **SEARCH** button (**Q25**)
- (4) **STANDBY/ON** button (**L21**)
- (5) **ASPECT** button (**L26**)
- (6) **AUTO** button (**Q28**)
- (7) **BLANK** button (**L131**)
- (8) **MAGNIFY ON** button (**13**0)
- (9) **MAGNIFY OFF** button (**13**0)
- (10) **MY SOURCE/DOC.CAMERA** button (**Q25**, **59**)
- (11) **VOLUME** button (**Q23**)
- (12) **PAGE UP** button (**12**)
- (13) **PAGE DOWN** button (**Q20**)
- (14) **VOLUME +** button (**Q23**)
- (15) **MUTE** button (**L23**)
- (16) **FREEZE** button (**Q31**)
- (17) **MY BUTTON 1** button (**L158, 59**)
- (18) **MY BUTTON 2** button (**L158, 59**)
- (19) **KEYSTONE** button (**L29**)
- (20) **POSITION** button (**128, 32**)
- (21) **MENU** button (**III32**)
- (22)  $\blacktriangle/ \checkmark / \checkmark / \backsim$  cursor buttons (**Q32**)
- (23) **ENTER** button (**132**)
- (24) **ESC** button (**Q32**)
- (25) **RESET** button (**132**)
- (26) Battery cover (**11**8)

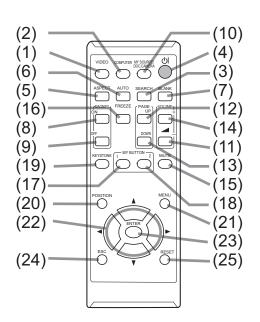

Back of the remote control

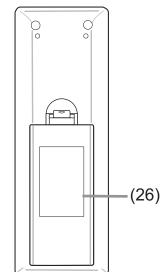

## Setting up

Install the projector according to the environment and manner the projector will be used in.

For the case of installation in a special state such as ceiling mount, the specified mounting accessories (**Specifications** in the **User's Manual (concise)**) and service may be required. Before installing the projector, consult your dealer about your installation.

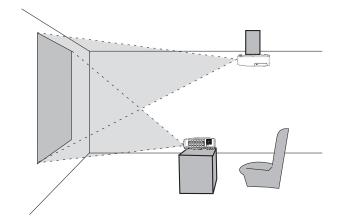

## Arrangement

Refer to tables T-1,T-2 and T-3 at the back of User's Manual (concise) as well as the following to determine the screen size and projection distance. The values shown in the table are calculated for a full size screen.

a) Screen size (diagonal)
b) Projection distance (±10%, from the projector's end)
c1, c2) Screen height (±10%)

If the projector is used at an altitude of about 1600 m (5250 feet) or higher, set ALTITUDE of the SERVICE item in the OPTION menu to HIGH (159).
 Otherwise, set it to NORMAL. If the projector is used with a wrong setting, it may cause damage to the projector itself or the parts inside.

#### Arrangement (continued)

▲ **WARNING** ► Install the projector where you can access the power outlet easily. If an abnormality should occur, unplug the projector urgently. Otherwise it could cause a fire or electric shock.

► Do not subject the projector to unstable conditions. If the projector falls or topples over, it could result in injury or damage to the projector and the surrounding things. Using a damaged projector could result in a fire and an electric shock.

- Do not place the projector in unstable places, such as an inclined surface, places subject to vibration, on top of a wobbly table or cart, or a surface that is smaller than the projector.
- Do not put the projector on its side, front or rear position.
- Do not attach nor place anything on the projector unless otherwise specified in the manual.
- Do not use any mounting accessories except the accessories specified by the manufacturer. Read and keep the manuals of the accessories used.
  For special installation such as ceiling mounting, be sure to consult your dealer
- For special installation such as ceiling mounting, be sure to consult your dealer beforehand.
- Do not install the projector near thermally conductive or flammable things. Such things when heated by the projector could result in a fire and burns.
   Do not place the projector on a metal stand.

► Do not place the projector where any oils, such as cooking or machine oil, are used. Oil may harm the product, resulting in malfunction, or falling from the mounted position.

► Do not place the projector in a place where it may get wet. Getting the projector wet or inserting liquid into the projector could cause a fire and an electric shock, and damage the projector.

- Do not place the projector near water, such as in a bathroom, kitchen, or poolside.
- Do not place the projector outdoors or by the window.
- Do not place anything containing liquid near the projector.

#### Arrangement (continued)

#### ▲ **CAUTION** ► Place the projector in a cool place with sufficient

**ventilation.** The projector may shutdown automatically or may malfunction if its internal temperature is too high.

Using a damaged projector could result in a fire and an electric shock.

- Do not place the projector in direct sunlight or near hot objects such as heaters.
- Do not place the projector where the air from an air conditioner or similar unit will blow on it directly.
- Keep a space of 30 cm or more between a side of the projector and other objects such as walls.
- Do not place the projector on carpet, cushions or bedding.
- Do not stop up, block nor cover the projector's vent holes. Do not place anything around the projector that could be sucked in or stuck to the projector's intake vents.
- Do not place the projector at places that are exposed to magnetic fields, doing so can cause the cooling fans inside the projector to malfunction.

► Avoid placing the projector in smoky, humid or dusty place. Placing the projector in such places could cause a fire, an electric shock and malfunction of the projector.

- Do not place the projector near humidifiers. Especially for an ultrasonic humidifier, chlorine and minerals contained in tap water are atomized and could be deposited in the projector causing image degradation or other problems.
- **NOTICE** Do not place the projector in a smoking area, kitchen, passageway or by the window.

• Position the projector to prevent light from directly hitting the projector's remote sensor.

• Do not place the product in a place where radio interference may be caused.

• Check and correct the setting for ALTITUDE of SERVICE in the OPTION menu according to the usage environment ( $\blacksquare 59$ ). If the projector is used with a wrong setting, it may cause damage to the projector itself or the parts inside.

• Keep heat-sensitive things away from the projector. Otherwise, they may be damaged by the heat from the projector.

## **Connecting with your devices**

Before connecting the projector to a device, consult the manual of the device to confirm that the device is suitable for connecting with this projector and prepare the required accessories, such as a cable in accord with the signal of the device. Consult your dealer when the required accessory did not come with the product or the accessory is damaged.

After making sure that the projector and the devices are turned off, perform the connection, according to the following instructions. Refer to the figures in subsequent pages.

Before connecting the projector to a network system, be sure to read **Network Guide** too.

▲ **WARNING** ► Use only the appropriate accessories. Otherwise it could cause a fire or damage the projector and devices.

- Use only the accessories specified or recommended by the projector's manufacturer. It may be regulated under some standard.
- Neither disassemble nor modify the projector and the accessories.
- Do not use the damaged accessory. Be careful not to damage the accessories. Route a cable so that it is neither stepped on nor pinched out.

▲ CAUTION ► For a cable with a core at only one end, connect the end with the core to the projector. That may be required by EMI regulations.

**NOTE** • Do not turn on or off the projector while connected to a device in operation, unless that is directed in the manual of the device. Otherwise it may cause malfunction in the device or projector.

• The function of some input ports can be selected according to your usage requirements. Check the reference page indicated beside each port in the following illustration.

- Be careful not to mistakenly connect a connector to a wrong port. Otherwise it may cause malfunction in the device or projector.
- When connecting a connector to a port, make sure that the shape of the connector fits the port.
- Tighten the screws to connect a connector equipped with screws to a port.
- Use the cables with straight plugs, not L-shaped ones, as the input ports of the projector are recessed.

#### About Plug-and-Play capability

• Plug-and-Play is a system composed of a computer, its operating system and peripheral equipment (i.e. display devices). This projector is VESA DDC 2B compatible. Plug-and-Play can be used by connecting this projector to a computer that is VESA DDC (display data channel) compatible.

- Take advantage of this feature by connecting a computer cable to the **COMPUTER IN1** port (DDC 2B compatible). Plug-and-Play may not work properly if any other type of connection is attempted.
- Please use the standard drivers in your computer as this projector is a Plugand-Play monitor.

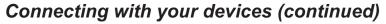

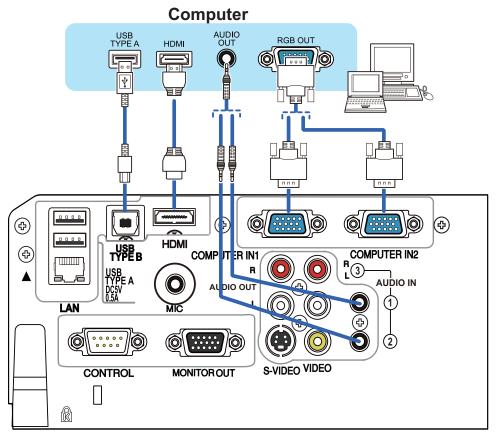

**NOTE** • Before connecting the projector to a computer, consult the computer's manual and check the compatibility of the signal level, the synchronization methods and the display resolution output to the projector.

- Some signal may need an adapter to input this projector.
- Some computers have multiple screen display modes that may include some signals which are not supported by this projector.
- Although the projector can display signals with resolution up to UXGA (1600x1200), the signal will be converted to the projector's panel resolution before being displayed. The best display performance will be achieved if the resolutions of the input signal and the projector panel are identical.
- If you connect this projector and a notebook computer, you need output the display to an external monitor, or output simultaneously to the internal display and an external monitor. Consult the computer's manual for the setting.
- Depending on the input signal, the automatic adjustment function of this projector may take some time and not function correctly.
- Note that a composite sync signal or sync-on-green signal may confuse the automatic adjustment function of this projector (**128**).
- If the automatic adjustment function does not work correctly, you may not see the dialog to set the display resolution. In such a case, use an external display device. You may be able to see the dialog and set an appropriate display resolution.

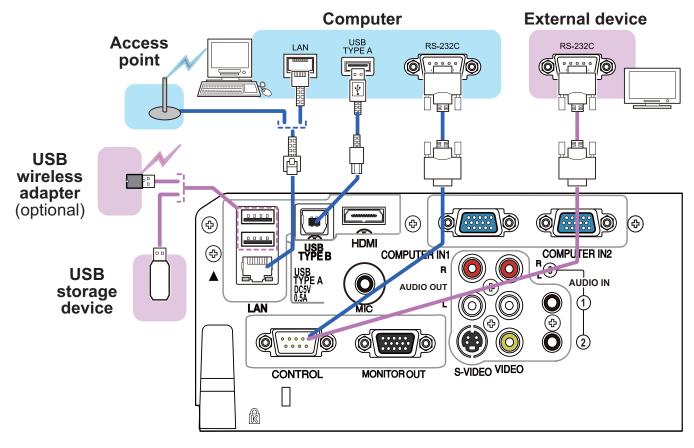

▲ **CAUTION** ► Before connecting the projector to a network system be sure to obtain the consent of the administrator of the network.

► Do not connect the LAN port to any network that might have the excessive voltage.

► The designated USB wireless adapter that is sold as an option is required to use the wireless network function of this projector.

► Before removing the USB storage device from the port of the projector, be sure to use the REMOVE USB function on the thumbnail screen to secure your data ( 187).

► Do not use any extension cable or device when connecting the adapter to the projector. Before you insert or pull out the USB wireless adapter from the projector, turn off the power of the projector and pull out the power cord's plug from the outlet. Do not touch the USB wireless adapter while the projector is receiving AC power.

► To connect both the LAN cable and USB device to the projector, use a LAN cable that is flat on the side where the plug's wire is visible. Otherwise, both of them cannot be connected correctly, or the wire may break (malfunction).

**NOTE** • If an oversized USB storage device blocks the **LAN** port, use a USB extension cable to connect the USB storage device.

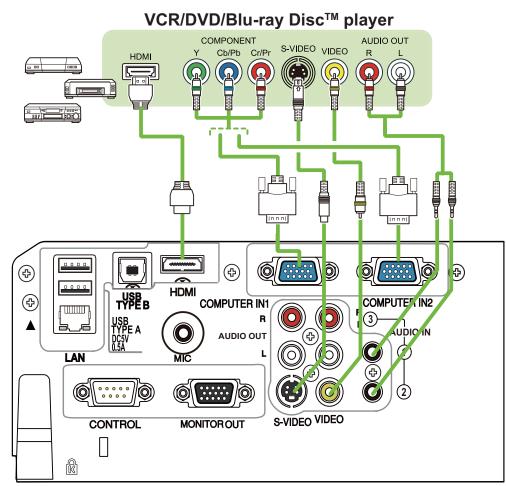

**NOTE** • The **HDMI** port of this model is compatible with HDCP (High-bandwidth Digital Content Protection) and therefore capable of displaying a video signal from HDCP compatible DVD players or the like.

- The HDMI supports the following signals.

Video signal : 480i@60, 480p@60, 576i@50, 576p@50, 720p@50/60, 1080i@50/60, 1080p@50/60

Audio signal : Format Linear PCM

Sampling frequency 48kHz / 44.1kHz / 32kHz

- This projector can be connected with another equipment that has HDMI<sup>™</sup> connector, but with some equipment the projector may not work properly, something like no video.
- Be sure to use an HDMI<sup>™</sup> cable that has the HDMI<sup>™</sup> logo.
- Use a Category 2-certified HDMI<sup>™</sup> cable to input 1080p@50/60 signal to the projector.
- When the projector is connected with a device having DVI connector, use a
- DVI to HDMI<sup>™</sup> cable to connect with the **HDMI** input.

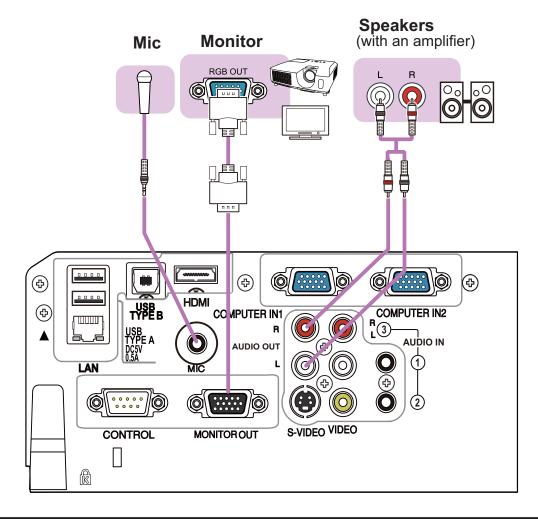

**NOTE** • If a loud feedback noise is produced from the speaker, move the microphone away from the speaker.

#### **Microphone function**

• You can connect a dynamic microphone to the **MIC** port with a 3.5 mm mini-plug. In that case, the built-in speaker outputs the sound from the microphone, even while the sound from the projector is output. You can input line level signal to the **MIC** port from equipment such as wireless microphone. Select HIGH in the MIC LEVEL item of the AUDIO menu when you input line level audio signal to the **MIC** port. In the normal mode, the volume of the microphone can be adjusted separately from the volume of the projector using the menu (**149**). In the standby mode, the volume of the microphone is adjustable with the **VOLUME +/-** buttons on the remote control, in synchronization with the volume of the projector (**123**). Even when the sound of projector is set to mute mode by the AUDIO SOURCE function (**149**), the volume of the microphone is adjustable. In both modes (standby or normal), the **MUTE** button on the remote control works on the sounds of the microphone and the projector (**123**).

• This projector doesn't support plug-in power for the microphone.

## **Connecting to a power supply**

- Put the connector of the power cord into the **AC IN** (AC inlet) of the projector.
- Firmly plug the power cord's plug into the
- 2. Firmly plug the power could after the outlet. In a couple of seconds after the power supply connection, the **POWER** indicator will light up in steady orange.

Please remember that when the DIRECT POWER ON function activated (**156**), the connection of the power supply make the projector turn on.

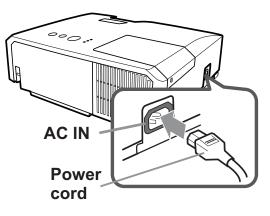

▲ **WARNING** ► Please use extra caution when connecting the power cord, as incorrect or faulty connections may result in fire and/or electrical shock.

- Do not touch the power cord with a wet hand.
- Only use the power cord that came with the projector. If it is damaged, consult your dealer to get a new one. Never modify the power cord.
- Only plug the power cord into an outlet whose voltage is matched to the power cord. The power outlet should be close to the projector and easily accessible. Remove the power cord for complete separation.
- Do not distribute the power supply to multiple devices. Doing so may overload the outlet and connectors, loosen the connection, or result in fire, electric shock or other accidents.
- Connect the ground terminal for the AC inlet of this unit to the ground terminal of the building using an appropriate power cord (bundled).

**NOTICE** > This product is also designed for IT power systems with a phase-tophase voltage of 220 to 240 V.

## **Fastening the adapter cover**

Use the supplied adapter cover to prevent the USB wireless adapter from coming off easily.

- Loosen the screw (marked with
- triangle) on the bottom left of the **USB TYPE A** port.
- Insert the tab of the cover into the
- 2. Insert the tab of the USB hole at the upper right of the USB **TYPE A** port in the direction of the arrow.
- Align the screw holes on the 3. projector and the cover. Then insert the screw removed from the projector into the hole and tighten the screw.

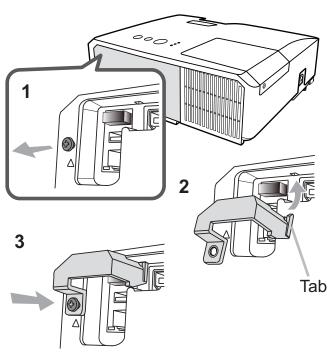

▲ **WARNING** ► Keep small parts away from children and pets. Take care not to put in the mouth.

## Using the security bar and slot

A commercially available anti-theft chain or wire can be attached to the security bar on the projector. Refer to the figure to choose an anti-theft chain or wire.

Also this product has the security slot for the Kensington lock.

For details, see the manual of the security tool.

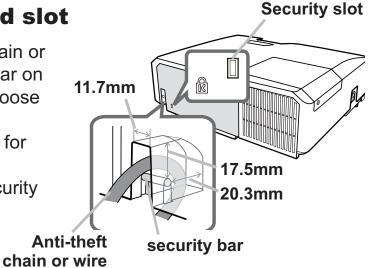

▲ WARNING ► Do not use the security bar and slot to prevent the projector from falling down, since it is not designed for it.

▶ Do not place anti-theft chain or wire near the exhaust vents. It may become too hot.

**NOTE** • The security bar and slot is not comprehensive theft prevention measures. It is intended to be used as supplemental theft prevention measure.

#### **Remote control**

## Installing the batteries

Please insert the batteries into the remote control before using it. If the remote control starts to malfunction, try to replace the batteries. If you will not use the remote control for long period, remove the batteries from the remote control and store them in a safe place.

- Holding the hook part of the battery
- cover, remove it.
- Align and insert the two AA batteries
- 2 Align and insert the two reactions (HITACHI MAXELL or HITACHI MAXELL ENERGY, Part No.LR6 or R6P) according

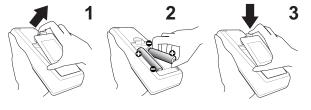

to their plus and minus terminals as indicated in the remote control.

 $\mathbf{3}_{-}$  Replace the battery cover in the direction of the arrow and snap it back into place.

▲ **WARNING** ► Always handle the batteries with care and use them only as directed. Improper use may result in battery explosion, cracking or leakage, which could result in fire, injury and/or pollution of the surrounding environment.

- Be sure to use only the batteries specified. Do not use batteries of different types at the same time. Do not mix a new battery with used one.
- Make sure the plus and minus terminals are correctly aligned when loading a battery. Keep a battery away from children and pets.
- Do not recharge, short circuit, solder or disassemble a battery.
- Do not place a battery in a fire or water. Keep batteries in a dark, cool and dry place.
- If you observe battery leakage, wipe out the leakage and then replace a battery. If the leakage adheres to your body or clothes, rinse well with water immediately.
- Obey the local laws on disposing the battery.

## About the remote control signal

The remote control works with the projector's remote sensor. This projector has a remote sensor on the front. The sensor senses the signal within the following range when the sensor is active:

60 degrees (30 degrees to the left and right of the sensor) within 3 meters about.

**NOTE** • The remote control signal reflected in the screen or the like may be available. If it is difficult to send the signal to the sensor directly, attempt to make the signal reflect. • The remote control uses infrared light to send signals to the projector (Class 1 LED), so be sure to use the remote control in an area free from obstacles that could block the remote control's signal to the projector.

• The remote control may not work correctly if strong light (such as direct sun light) or light from an extremely close range (such as from an inverter fluorescent lamp) shines on the remote sensor of the projector. Adjust the position of projector avoiding those lights.

## Changing the frequency of remote control signal

The accessory remote control has the two choices on signal frequency Mode 1:NORMAL and Mode 2:HIGH. If the remote control does not function properly, attempt to change the signal frequency. In order to set the Mode, please keep pressing the combination of two buttons listed below simultaneously for about 3 seconds.

(1) Set to Mode 1:NORMAL... VOLUME - and RESET buttons (2) Set to Mode 2:HIGH... MAGNIFY OFF and ESC buttons

Please remember that the REMOTE FREQ, in the SERVICE item of the OPTION menu (**L161**) of the projector to be controlled should be set to the same mode as the remote control.

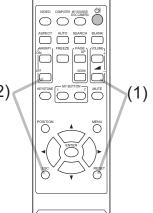

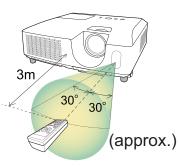

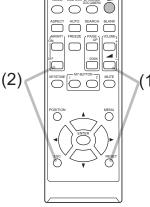

## Using as a simple PC mouse & keyboard

The accessory remote control works as a simple mouse and keyboard of the computer, when the projector's **USB TYPE B** port and the computer's type A **USB** port are connected.

- (1) **PAGE UP key:** Press **PAGE UP** button.
- (2) PAGE DOWN key: Press PAGE DOWN button.
- (3) Mouse left button: Press ENTER button.
- (4) Move pointer: Use the cursor buttons  $\blacktriangle$ ,  $\triangledown$ ,  $\triangleleft$  and  $\triangleright$ .
- (5) **ESC key:** Press **ESC** button.
- (6) Mouse right button: Press RESET button.

**NOTICE** Improper use of the simple mouse & keyboard function could damage your equipment. While using this function, please connect this product only to a computer. Be sure to check your computer's manuals before connecting this product to the computer.

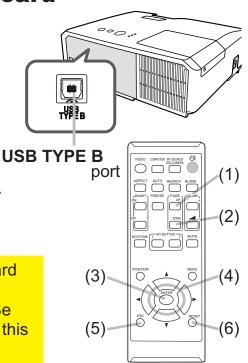

**NOTE** When the simple mouse & keyboard function of this product does not work correctly, please check the following.

• When a USB cable connects this projector with a computer having a built-in pointing device (e.g. track ball) like a laptop computer, open BIOS setup menu, then select the external mouse and disable the built-in pointing device, because the built-in pointing device may have priority to this function.

• Windows XP SP3 or higher is required for this function. And also this function may not work depending on the computer's configurations and mouse drivers. This function can work with the computer which can operate general USB mouse or keyboard.

• You cannot do things like press two buttons at once (for instance, pressing two buttons at the same time to move the mouse pointer diagonally).

• This function is activated only when the projector is working properly. This function is not available in any of the following cases:

- While the lamp is warming up. (The **POWER** indicator blinks in green.)
- When either **USB TYPE A** or **USB TYPE B** port is selected.
- While displaying BLANK (150), TEMPLATE (154) or MY IMAGE (175) screen.
- When any menu is displayed on the screen.

- While using the cursor buttons to operate the sound or screen functions such as adjusting the

sound volume, correcting the keystone, correcting the picture position and magnifying the screen.

Power on/off

## **Turning on the power**

- Make sure that the power cord is firmly and correctly connected to the projector and the outlet.
- 2. Make sure that the **POWER** indicator is
- steady orange (115). Then remove the lens cover.
- 3. Press **STANDBY/ON** button on the
  - projector or the remote control.
     The projection lamp will light up and **POWER** indicator will begin blinking in green. When the power is completely on, the indicator will stop blinking and light in steady green (115).

To display the picture, select an input signal according to the section **Selecting an input signal** (**Q24**).

The INITIAL SETTING Menu will be displayed by factory default upon startup. Once the INITIAL SETTING Menu is set, it will not appear until FACTORY RESET (**166**) is executed. If you wish to change the settings, refer to the LANGUAGE (**150**) and ALTITUDE (**159**) menu.

🕼 INI

If th

an a

Othe set

OHI

RE

- (1) <u>LANGUAGE</u>: Use the ▲/▼/◀/► buttons to select the desired language and press the ENTER button of the remote control or the INPUT button of the projector to execute.
- (2) <u>ALTITUDE</u>: Use the ▲/▼ buttons to select NORMAL for altitude below 1600 m (5250 feet), otherwise select HIGH and press the ENTER button of the remote control or the INPUT button of the projector to execute.

| TIAL SETTING                                                                                                    | 2/2 | ٢ |
|----------------------------------------------------------------------------------------------------|-----|---|
| ITUDE                                                                                                    |     |   |
| ne projector is used at<br>altitude of about 1,600m (5250feet) or higher.<br>ALTITUDE to HIGH [1,600m (5250feet) or higher].<br>erwise.<br>it to NORMAL [below 1,600m (5250feet)]. |     |   |
| IGH : 1,600m (5250feet) or higher<br>DRMAL : below 1,600m (5250feet)                                                                                                    |     |   |
| SET, ()+@:RETURN <u>ENTER</u> , @:END                                                                                                    |     |   |
|                                                                                                    |     |   |

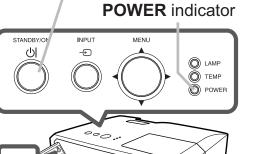

**STANDBY/ON** button

| 🖤 INITIAL SETTING                                                                                                    |                                                                                                    | 1/2 🖸                                                                                                  |
|----------------------------------------------------------------------------------------------------|----------------------------------------------------------------------------------------------------|----------------------------------------------------------------------------------------------------|
| LANGUAGE                                                                                                    |                                                                                                    |                                                                                                    |
| ●ENGLISH<br>OFRANÇAIS<br>ODEUTSCH<br>OESPAÑOL<br>OITALIANO<br>ONORSK<br>ONEDERLANDS<br>OPORTUGUÊS<br>O日本語<br>O简体中文<br>O繁體中文<br>O한글 | OSVENSKA<br>OPyccкий<br>OSUOMI<br>OPOLSKI<br>OTÜRKÇE<br>ODANSK<br>OČESKY<br>OMAGYAR<br>OROMÂNĂ<br>OSLOVENSKI<br>ORRVATSKI<br>OEAAHNIKA | OLIETUVIŲ<br>OEESTI<br>OLATVIEŠU<br>O معربی<br>O معربی<br>OPORTUGUÊS BRA<br>OBAHASA IND<br>OTIÉNG VIỆT |

## **Turning off the power**

- Press the **STANDBY/ON** button on the projector or the remote control.
- The message "Power off?" will appear on the screen for about 5 seconds.
- Press the **STANDBY/ON** button again while the message appears.
- 2. The projector lamp will go off, and the **POWER** indicator will begin blinking in orange. Then **POWER** indicator will stop blinking and light in steady orange when the lamp cooling is complete ( $\square 115$ ).
- 3 Attach the lens cover, after the **POWER** indicator turns in steady orange.

Do not turn the projector on for about 10 minutes or more after turning it off. Also, do not turn the projector off shortly after turning it on. Such operations might cause the lamp to malfunction or shorten the lifetime of some parts including the lamp.

▲ **WARNING** ► A strong light is emitted when the projector's power is on. Do not look into the lens of the projector or look inside of the projector through any of the projector's openings.

Do not touch around the lamp cover and the exhaust vents during use or just after use, since it is too hot.

**NOTE** • Turn the power on/off in right order. Please power on the projector prior to the connected devices.

 This projector has the function that can make the projector automatically turn on/off. Please refer to the DIRECT POWER ON (**156**) and AUTO POWER OFF (**157**) items of the OPTION menu.

**VOLUME +/-** button

## Operating

## Adjusting the volume

- 1 Use the VOLUME +/VOLUME buttons to adjust the volume.
  - A dialog will appear on the screen to aid you in adjusting the volume. If you do not do anything, the dialog will automatically disappear after a few seconds.
    - When x is selected for current picture input port, the volume adjustment is disabled. Please see AUDIO SOURCE item of AUDIO menu (**□**49).
    - Even if the projector is in the standby mode, the volume is adjustable when both of the following conditions are true:
      - An option other than 🕱 is selected for STANDBY in the AUDIO SOURCE item of the AUDIO menu (**149**).
      - NORMAL is selected in the STANDBY MODE item of the SETUP menu (448).
    - In the standby mode, the volume of the microphone is adjustable with the VOLUME +/- buttons on the remote control, in synchronization with the volume of the projector.

## **Temporarily muting the sound**

- 1 Press **MUTE** button on the remote control.
  - A dialog will appear on the screen indicating that you have muted the sound.

To restore the sound, press the **MUTE**, **VOLUME +** or **VOLUME -** button. Even if you do not do anything, the dialog will automatically disappear after a few seconds.

- When 🕱 is selected for current picture input port, the sound is always muted. Please see AUDIO SOURCE item of AUDIO menu (□49).
- C.C. (Closed Caption) is automatically activated when sound is muted and an input signal containing C.C. is received. This function is available only when the signal is NTSC for VIDEO or S-VIDEO, or 480i@60 for COMPUTER IN1 or COMPUTER IN2, and when AUTO is selected for DISPLAY in the C.C. menu under the SCREEN menu (<sup>1155</sup>).

#### MUTE button

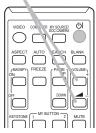

## 

## Selecting an input signal

- 1 Press **INPUT** button on the projector.
- Each time you press the button, the projector switches its input port from the current port as below.

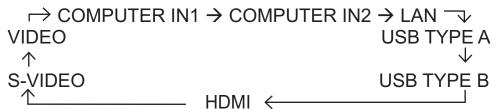

- While ON is selected for AUTO SEARCH item in OPTION menu (**156**), the projector will keep checking the ports in above order repeatedly till an input signal is detected.
- It may take several seconds to project the images from the USB TYPE B port.
- Press COMPUTER button on the remote control.
   Each time you press the button, the projector switches its input port from the current port as below.

→ COMPUTER IN1 → COMPUTER IN2 → LAN — — USB TYPE B ← USB TYPE A ←

- While ON is selected for AUTO SEARCH item in OPTION menu, the projector will keep checking every port sequentially till an input signal is detected (156). If COMPUTER button is pressed when VIDEO, S-VIDEO or HDMI port is selected, the projector will check COMPUTER IN1 port first.
- It may take several seconds to project the images from the **USB TYPE B** port.
- 1 Press **VIDEO** button on the remote control.
- Each time you press the button, the projector switches its input port from the current port as below.

 $\rightarrow$  HDMI  $\rightarrow$  S-VIDEO  $\rightarrow$  VIDEO  $\rightarrow$ 

While ON is selected for AUTO SEARCH item in OPTION menu, the projector will keep checking every port sequentially till an input signal is detected (156). If VIDEO button is pressed when COMPUTER IN1, COMPUTER IN2, LAN, USB TYPE A or USB TYPE B port is selected, the projector will check HDMI port first.

#### **COMPUTER** button

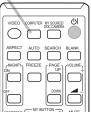

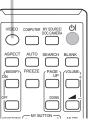

**VIDEO** button

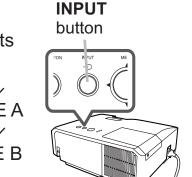

25

## Selecting an input signal(continued)

- 1. Press the **MY SOURCE / DOC. CAMERA** button on the remote control. The input signal will be changed into the signal you set as MY SOURCE (**159**).
  - This function also can use for document camera. Select the input port that connected the document camera.

## Searching an input signal

- 1 Press **SEARCH** button on the remote control.
- The projector will start to check its input ports as below in order to find any input signals.

When input signal is detected, the projector will stop searching and display the image. If no signal is found, the projector will return to the state selected before the operation.

 $\begin{array}{c} \rightarrow \text{ COMPUTER IN1} \rightarrow \text{ COMPUTER IN2} \rightarrow \text{ LAN} \xrightarrow{} \\ \text{VIDEO} & \text{USB TYPE A} \\ \uparrow & & \downarrow \\ \text{S-VIDEO} & \text{USB TYPE B} \\ \uparrow & & & & \downarrow \\ \end{array}$ 

- While ON is selected for AUTO SEARCH item in OPTION menu (**1156**), the projector will keep checking the ports in above order repeatedly till an input signal is detected.
- It may take several seconds to project the images from the **USB TYPE B** port.

#### MY SOURCE / DOC. CAMERA button

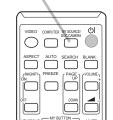

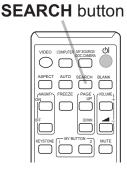

26

 $\wedge$ 

Selecting an aspect ratio Press **ASPECT** button on the remote control. 1. Each time you press the button, the projector switches the mode for aspect ratio in turn. O For a computer signal CP-X2015WN/CP-X2515WN/CP-X3015WN/CP-X4015WN: NORMAL  $\rightarrow$  4:3  $\rightarrow$  16:9  $\rightarrow$  16:10  $\wedge$  I CP-WX2515WN/CP-WX3015WN: NORMAL  $\rightarrow$  4:3  $\rightarrow$  16:9  $\rightarrow$  16:10  $\rightarrow$  NATIVE  $\wedge$ O For an HDMI<sup>™</sup> signal CP-X2015WN/CP-X2515WN/CP-X3015WN/CP-X4015WN: NORMAL  $\rightarrow$  4:3  $\rightarrow$  16:9  $\rightarrow$  16:10  $\rightarrow$  14:9  $\wedge$ 

CP-WX2515WN/CP-WX3015WN: NORMAL  $\rightarrow$  4:3  $\rightarrow$  16:9  $\rightarrow$  16:10  $\rightarrow$  14:9  $\rightarrow$  NATIVE

- For a video signal, s-video signal or component video signal CP-X2015WN/CP-X2515WN/CP-X3015WN/CP-X4015WN:  $4:3 \rightarrow 16:9 \rightarrow 14:9$   $\land$ CP-WX2515WN/CP-WX3015WN:  $4:3 \rightarrow 16:9 \rightarrow 16:10 \rightarrow 14:9 \rightarrow NATIVE$
- O For an input signal from the LAN, USB TYPE A or USB TYPE B port, or if there is no signal

CP-X2015WN/CP-X2515WN/CP-X3015WN/CP-X4015WN: 4:3 (fixed) CP-WX2515WN/CP-WX3015WN: 16:10 (fixed)

- **ASPECT** button does not work when no proper signal is inputted.
- NORMAL mode keeps the original aspect ratio setting.
- The display will be dark for a split second while switching the Aspect, but this is not a malfunction.

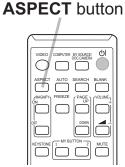

## Adjusting the projector's elevator

When the place to put the projector is slightly uneven to the left or right, use the elevator feet to place the projector horizontally.

Using the feet can also tilt the projector in order to project at a suitable angle to the screen, elevating the front side of the projector within 14 degrees.

This projector has 2 elevator feet and 2 elevator buttons. An elevator foot is adjustable while pushing the elevator button on the same side as it.

- **1** Holding the projector, push the elevator buttons to loose the elevator feet.
- 2. Position the front side of the projector to the desired on the same side as it.
- **3.** Release the elevator buttons in order to lock the elevator feet.
- **4.** After making sure that the elevator feet are locked, put the projector down gently.
- If necessary, the elevator feet can be manually twisted to make more precise adjustments. Hold the projector when twisting the feet.

▲ **CAUTION** ► Do not handle the elevator buttons without holding the projector, since the projector may drop down.

► Do not tilt the projector other than elevating its front within 14 degrees using the adjuster feet. A tilt of the projector exceeding the restriction could cause malfunction or shortening the lifetime of consumables, or the projector itself.

## Adjusting the zoom and focus

- 1 Use the **ZOOM** ring to adjust the screen size.
- 2 Use the **FOCUS** ring to focus the picture.

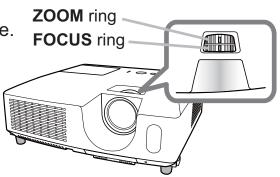

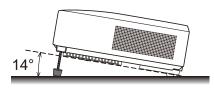

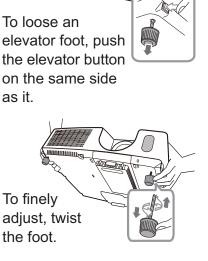

28

#### Operating

## Using the automatic adjustment feature

- Press **AUTO** button on the remote control.
  - Pressing this button performs the following.

#### O For a computer signal

The vertical position, the horizontal position and the horizontal phase will be automatically adjusted.

Make sure that the application window is set to its maximum size prior to attempting to use this feature. A dark picture may still be incorrectly adjusted. Use a bright picture when adjusting.

O For a video signal and s-video signal

The video format best suited for the respective input signal will be selected automatically. This function is available only when the AUTO is selected for the VIDEO FORMAT item in the INPUT menu (**4**3). The vertical position and horizontal position will be automatically set to the default.

#### O For a component video signal

The vertical position and horizontal position will be automatically set to the default. The horizontal phase will be automatically adjusted.

- The automatic adjustment operation requires approx. 10 seconds. Also please note that it may not function correctly with some input.
- When this function is performed for a video signal, a certain extra such as a line may appear outside a picture.
- When this function is performed for a computer signal, a black frame may be displayed on the edge of the screen, depending on the computer model.
- The items adjusted by this function may vary when the FINE or DISABLE is selected for the AUTO ADJUST item of the SERVICE item in the OPTION menu (**160**).

## Adjusting the position

Press **POSITION** button on the remote control when no menu is 1 indicated.

The "POSITION" indication will appear on the screen.

- Use the A/V/A/F cursor buttons to adjust the picture position.
- 2. Use the A/V/A/P cursor button to taget the operation, press **RESET** button on the remote control during the operation.

To complete this operation, press **POSITION** button again. Even if you do not do anything, the dialog will automatically disappear after a few seconds.

- When this function is performed on a video signal or an s-video signal, some image such as an extra-line may appear at outside of the picture.
- When this function is performed on a video signal or s-video signal, the range of this adjustment depends on OVER SCAN in IMAGE menu (**140**) setting. It is not possible to adjust when OVER SCAN is set to 10.
- If **POSITION** button is pressed when a menu is indicated on screen, the displayed picture does not move its position but the menu does.
- This function is unavailable for a signal from the LAN, USB TYPE A, USB TYPE B or HDMI port.

# **AUTO** button

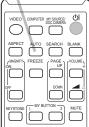

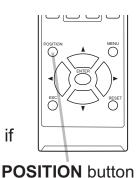

#### Operating

**KEYSTONE** button

C KEYSTONE

MANUAL

EXIT

## **Correcting the keystone distortions**

- 1. Press **KEYSTONE** button on the remote control. A dialog will appear on the screen to aid you in correcting the distortion.
- Use the ▲/▼ cursor buttons to select AUTO or MANUAL operation, and press the ► button to perform the following.
   (1) AUTO executes automatic vertical keystone correction.
  - (2) MANUAL displays a dialog for keystone correction.
     Use the 
     Image: buttons for adjustment.

To close the dialog and complete this operation, press **KEYSTONE** button again. Even if you do not do anything, the dialog will automatically disappear after a few seconds.

- The menu or dialog will automatically disappear after several seconds of inactivity. Pressing the KEYSTONE button again finishes the operation and closes the menu or dialog.
- The adjustable range of this function will vary among inputs. For some input, this function may not work well.
- When REAR / CEILING or FRONT / CEILING is selected for the INSTALLATION item in the SETUP menu, the automatic vertical keystone correction function may not work correctly if the projector screen is slanted or tilted downwards.
- When the zoom adjustment is set to the TELE (telephoto focus), this function may be excessive. This function should be used when the zoom adjustment is set to the full WIDE (wide-angle focus) whenever possible.
- When the projector is placed on the level (about ±4°), the automatic keystone distortion correction may not work.
- When the projector is inclined to near ±30 degree or over, this function may not work well.
- This function will be unavailable when the TRANSITION DETECTOR is on (**181**).
- The display will be dark for a split second while switching the KEYSTONE, but this is not a malfunction.

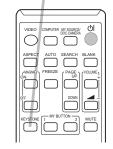

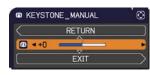

## Using the magnify feature

- 1 Press the **MAGNIFY ON** button on the remote control.
- The picture will be magnified, and the MAGNIFY dialog will appear on the screen. When the MAGNIFY
   ON button is pressed for the first time after the projector is turned on, the picture will be zoomed by 1.5 times. On the dialog, triangle marks to show each direction will be displayed.
- 2. The display magnification of the projector switches in order with every press of the **MAGNIFY ON** button.
  - O For computer signals, HDMI<sup>™</sup> (RGB) signals, input signals from the LAN, USB TYPE A or USB TYPE B port

1.5 times  $\rightarrow$  2 times  $\rightarrow$  3 times  $\rightarrow$  4 times  $\rightarrow$  1 time

O For video signals, s-video signals, component video signals or HDMI™ (Component) signals

1.5 times  $\rightarrow$  2 times  $\rightarrow$  1 time

- 3. While the triangles are displayed on the dialog, use the  $\blacktriangle/\checkmark/\checkmark/\checkmark$  cursor buttons to shift the magnifying area.
- 4. Press the **MAGNIFY OFF** button on the remote control to exit magnification.
  - The MAGNIFY dialog will automatically disappear in several seconds with no operation. The dialog will appear again if the **MAGNIFY ON** button is pressed when the dialog has automatically disappeared.
  - The magnification is automatically disabled when the displaying signal or its display condition is changed.
  - While the magnification is active, the keystone distortion condition may vary. It will be restored when the magnification is disabled.
  - Some horizontal stripes might be visible on the image while magnification is active.
  - This function is not available in the following cases:
    - A sync signal in the range not supported is input.
    - There is no input signal.

#### MAGNIFY ON/OFF button

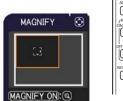

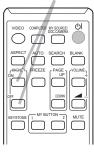

#### Operating

## Temporarily freezing the screen

- 1 Press the **FREEZE** button on the remote control.
- The "FREEZE" indication will appear on the screen (however, the indication will not appear when the OFF is selected for the MESSAGE item in the SCREEN menu (152)), and the projector will go into the FREEZE mode, which the picture is frozen.

To exit the FREEZE mode and restore the screen to normal, press the **FREEZE** button again.

- The projector automatically exits from the FREEZE mode when some control buttons are pressed.
- If the projector continues projecting a still image for a long time, the LCD panel might possibly be burned in. Do not leave the projector in the FREEZE mode for too long.
- Images might appear degraded when this function is operated, but it is not a malfunction.

## **Temporarily blanking the screen**

- 1 Press **BLANK** button on the remote control.
- The BLANK screen will be displayed instead of the screen of input signal. Please refer to BLANK item in SCREEN menu (150).

To exit from the BLANK screen and return to the input signal screen, press **BLANK** button again.

• The projector automatically exits from the BLANK mode when some control buttons are pressed.

▲ **CAUTION** If you wish to have a blank screen while the projector's lamp is on, use the BLANK function above. Taking any other action may cause the damage on the projector

Taking any other action may cause the damage on the projector.

**NOTE** • The sound is not connected with the BLANK screen function. If necessary, set the volume or mute first. To display the BLANK screen and mute the sound at one time, use AV MUTE function (**1959**).

## BLANK button

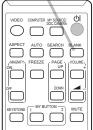

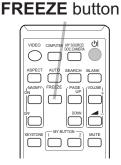

## Using the menu function

This projector has the following menus:

PICTURE, IMAGE, INPUT, SETUP, AUDIO, SCREEN, OPTION, NETWORK, SECURITY and EASY MENU.

EASY MENU consists of functions often used, and the other menus are classified into each purpose and brought together as the ADVANCED MENU.

Each of these menus is operated using the same methods. While the projector is displaying any menu, the **MENU** button on the projector works as the cursor buttons. The basic operations of these menus are as follows.

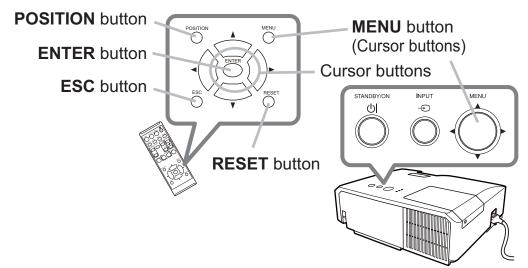

 To start the MENU, press the MENU button. The MENU you last used (EASY or ADVANCED) will appear. EASY MENU has priority to appear just after powered on.

## 2. In the EASY MENU

- (1) Use the ▲/▼ cursor buttons to select an item to operate. If you want to change it to the ADVANCED MENU, select the ADVANCED MENU.
- (2) Use the  $\triangleleft/\triangleright$  cursor buttons to operate the item.

#### In the ADVANCED MENU

 Use the ▲/▼ cursor buttons to select a menu. If you want to change it to the EASY MENU, select the EASY MENU.

The items in the menu appear on the right side.

 (2) Press the ► cursor button or ENTER button to move the cursor to the right side. Then use the ▲/▼ cursor buttons to select an item to operate

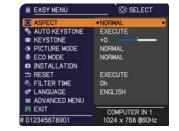

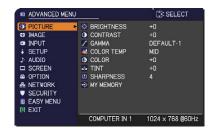

▲/▼ cursor buttons to select an item to operate and press the ► cursor button or **ENTER** button to progress. The operation menu or dialog of the selected item will appear.

(3) Use the buttons as instructed in the OSD to operate the item.

#### Using the menu function (continued)

3. To close the MENU, press the **MENU** button again or select EXIT and press the ◀ cursor button or **ENTER** button. Even if you do not do anything, the

dialog will automatically disappear after about 30 seconds.

- If you want to move the menu position, use the cursor buttons after pressing the **POSITION** button.
- Some functions cannot be performed when a certain input port is selected, or when a certain input signal is displayed.
- When you want to reset the operation, press **RESET** button on the remote control during the operation. Note that some items (ex. LANGUAGE, VOLUME) cannot be reset.

#### Indication in OSD (On Screen Display)

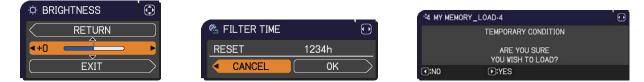

The meanings of the general words on the OSD are as follows.

| Indication   | Meaning                                                                                         |
|--------------|-------------------------------------------------------------------------------------------------|
| EXIT         | Selecting this word finishes the OSD menu. It's the same as pressing the <b>MENU</b> button.    |
| RETURN       | Selecting this word returns the menu to the previous menu.                                      |
| CANCEL or NO | Selecting this word cancels the operation in the present menu and returns to the previous menu. |
| OK or YES    | Selecting this word executes the prepared function or shifts the menu to the next menu.         |

## EASY MENU

From the EASY MENU, items shown in the table below can be performed.

Select an item using the  $\blacktriangle/\nabla$  cursor buttons. Then perform it according to the following table.

|                 | 💮: SELECT        |
|-----------------|------------------|
| ASPECT          | NORMAL           |
| 🗞 AUTO KEYSTONE | EXECUTE          |
| KEYSTONE        | +0               |
| PICTURE MODE    | NORMAL           |
| 🔅 ECO MODE      | NORMAL           |
| INSTALLATION    |                  |
| 站 RESET         | EXECUTE          |
| 🕾 FILTER TIME   | Oh               |
| 🖤 LANGUAGE      | ENGLISH          |
| ADVANCED MENU   |                  |
| 🕅 EXIT          | COMPUTER IN 1    |
| # 012345678901  | 1024 × 768 @60Hz |

| ltem          | Description                                                                                                    |                                                                                                    |                                                                                                    |
|---------------|----------------------------------------------------------------------------------------------------|----------------------------------------------------------------------------------------------------|----------------------------------------------------------------------------------------------------|
| ASPECT        | Using the <b>◄</b> /► buttons switches the mode for aspect ratio.<br>See the ASPECT item in IMAGE menu ( <b>□39</b> ).                                                                                                    |                                                                                                    |                                                                                                    |
| AUTO KEYSTONE | Using the ► button executes the auto keystone function.<br>See the AUTO KEYSTONE item in SETUP menu ( <b>□</b> 46).                                                                                                    |                                                                                                    |                                                                                                    |
|               | Using the <b>◄</b> /► buttons corrects the vertical keystone distortion.<br>See the <b></b> KEYSTONE item in SETUP menu ( <b>□46</b> ).                                                                                                    |                                                                                                    |                                                                                                    |
| PICTURE MODE  | The picture modes<br>settings. Choose a<br>→ NORMAL ⇔ (<br>→ PHOTO⇔ DAY<br>NORMAL<br>CINEMA<br>DYNAMIC<br>BOARD(BLACK)<br>BOARD(BLACK)<br>BOARD(GREEN)<br>WHITEBOARD<br>DAYTIME<br>PHOTO<br>• When the combina<br>from pre-assigned r<br>PICTURE MODE is<br>COLOR TEMP ( | suitable mode accord<br>CINEMA ⇔ DYNAMIC<br>TIME ⇔ WHITEBOAI<br>GAMMA<br>1 DEFAULT<br>2 DEFAULT<br>3 DEFAULT<br>4 DEFAULT<br>4 DEFAULT<br>5 DEFAULT<br>5 DEFAULT<br>5 DEFAULT<br>6 DEFAULT<br>7 DEFAULT<br>ation of GAMMA and<br>modes above, the dis<br>5 "CUSTOM". Please<br><b>36, 37</b> ) items in PICTU<br>se might appear on th | GAMMA and COLOR TEMP<br>ling to the projected source.<br>C ⇔ BOARD(BLACK) ←<br>RD ⇔ BOARD(GREEN) ←<br>COLOR TEMP<br>2 MID<br>3 LOW<br>1 HIGH<br>4 Hi-BRIGHT-1<br>5 Hi-BRIGHT-2<br>2 MID<br>6 Hi-BRIGHT-3<br>7 Hi-BRIGHT-4<br>COLOR TEMP differs<br>play on the menu for the<br>refer to the GAMMA and |

| Item          | Description                                                                                                    |
|---------------|----------------------------------------------------------------------------------------------------|
| ECO MODE      | Using the ◀/▶ buttons switches the ECO MODE.<br>See the ECO MODE item in SETUP menu ( <b>□</b> 47).                                                                                                    |
| INSTALLATION  | Pressing the ► button displays the INSTALLATION dialog.<br>See the INSTALLATION item in SETUP menu (□47).                                                                                                    |
| RESET         | Performing this item resets all of the EASY MENU items except the FILTER TIME and LANGUAGE.<br>A dialog is displayed for confirmation. Selecting the OK using the ► button performs resetting.                                                                                                    |
| FILTER TIME   | <ul> <li>The usage time of the air filter is shown in the menu.</li> <li>Performing this item resets the filter time which counts usage time of the air filter.</li> <li>A dialog is displayed for confirmation. Selecting the OK using the ▶ button performs resetting.</li> <li>See the FILTER TIME item in OPTION menu (<sup>11</sup>57).</li> </ul> |
| LANGUAGE      | Using the <b>◄/</b> ► buttons changes the display language.<br>See the LANGUAGE item in SCREEN menu ( <b>□150</b> ).                                                                                                    |
| ADVANCED MENU | Press the ► or <b>ENTER</b> button to use the menu of PICTURE,<br>IMAGE, INPUT, SETUP, AUDIO, SCREEN, OPTION, NETWORK or<br>SECURITY.                                                                                                    |
| EXIT          | Press the < or ENTER button to finish the OSD menu.                                                                                                    |

## **PICTURE** menu

From the PICTURE menu, items shown in the table below can be performed.

Select an item using the  $\blacktriangle/\nabla$  cursor buttons, and press the  $\blacktriangleright$  cursor button or **ENTER** button to execute the item. Then perform it according to the following table.

| ADVANCED MEN | <u> </u>      | SELECT           |
|--------------|---------------|------------------|
| PICTURE      | BRIGHTNESS    | +0               |
| IMAGE        | CONTRAST      | +0               |
| INPUT        | GAMMA         | DEFAULT-1        |
| SETUP        | COLOR TEMP    | MID              |
| AUDIO        | COLOR         | +0               |
| SCREEN       | 🐱 TINT        | +0               |
| OPTION       | C SHARPNESS   | 4                |
| A NETWORK    | ACTIVE IRIS   | PRESENTATION     |
| SECURITY     | -> MY MEMORY  |                  |
| EASY MENU    |               |                  |
| EXIT         |               |                  |
|              | COMPUTER IN 1 | 1024 x 768 @60Hz |

| ltem       | Description                                                                                                    |
|------------|----------------------------------------------------------------------------------------------------|
| BRIGHTNESS | Using the ◀/▶ buttons adjusts the brightness.<br>Dark ⇔ Light                                                                                                    |
| CONTRAST   | Using the ◀/▶ buttons adjusts the contrast.<br>Weak ⇔ Strong                                                                                                    |
| GAMMA      | Using the ▲/▼ buttons switches the gamma mode.<br>To adjust CUSTOM<br>Selecting a mode whose name includes CUSTOM and then<br>pressing the ▶ button or the ENTER button displays<br>a dialog to aid you in adjusting the mode.<br>This function is useful when you want to<br>change the brightness of particular tones.<br>Choose an item using the ∢/▶ buttons,<br>and adjust the level using the ▲/▼ buttons.<br>You can display a test pattern for checking the effect of your<br>adjustment by pressing the ENTER button.<br>Each time you press the ENTER button, the<br>pattern changes as below.<br>No pattern ⇔ Gray scale of 9 steps |

| ltem       | Description                                                                                                    |  |
|------------|----------------------------------------------------------------------------------------------------|--|
|            | Using the ▲/▼ buttons switches the color temperature mode.<br>To adjust CUSTOM                                                                                                    |  |
|            | Selecting a mode whose name includes<br>CUSTOM and then pressing the ► button<br>or the <b>ENTER</b> button displays a dialog<br>to aid you in adjusting the OFFSET and<br>GAIN of the selected mode.                                                                                                    |  |
|            | OFFSET adjustments change the color intensity on the whole tones of the test pattern.                                                                                                    |  |
| COLOR TEMP | GAIN adjustments mainly affect color intensity on the brighter tones of the test pattern.                                                                                                    |  |
|            | Choose an item using the ▶ buttons, and adjust the level using the ▲/▼ buttons.</td                                                                                                    |  |
|            | You can display a test pattern for checking the effect of your adjustment by pressing the <b>ENTER</b> button.<br>Each time you press the <b>ENTER</b> button, the pattern changes as below.                                                                                                    |  |
|            | No pattern $\Rightarrow$ Gray scale of 9 steps $=_{1}$                                                                                                    |  |
|            | 1 Ramp ⇔ Gray scale of 15 steps                                                                                                    |  |
|            | • Lines or other noise might appear on the screen when this function is operated, but it is not a malfunction.                                                                                                    |  |
|            | Using the ◀/▶ buttons adjusts the strength of whole color.<br>Weak ⇔ Strong                                                                                                    |  |
| COLOR      | <ul> <li>This item can be selected only for a video, s-video and component video signal.</li> <li>For an HDMI<sup>™</sup> signal, this item can also be selected if either (1) or (2) applies.</li> <li>(1) HDMI FORMAT item in the INPUT menu is set to VIDEO.</li> <li>(2) HDMI FORMAT item in the INPUT menu is set to AUTO, and the projector recognizes that it receives video signals.</li> </ul>     |  |
|            | Using the <b>◄/</b> ► buttons adjusts the tint.<br>Reddish ⇔ Greenish                                                                                                    |  |
| TINT       | <ul> <li>• This item can be selected only for a video, s-video and component video signal.</li> <li>• For an HDMI<sup>™</sup> signal, this item can also be selected if either (1) or (2) applies.</li> <li>(1) HDMI FORMAT item in the INPUT menu is set to VIDEO.</li> <li>(2) HDMI FORMAT item in the INPUT menu is set to AUTO, and the projector recognizes that it receives video signals.</li> </ul> |  |

| ltem        | Description                                                                                                    |  |
|-------------|----------------------------------------------------------------------------------------------------|--|
| SHARPNESS   | <ul> <li>Using the ◄/► buttons adjusts the sharpness.</li> <li>Weak ⇔ Strong</li> <li>There may be some noise and/or the screen may flicker for a moment when an adjustment is made. This is not a malfunction.</li> </ul>                                                                                                    |  |
| ACTIVE IRIS | <ul> <li>Using the ▲/▼ cursor buttons changes the active iris control mode.</li> <li>PRESENTATION ⇔ THEATER ⇔ OFF Image for both bright and dark scenes. THEATER : The active iris displays the best presentation image for both bright and dark scenes. THEATER : The active iris displays the best theater image for both bright and dark scenes. OFF : The active iris is always open. • The screen may flicker when the PRESENTATION or THEATER modes are selected. If this occurs select OFF.</li></ul>                                                                                                    |  |
| MY MEMORY   | <ul> <li>This projector has 4 memories for adjustment data (for all the items of the PICTURE menu).</li> <li>Selecting a function using the ▲/▼ buttons and pressing the ▶ or ENTER button performs each function.</li> <li>SAVE-1 ⇔ SAVE-2 ⇔ SAVE-3 ⇔ SAVE-4 ⇒ LOAD-4 ⇔ LOAD-3 ⇔ LOAD-2 ⇔ LOAD-1 ⇔</li> <li>SAVE-1, SAVE-2, SAVE-3, SAVE-4</li> <li>Performing a SAVE function saves the current adjustment data into the memory linked in the number included in the function's name.</li> <li>Remember that the current data being stored of a memory will be lost by saving new data into the memory.</li> <li>LOAD-1, LOAD-2, LOAD-3, LOAD-4</li> <li>Performing a LOAD function loads the data from the memory linked in the number included in the function's name, and adjusts the picture automatically depending on the data.</li> <li>The LOAD functions whose linked memory has no data are skipped.</li> <li>Remember that the current adjusted condition will be lost by loading data. If you want to keep the current adjustment, please save it before performing a LOAD function.</li> <li>There may be some noise and the screen may flicker for a moment when loading data. This is not malfunction.</li> <li>You can perform the LOAD function using MY BUTTON. Please see MY BUTTON item in OPTION menu (158, 59).</li> </ul> |  |

### IMAGE menu

From the IMAGE menu, items shown in the table below can be performed.

Select an item using the  $\blacktriangle/\lor$  cursor buttons, and press the  $\triangleright$  cursor button or **ENTER** button to execute the item. Then perform it according to the following table.

| •  | ADVANCED MENU |                   | 🕃: SELECT        |
|----|---------------|-------------------|------------------|
| æ  | PICTURE       | ASPECT            | NORMAL           |
| 40 | IMAGE .       | OVER SCAN         | 5                |
| 0  | INPUT         | V POSITION        | 35               |
| ÷  | SETUP         | C H POSITION      | 294              |
| \$ | AUDIO         | H PHASE           | 2                |
|    | SCREEN        | 🚥 H SIZE          | 1344             |
| -  | OPTION        | @ AUTO ADJUST EXE | CUTE             |
| 놂  | NETWORK       |                   |                  |
|    | SECURITY      |                   |                  |
| 1  | EASY MENU     |                   |                  |
| 网  | EXIT          |                   |                  |
|    |               | COMPUTER IN 1     | 1024 x 768 @60Hz |

| ltem   | Description                                                                                                    |  |
|--------|----------------------------------------------------------------------------------------------------|--|
|        | Using the $\blacktriangle/\blacksquare$ buttons switches the mode for aspect ratio.                                               |  |
|        | For a computer signal<br>CP-X2015WN/CP-X2515WN/CP-X3015WN/CP-X4015WN:<br>NORMAL ⇔ 4:3 ⇔ 16:9 ⇔ 16:10<br>1<br>1                    |  |
|        | CP-WX2515WN/CP-WX3015WN:<br>NORMAL ⇔ 4:3 ⇔ 16:9 ⇔ 16:10 ⇔ NATIVE                                                                  |  |
|        | For an HDMI™ signal                                                                                                    |  |
|        | CP-X2015WN/CP-X2515WN/CP-X3015WN/CP-X4015WN:                                                                                      |  |
|        | NORMAL $\Leftrightarrow$ 4:3 $\Leftrightarrow$ 16:9 $\Leftrightarrow$ 16:10 $\Leftrightarrow$ 14:9                                |  |
|        | CP-WX2515WN/CP-WX3015WN:                                                                                                    |  |
| ASPECT | NORMAL ⇔ 4:3 ⇔ 16:9 ⇔ 16:10 ⇔ 14:9 ⇔ NATIVE                                                                                       |  |
|        | For a video signal, s-video signal or component video signal<br>CP-X2015WN/CP-X2515WN/CP-X3015WN/CP-X4015WN:<br>4:3 ⇔ 16:9 ⇔ 14:9 |  |
|        |                                                                                                    |  |
|        | CP-WX2515WN/CP-WX3015WN:<br>4:3 ⇔ 16:9 ⇔ 16:10 ⇔ 14:9 ⇔ NATIVE<br>10                                                              |  |
|        | For an input signal from the LAN, USB TYPE A or USB TYPE B port, or if there is no signal                                         |  |
|        | CP-X2015WN/CP-X2515WN/CP-X3015WN/CP-X4015WN: 4:3 (fixed)                                                                          |  |
|        | CP-WX2515WN/CP-WX3015WN: 16:10 (fixed)                                                                                            |  |
|        | The NORMAL mode keeps the original aspect ratio of the signal.                                                                    |  |

| ltem                                                                                                    | Description                                                                                                    |  |
|----------------------------------------------------------------------------------------------------|----------------------------------------------------------------------------------------------------|--|
| OVER SCAN                                                                                                    | <ul> <li>Using the <!-- --> buttons adjusts the over-scan ratio.<br/>Small (It magnifies picture) ⇔ Large (It reduces picture)</li> <li>This item can be selected only for a video, s-video and component video signal.</li> <li>For an HDMI<sup>™</sup> signal, this item can also be selected if either (1) or (2) applies.</li> <li>(1) HDMI FORMAT item in the INPUT menu is set to VIDEO.</li> <li>(2) HDMI FORMAT item in the INPUT menu is set to AUTO, and the projector recognizes that it receives video signals.</li> </ul>                                                                                                    |  |
| V POSITION                                                                                                    | <ul> <li>Using the <!-- -->→ buttons adjusts the vertical position.<br/>Down ⇔ Up</li> <li>Over-adjusting the vertical position may cause noise to appear on the screen. If this occurs, please reset the vertical position to the default setting. Pressing the RESET button when the V POSITION is selected will reset the V POSITION to the default setting.</li> <li>When this function is performed on a video signal or an s-video signal, the range of this adjustment depends on OVER SCAN (140) setting. It is not possible to adjust when OVER SCAN is set to 10.</li> <li>This function is unavailable for a signal from the LAN, USB TYPE A USB TYPE B or HDMI port.</li> </ul> |  |
| H POSITION       Using the ◄/► buttons adjusts the horizontal position.<br>Right ⇔ Left         • Over-adjusting the horizontal position may cause noise to appet the screen. If this occurs, please reset the horizontal position to t default setting. Pressing the RESET button when the H POSITIO selected will reset the H POSITION to the default setting.         • When this function is performed on a video signal or an s-vide signal, the range of this adjustment depends on OVER SCAN (setting. It is not possible to adjust when OVER SCAN is set to • This function is unavailable for a signal from the LAN, USB TYPE B or HDMI port. |                                                                                                    |  |

| ltem                   | Description                                                                                                    |  |
|------------------------|----------------------------------------------------------------------------------------------------|--|
| H PHASE                | <ul> <li>Using the ◄/► buttons adjusts the horizontal phase to eliminate flicker.</li> <li>Right ⇔ Left</li> <li>This item can be selected only for a computer signal or a</li> </ul>                                                                                                    |  |
|                        | component video signal. This function is unavailable for a signal from the LAN, USB TYPE A, USB TYPE B or HDMI port.                                                                                                    |  |
|                        | Using the ◀/▶ buttons adjusts the horizontal size.<br>Small ⇔ Large                                                                                                    |  |
| H SIZE                 | <ul> <li>This item can be selected only for a computer signal. This function is unavailable for a signal from the LAN, USB TYPE A, USB TYPE B or HDMI port.</li> <li>When this adjustment is excessive, the picture may not be displayed correctly. In such a case, please reset the adjustment by pressing the RESET button on the remote control during this operation.</li> <li>Images might appear degraded when this function is operated, but</li> </ul>                                                                                                    |  |
|                        | it is not a malfunction.                                                                                                    |  |
| AUTO ADJUST<br>EXECUTE | <ul> <li>Selecting this item performs the automatic adjustment feature.</li> <li>For a computer signal The vertical position, the horizontal position and the horizontal phase will be automatically adjusted. Make sure that the application window is set to its maximum size prior to attempting to use this feature. A dark picture may still be incorrectly adjusted. Use a bright picture when adjusting. For a video signal and s-video signal The video format best suited for the respective input signal will be selected automatically. This function is available only when the AUTO is selected for the VIDEO FORMAT item in the INPUT menu (143). The vertical position and horizontal position will be automatically set to the default. For a component video signal The vertical position and horizontal position will be automatically set to the default. For a component video signal The vertical position and horizontal position will be automatically set to the default. For a component video signal The vertical position and horizontal position will be automatically set to the default. For a component video signal The vertical position and horizontal position will be automatically set to the default. For a component video signal The vertical position and horizontal position will be automatically set to the default. For a component video signal The vertical position and horizontal position will be automatically set to the default. For a component video signal The vertical position and horizontal position will be automatically set to the default. For a component video signal The vertical position and horizontal position will be automatically adjusted.</li></ul> |  |
|                        | <ul> <li>The automatic adjustment operation requires approx. 10 seconds.<br/>Also please note that it may not function correctly with some input.</li> <li>When this function is performed for a video signal, a certain extra such as a line may appear outside a picture.</li> <li>When this function is performed for a computer signal, a black frame may be displayed on the edge of the screen, depending on the computer model.</li> <li>The items adjusted by this function may vary when the FINE or DISABLE is selected for the AUTO ADJUST item of the SERVICE item in the OPTION menu (159).</li> </ul>                                                                                                    |  |

## INPUT menu

From the INPUT menu, items shown in the table below can be performed.

Select an item using the  $\blacktriangle/\checkmark$  cursor buttons, and press the  $\triangleright$  cursor button or **ENTER** button to execute the item. Then perform it according to the following table.

| ADVANCED MEN | IU             | 🕃: SELECT        |
|--------------|----------------|------------------|
| • PICTURE    | PROGRESSIVE    | τv               |
| IMAGE        | VIDEO NR       | MID              |
| INPUT        | COLOR SPACE    | AUTO             |
| SETUP        | S VIDEO FORMAT |                  |
| AUDIO        | HDMI FORMAT    | AUTO             |
| SCREEN       | HDMI RANGE     | AUTO             |
| OPTION       | COMPUTER IN    |                  |
| A NETWORK    | FRAME LOCK     |                  |
| SECURITY     | III RESOLUTION |                  |
| EASY MENU    |                |                  |
| EXIT         |                |                  |
|              | COMPUTER IN 1  | 1024 x 768 @60Hz |

| Item                                                                                                    | Description                                                                                                    |  |
|----------------------------------------------------------------------------------------------------|----------------------------------------------------------------------------------------------------|--|
|                                                                                                    | Using the ▲/▼ buttons switches the progress mode.<br>TV ⇔ FILM ⇔ OFF<br>                                                                                                    |  |
| PROGRESSIVE                                                                                                    | <ul> <li>This function works only for a video signal, s-video signal, component video signal (of 480i@60 or 576i@50 or 1080i@50/60) and an HDMI<sup>™</sup> signal (of 480i@60 or 576i@50 or 1080i@50/60).</li> <li>When TV or FILM is selected, the screen image will be sharp. FILM adapts to the 2-3 Pull-Down conversion system. But these may cause a certain defect (for example, jagged line) of the picture for a quick moving object. In such a case, please select OFF, even though the screen image may lose sharpness.</li> </ul> |  |
| VIDEO NR       Using the ▲/▼ buttons switches the noise reduction mode.<br>HIGH ⇔ MID ⇔ LOW                                                                                                    |                                                                                                    |  |
| and an HDMI <sup>™</sup> signal (of 480i@60 or 576i@50 or 1080i@50/60         Using the ▲/▼ buttons switches the mode for color space.         AUTO ⇔ RGB ⇔ SMPTE240 ⇔ REC709 ⇔ REC601         ↑         • This item can be selected only for a computer signal, component video signal(except for signals from the LAN, USB TYPE A and USB TYPE B ports) or an HDMI <sup>™</sup> signal.         • The AUTO mode automatically selects the optimum mode.         • The AUTO operation may not work well at some signals. In success, it might be good to select a suitable mode except AUTO. |                                                                                                    |  |

| Item         | Description                                                                                                    |                                                                                 |  |
|--------------|----------------------------------------------------------------------------------------------------|---------------------------------------------------------------------------------|--|
| VIDEO FORMAT | <ul> <li>The video format for S-VIDEO port and VIDEO port can be set.</li> <li>(1) Use the ▲/▼ buttons to select the input port.</li> <li>(2) Using the ◄/▶ buttons switches the mode for video format.</li> <li>AUTO ⇔ NTSC ⇔ PAL ⇔ SECAM</li> <li>AUTO ⇔ M-PAL ⇔ MTSC4.43 </li> </ul>                                                                                      |                                                                                 |  |
|              | <ul> <li>This item is performed only for a video signal from the VIDEO port or the S-VIDEO port.</li> <li>The AUTO mode automatically selects the optimum mode.</li> <li>The AUTO operation may not work well for some signals. If the picture becomes unstable (e.g. an irregular picture, lack of color), please select the mode according to the input signal.</li> </ul> |                                                                                 |  |
|              | Using the ▲/▼ cursor buttons switches the video format for an input from the <b>HDMI</b> port.<br>AUTO ⇔ VIDEO ⇔ COMPUTER                                                                                                    |                                                                                 |  |
| HDMI FORMAT  | AUTO<br>VIDEO                                                                                                    | automatically sets the optimum mode.<br>sets the suitable mode for DVD signals. |  |
|              | COMPUTER                                                                                                    | sets the suitable mode for computer signals.                                    |  |
|              | • When the COMPUTER is selected, the functions COLOR<br>(PICTURE menu), TINT (PICTURE menu) and OVER SCAN<br>(IMAGE menu) are unavailable.                                                                                                    |                                                                                 |  |
|              | Using the ▲/▼ cursor buttons changes the digital range for input from the <b>HDMI</b> port.                                                                                                    |                                                                                 |  |
|              | AUTO ⇔ NORMAL ⇔ ENHANCED                                                                                                    |                                                                                 |  |
|              |                                                                                                    | Feature                                                                         |  |
| HDMI RANGE   | AUTO                                                                                                    | automatically sets the optimum mode.                                            |  |
|              | NORMAL                                                                                                    | sets the suitable mode for DVD signals. (16-235)                                |  |
|              | ENHANCED                                                                                                    | sets the suitable mode for computer signals. (0-255)                            |  |
|              | • If the contrast of the screen image is too strong or too weak, try finding a more suitable mode.                                                                                                    |                                                                                 |  |

| ltem        | Description                                                                                                    |  |  |
|-------------|----------------------------------------------------------------------------------------------------|--|--|
| COMPUTER IN | <ul> <li>The computer input signal type for COMPUTER IN1 and IN2 ports can be set.</li> <li>(1) Use the ▲/▼ buttons to select the COMPUTER IN port to be set.</li> <li>(2) Use the ◄/► buttons to select the computer input signal type. AUTO ⇔ SYNC ON G OFF</li> <li>Selecting the AUTO mode allows you to input a sync on G signal or component video signal from the port (□12).</li> <li>In the AUTO mode, the picture may be distorted with certain input signals. In such a case, remove the signal connector so that no signal is received and select the SYNC ON G OFF, and then reconnect the signal.</li> </ul> |  |  |
| FRAME LOCK  | <ul> <li>Set the frame lock function on/off for each port.</li> <li>(1) Use the ▲/▼ buttons to select the input ports.</li> <li>(2) Use the ◄/► buttons to turn the frame lock function on/off .<br/>ON ⇔ OFF</li> <li>This item can be performed only on a signal with a vertical frequency of 49 to 51Hz, 59 to 61 Hz.</li> <li>When ON is selected, moving pictures are displayed more smoothly.</li> </ul>                                                                                                    |  |  |

| ltem       | Item Description                                                                                                    |  |
|------------|----------------------------------------------------------------------------------------------------|--|
| RESOLUTION | <ul> <li>The resolution for the COMPUTER IN1 and COMPUTER IN2 input signals can be set on this projector.</li> <li>(1) In the INPUT menu select the RESOLUTION using the ▲/▼ buttons and press the ▶ button. The RESOLUTION menu will be displayed.</li> <li>(2) In the RESOLUTION menu select the resolution you wish to display using the ▲/▼ buttons. Selecting AUTO will set a resolution appropriate to the input signal.</li> <li>(3) Pressing the ▶ or ENTER button when selecting a STANDARD resolution will automatically adjust the horizontal and vertical positions, clock phase and horizontal size. The INPUT_INFORMATION dialog will be displayed.</li> <li>(4) To set a custom resolution use the ▲/▼ buttons to select the CUSTOM and the RESOLUTION_CUSTOM box will be displayed.</li> <li>(5) Move the cursor to OK on screen and press the ▶ or ENTER button. The message "ARE YOU SURE YOU WISH TO CHANGE RESOLUTION?" appears. To save the setting, press the ▶ button. The horizontal and vertical positions, clock phase and horizontal size will be automatically adjusted. The INPUT_INFORMATION dialog will be displayed.</li> <li>(6) To revert back to the previous resolution without saving changes, move the cursor to CANCEL on screen and press the ◄ or ENTER button. The borizontal meturn to the RESOLUTION menu displaying the previous resolution.</li> <li>For some pictures, this function may not work well.</li> </ul> |  |

## SETUP menu

From the SETUP menu, items shown in the table below can be performed.

Select an item using the  $\blacktriangle/\lor$  cursor buttons, and press the  $\triangleright$  cursor button or **ENTER** button to execute the item. Then perform it according to the following table.

| ADVANCED MENU | J                                                                                                    | : SELECT                                 |
|---------------|----------------------------------------------------------------------------------------------------|------------------------------------------|
|               | ● AUTO KEYSTONE<br>■ KEYSTONE<br>C AUTO ECO MODE<br>● ECO MODE<br>■ INSTALLATION<br>© INSTALLATION<br>© STANDBY MODE<br>B MONITOR OUT | EXECUTE<br>+0<br>OFF<br>NORMAL<br>NORMAL |
|               | COMPUTER IN 1                                                                                                    | 1024 x 768 @60Hz                         |

| Item          | Description                                                                                                    |
|---------------|----------------------------------------------------------------------------------------------------|
| AUTO KEYSTONE | Selecting this item performs the Automatic keystone distortion<br>correction. Projector automatically corrects vertical keystone<br>distortion due to the (forward/backward) setup angle by itself.<br>This function will be executed only once when selected in the menu.<br>When the slant of the projector is changed, execute this function again.                                                                                                    |
|               | <ul> <li>The adjustable range of this function will vary among inputs. For some input, this function may not work well.</li> <li>When REAR / CEILING or FRONT / CEILING is selected for the INSTALLATION item in the SETUP menu, this function may not work correctly if the projector screen is slanted or tilted downwards.</li> <li>When the zoom adjustment is set to the TELE (telephoto focus), this function may be excessive. This function should be used when the zoom adjustment is set to the full WIDE (wide-angle focus) whenever possible.</li> <li>When the projector is placed on the level (about ±4°), this function may not work.</li> <li>When the projector is inclined to near ±30 degree or over, this function may not work well.</li> <li>This function will be unavailable when the TRANSITION DETECTOR is on (<b>Q81</b>).</li> </ul> |
|               | Using the ◀/▶ buttons corrects the vertical keystone distortion.<br>Shrink the bottom of the image ⇔ Shrink the top of the image                                                                                                    |
|               | <ul> <li>The adjustable range of this function will vary among inputs. For some input, this function may not work well.</li> <li>When the zoom adjustment is set to the TELE (telephoto focus), this function may be excessive. This function should be used when the zoom adjustment is set to the full WIDE (wide-angle focus) whenever possible.</li> <li>This function will be unavailable when the TRANSITION DETECTOR is on (181).</li> </ul>                                                                                                    |

| ltem          | Description                                                                                                    |  |
|---------------|----------------------------------------------------------------------------------------------------|--|
| AUTO ECO MODE | <ul> <li>Using the ▲/▼ buttons turns on/off the AUTO ECO MODE.<br/>ON ⇔ OFF</li> <li>When ON is selected, the projector will always be set to Eco mode at start-up regardless of the ECO MODE (□below) setting. An OSD message "AUTO ECO MODE" will be displayed for a while when the projector starts with this function activated.</li> </ul>                                                                                                    |  |
| ECO MODE      | <ul> <li>the projector starts with this function activated.</li> <li>Using the <!-- -->&gt; buttons switches the ECO MODE.</li> <li>NORMAL ⇔ ECO ⇔ INTELLIGENT ECO⇔ SAVER 1 1 </li> <li>• When the ECO is selected, acoustic noise and screen brightness are reduced. • When INTELLIGENT ECO is selected, the brightness of the lamp changes according to the level of the input signal. The lamp becomes brighter when the input signal level is high and darker when the level is low. If dark images are projected continuously, the brightness of the lamp may increase to maintain its performance. • When SAVER is selected, you can select the time within 1 to 30 min. for SAVER MODE using the &gt;&gt; button. If the image signal level doesn't change more than the period set, the lamp brightness is reduced and electric power consumption decreased. If the image signal level changes or any buttons are operated, the lamp will brightness of the lamp may increase to maintain its performance. • When AUTO ECO MODE (<b>1</b> above) is set to ON, the projector will always be set to Eco mode at start-up regardless this setting.</li></ul> |  |
| INSTALLATION  | Pressing the ▶ button displays the dialog for changing the INSTALLATION setting.                                                                                                    |  |

| ltem         | Description                                                                                                    |  |
|--------------|----------------------------------------------------------------------------------------------------|--|
| STANDBY MODE | <ul> <li>Using ▲/▼ buttons switches the standby mode setting between NORMAL and SAVING.</li> <li>NORMAL ⇔ SAVING</li> <li>When SAVING is selected, the power consumption in the standby mode is lowered with some functional restriction as below:</li> <li>When SAVING is selected, the RS-232C communication control except to turn the projector on and the network function are disabled while the projector is in the standby mode. If the COMMUNICATION TYPE in the COMMUNICATION menu is set to NETWORK</li> <li>BRIDGE, all of the RS-232C commands are disabled (□62).</li> <li>When SAVING is selected, STANDBY setting of AUDIO SOURCE (□49) is invalid, and no signal is output from AUDIO OUT port in the standby mode.</li> <li>When SAVING is selected, STANDBY setting of MONITOR OUT is invalid, and no signal is output from MONITOR OUT port in the standby mode.</li> <li>The USB connection is disabled while the projector is in standby mode if the STANDBY MODE item in the SETUP menu of the projector is selected, CLONING load function is invalid while</li> </ul> |  |
| MONITOR OUT  | <ul> <li>in STANDBY MODE.</li> <li>While the image signal from the input port chosen in step (1) is projected, the image signal from the input port selected in step (2) is output to MONITOR OUT port.</li> <li>(1) Choose a picture input port using ▲/▼ buttons.<br/>Choose STANDBY to select the picture output in the standby mode.</li> <li>(2) Select one of the COMPUTER IN ports using ◀/► buttons.<br/>Select OFF to disable the MONITOR OUT port for the input port or standby mode chosen in the step (1).</li> <li>You cannot select COMPUTER IN2 for COMPUTER IN1, and vice versa.</li> <li>If you have changed the setting of STANDBY, it applies only to the current standby mode, NORMAL or SAVING, selected under STANDBY MODE, without changing the setting of the other mode. The factory settings are as follows:</li> <li>OFF for the SAVING mode of STANDBY MODE</li> </ul>                                                                                                    |  |

#### AUDIO menu

# AUDIO menu

From the AUDIO menu, items shown in the table below can be performed. Select an item using the ▲/▼ cursor buttons, and press the ► cursor button or the ENTER button to execute the item. Then perform it according to the following table.

| ltem         | Description                                                                                                    |  |
|--------------|----------------------------------------------------------------------------------------------------|--|
| VOLUME       | Using the <b>◄</b> /▶ buttons adjusts the volume. Low ⇔ High                                                                                                    |  |
| SPEAKER      | Using the ▲/▼ buttons turns on/off the built-in speaker.<br>ON ⇔ OFF<br>When OFF is selected, the built-in speaker does not work.                                                                                                    |  |
| AUDIO SOURCE | <ul> <li>While the image signal from the input port chosen in step (1) is projected, the audio signal from the input port selected in step (2) is output to both the AUDIO OUT port and built-in speaker of this projector. However, the built-in speaker does not work when SPEAKER is set to OFF.</li> <li>(1) Choose a picture input port using the ▲/▼ buttons.<br/>Choose STANDBY to select the sound output in the standby mode.</li> <li>(2) Select an audio input port or the mutte icon using the ◀/▶ buttons.<br/>The icons indicate the following;<br/>No.1: AUDIO IN1 port No.2: AUDIO IN2 port No.3: AUDIO IN3 port No.4: LAN port No.5: USB TYPE A port No.6: USB TYPE B port No.7: HDMI port X: mutes the sound</li> <li>Audio input from port nos 4 to 7 can only be selected by each of the picture input ports.</li> <li>Even if the projector is in the standby mode, cooling fans may work and make noises when the built-in speaker is in operation.</li> <li>C.C. (Closed Caption) is automatically activated when X is selected and an input signal containing C.C. is received. This function is available only when the signal is NTSC for VIDEO or S-VIDEO, or 480i@60 for COMPUTER IN1 or COMPUTER IN2, and when AUTO is selected for DISPLAY in the C.C. menu under the SCREEN menu (155).</li> </ul> |  |
| MIC LEVEL    | Using the ▲/▼ buttons switches the input level to match that of the microphone connected to the <b>MIC</b> port.<br>HIGH: for a microphone with an amplifier.<br>LOW: for a microphone without an amplifier.                                                                                                    |  |
| MIC VOLUME   | Using the <b>◄/</b> ► buttons adjusts the volume of the microphone connected to the <b>MIC</b> port. Low ⇔ High                                                                                                    |  |

| -  | ADVANCED MEN                                                  | <u>U</u>                   | SELECT           |
|----|---------------------------------------------------------------|----------------------------|------------------|
|    | PICTURE<br>IMAGE                                              | VOLUME                     | 32<br>ON         |
|    | INPUT<br>SETUP                                                | AUDIO SOURCE     MIC LEVEL | LOW              |
|    | AUDIO<br>SCREEN<br>OPTION<br>NETWORK<br>SECURITY<br>EASY MENU | C MIC VOLUME               | 32               |
| FI | EXIT                                                          | COMPUTER IN 1              | 1024 × 768 @60Hz |

## SCREEN menu

From the SCREEN menu, items shown in the table below can be performed.

Select an item using the  $\blacktriangle/\checkmark$  cursor buttons, and press the  $\triangleright$  cursor button or **ENTER** button to execute the item. Then perform it according to the following table.

| advanced Men | <u>U                                    </u> | SELECT           |
|--------------|----------------------------------------------|------------------|
| PICTURE      | E LANGUAGE                                   | ENGLISH          |
| IMAGE        | MENU POSITION                                |                  |
| INPUT        | 🕅 BLANK                                      | BLACK            |
| SETUP        | START UP                                     | ORIGINAL         |
| AUDIO        | MyScreen                                     | EXECUTE          |
| SCREEN       | MyScreen Lock                                | OFF              |
| COPTION      | MESSAGE                                      | ON               |
| 品 NETWORK    | SOURCE NAME                                  |                  |
| SECURITY     | TEMPLATE                                     | TEST PATTERN     |
| EASY MENU    | 🚥 C.C.                                       |                  |
| E EXIT       |                                              |                  |
|              | COMPUTER IN 1                                | 1024 x 768 @60Hz |

| Item          | Description                                                                                                    |
|---------------|----------------------------------------------------------------------------------------------------|
|               | Using the ▲/▼/◀/► buttons switches the OSD (On Screen Display) language.                                                                                                    |
| LANGUAGE      | ENGLISH ⇔ FRANÇAIS ⇔ DEUTSCH ⇔ ESPAÑOL<br>止 (shown in the LANGUAGE dialog) ⊥                                                                                                    |
|               | Press the ENTER or INPUT button to save the language setting.                                                                                                    |
| MENU POSITION | Using the $\blacktriangle/\checkmark/\checkmark/$ buttons adjusts the menu position.<br>To quit the operation, press the <b>MENU</b> button on the remote control<br>or keep no operation for about 10 seconds.                                                                                                    |
|               | Using the ▲/▼ buttons switches the mode for the blank screen.<br>The blank screen is a screen for the temporarily blanking feature<br>( <b>131</b> ). It is displayed by pressing the <b>BLANK</b> button on the remote<br>control.<br>MyScreen ⇔ ORIGINAL ⇔ BLUE ⇔ WHITE ⇔ BLACK                                                                                                    |
| BLANK         | <ul> <li><u>MyScreen</u> : Screen can be registered by the MyScreen item (<b>15</b>).</li> <li><u>ORIGINAL</u> : Screen preset as the standard screen.</li> <li><u>BLUE, WHITE, BLACK</u> : Plain screens in each color.</li> <li>To avoid remaining as an afterimage, the MyScreen or ORIGINAL screen will change to the plain black screen after several minutes.</li> </ul>                                                                                                    |
| START UP      | <ul> <li>Using the ▲/▼ buttons switches the mode for the start-up screen.<br/>The start-up screen is a screen displayed when no signal or an unsuitable signal is detected.</li> <li>MyScreen ⇔ ORIGINAL ⇔ OFF</li> <li>MyScreen : Screen can be registered by the MyScreen item (151).<br/>ORIGINAL : Screen preset as the standard screen.<br/>OFF : Plain black screen.</li> <li>To avoid remaining as an afterimage, the MyScreen or ORIGINAL screen will change to the BLANK screen (1 above) after several minutes. If also the BLANK screen is the MyScreen or ORIGINAL, the plain black screen is instead used.</li> <li>When the ON is selected to the MyScreen PASSWORD item in the SECURITY menu (179), the START UP is fixed to MyScreen.</li> </ul> |

| ltem     | Description                                                                                                    |
|----------|----------------------------------------------------------------------------------------------------|
| MyScreen | This item allows you to capture an image for use as a MyScreen<br>image which can be used as the BLANK screen and START UP<br>screen. Display the image you want to capture before executing the<br>following procedure.<br>Selecting this item displays a dialog<br>titled "MyScreen". It will ask you if<br>you start capturing an image from the<br>current screen. Please wait for the<br>target image to be displayed, and press<br>the <b>ENTER</b> or <b>INPUT</b> button to start<br>registration.<br>To restore the screen and return to<br>the previous dialog, press the <b>RESET</b><br>button on the remote control.<br>Registration may take several minutes.<br>When the registration is completed,<br>the registered screen and the following<br>message is displayed for several<br>seconds:<br><b>"MyScreen registration is finished."</b><br>If the registration failed, the following message is displayed:<br><b>"A capturing error has occurred. Please try again."</b><br>• This function cannot be selected when the ON is selected to the<br>MyScreen Lock item ( <b>152</b> ).<br>• This function cannot be selected when the ON is selected to the<br>MyScreen PASSWORD item in SECURITY menu ( <b>179</b> ).<br>• This function is unavailable for a signal from the <b>LAN, USB TYPE A</b> ,<br><b>USB TYPE B</b> or <b>HDMI</b> port. |

| ltem          | Description                                                                                                    |
|---------------|----------------------------------------------------------------------------------------------------|
| MyScreen Lock | <ul> <li>Using the ▲/▼ buttons turns on/off the MyScreen lock function.</li> <li>ON ⇔ OFF</li> <li>When the ON is selected, the item MyScreen is locked. Use this function for protecting the current MyScreen.</li> <li>This function cannot be selected when the ON is selected to the MyScreen PASSWORD item in SECURITY menu (<sup>1</sup>/<sub>1</sub>79).</li> </ul>                                                                                                    |
| MESSAGE       | <ul> <li>Using the ▲/▼ buttons turns on/off the message function.<br/>ON ⇔ OFF</li> <li>When the ON is selected, the following message function works.</li> <li>"AUTO IN PROGRESS" while automatically adjusting</li> <li>"NO INPUT IS DETECTED"</li> <li>"SYNC IS OUT OF RANGE"</li> <li>"INVALID SCAN FREQ."</li> <li>"NOT AVAILABLE."</li> <li>"Searching" while searching for the input</li> <li>"Detecting" while an input signal is detected</li> <li>"AUTO ECO MODE" while starting up with AUTO ECO MODE<br/>The indication of the input signal displayed by changing<br/>The indication of the aspect ratio displayed by changing<br/>The indication of the PICTURE MODE displayed by changing<br/>The indication of the MY MEMORY displayed by changing<br/>The indication of the TEMPLATE displayed by changing.</li> <li>The indication of the TEMPLATE displayed by changing.</li> <li>When the OFF is selected, please remember if the picture is<br/>frozen. Do not mistake freezing for a malfunction (<b>131</b>).</li> </ul> |

| Item        | Description                                                                                                    |
|-------------|----------------------------------------------------------------------------------------------------|
| SOURCE NAME | <ul> <li>Each input port for this projector can have a name applied to it.</li> <li>(1) Use the ▲/▼ buttons on the SCREEN menu to select SOURCE NAME and press the ► or ENTER button. The SOURCE NAME menu will be displayed.</li> <li>(2) Use the ▲/▼ buttons on the SOURCE NAME menu to select the port to be named and press the ► button. The SOURCE NAME dialog will be displayed. Right side of the menu is blank until a name is specified.</li> <li>(3) Select an icon you would like to assign to the port in the SOURCE NAME dialog. The name assigned to the port will also be automatically switched according to</li> </ul> |
|             | <ul> <li>your icon selection. Press the ENTER or INPUT button to determine your icon selection.</li> <li>(4) Select a number you would like to assign to the port along with the icon. You can select the number either from blank (no number assigned), 1, 2, 3, or 4. Then press the ENTER or INPUT button.</li> <li>(5) If you would like to modify the name assigned to the port, select CUSTOM NAME and press the ENTER or INPUT button.</li> </ul>                                                                                                    |
|             | (continued on next page)                                                                                                    |

| ltem                       | Description                                                                                                    |  |
|----------------------------|----------------------------------------------------------------------------------------------------|--|
| SOURCE NAME<br>(continued) | <ul> <li>(6) The current name will be displayed on the first line. Use the ▲/▼/◄/▷ buttons and the ENTER or INPUT button to select and enter characters. To erase 1 character at one time, press the RESET button or press the ◄ and INPUT button at the same time. Also if you move the cursor to DELETE or ALL CLEAR on screen and press the ENTER or INPUT button, 1 character or all characters will be erased. The name can be a maximum of 16 characters.</li> <li>(7) To change an already inserted character, press the ▲ button to move the cursor to the first line, and use the ◄/▷ buttons to move the cursor on the character to be changed.</li> <li>After pressing the ENTER or INPUT button, the character is selected. Then, follow the same procedure as described at the item (6) above.</li> <li>(8) To finish entering text, move the cursor to the OK on screen and press the ▶, ENTER or INPUT button. To revert to the previous name without saving changes, move the cursor to the CANCEL on screen and press the ◄, ENTER or INPUT button.</li> </ul> |  |
| TEMPLATE                   | Using the ▲/▼ cursor buttons switches the mode for the template<br>screen.<br>Press the ► cursor (or the ENTER) button to display the selected<br>template, and press the ◀ cursor button to close the displayed<br>screen.<br>The last selected template is displayed when the MY BUTTON<br>allocated to the TEMPLATE function is pressed (159).<br>TEST PATTERN ⇔ DOT-LINE1 ⇔ DOT-LINE2 ⇔ DOT-LINE3                                                                                                    |  |

| ltem                     | Description                                                                                                    |
|--------------------------|----------------------------------------------------------------------------------------------------|
|                          | The C.C. is the function that displays a transcript or dialog of the audio portion of a video, files or other presentation or other relevant sounds. It is required to have NTSC format video or 480i@60 format component video source supporting C.C. feature to utilize this function.<br>It may not work properly, depending on equipment or signal source.<br>In this case, please turn off the Closed Caption. |
|                          | DISPLAY<br>Select Closed Caption DISPLAY setting from following options using<br>▲/▼ buttons.                                                                                                    |
|                          | AUTO ⇔ ON ⇔ OFF                                                                                                    |
|                          | <u>AUTO</u> : Closed Caption automatically displays when the volume<br>is muted.<br><u>ON</u> : Closed Caption is on.<br><u>OFF</u> : Closed Caption is off.                                                                                                    |
| C.C.<br>(Closed Caption) | <ul> <li>The caption is not displayed when the OSD menu is active.</li> <li>The Closed Caption is the function to display the dialogue,<br/>narration, and / or sound effects of a television program or other<br/>video sources. The Closed Caption availability is depending upon<br/>broadcaster and/or content.</li> </ul>                                                                                      |
|                          | MODE                                                                                                    |
|                          | Select Closed Caption MODE setting from following options using ▲/▼ buttons.                                                                                                    |
|                          | CAPTIONS ⇔ TEXT                                                                                                    |
|                          | <u>CAPTIONS</u> : Display Closed Caption.<br><u>TEXT</u> : Display Text data, which is for additional information such<br>as news reports or a TV program guide. The information<br>covers the entire screen. Not all of the C.C. program has<br>Text information.                                                                                                    |
|                          | CHANNEL                                                                                                    |
|                          | Select Closed Caption CHANNEL from following options using ▲/▼ buttons.                                                                                                    |
|                          | $1 \Leftrightarrow 2 \Leftrightarrow 3 \Leftrightarrow 4$                                                                                                    |
|                          | <u>1</u> : Channel 1, primary channel / language<br><u>2</u> : Channel 2<br><u>3</u> : Channel 3<br><u>4</u> : Channel 4                                                                                                    |
|                          | The channel data may vary, depending on the content. Some channel might be used for secondary language or empty.                                                                                                    |

### **OPTION menu**

From the OPTION menu, items shown in the table below can be performed.

Select an item using the  $\blacktriangle/\lor$  cursor buttons, and press the  $\blacktriangleright$  cursor button or **ENTER** button to execute the item, except for the items LAMP TIME and FILTER TIME. Then perform it according to the following table.

| -  | ADVANCED MENU         |                   | D: SELECT        |
|----|-----------------------|-------------------|------------------|
| ۰  | PICTURE               | AUTO SEARCH       | ON               |
| 0  | IMAGE                 | auto Keystone     | ON               |
| •  | INPUT                 | C DIRECT POWER ON | OFF              |
| +  | SETUP                 | AUTO POWER OFF    | Omin             |
| \$ | AUDIO                 | 😫 LAMP TIME       | Oh               |
|    | SCREEN                | FILTER TIME       | Oh               |
|    | OPTION .              | MY BUTTON         |                  |
| 8  | NETWORK               | MY SOURCE         | COMPUTER IN 2    |
|    | SECURITY<br>EASY MENU | SERVICE           |                  |
| 因  | EXIT                  |                   |                  |
|    |                       | COMPUTER IN 1     | 1024 x 768 @60Hz |

| ltem               | Description                                                                                                    |  |  |
|--------------------|----------------------------------------------------------------------------------------------------|--|--|
| AUTO SEARCH        | Using the ▲/▼ buttons turns on/off the automatic signal search<br>function.<br>ON ⇔ OFF<br>When the ON is selected, detecting no signal automatically cycles<br>through input ports in the following order. The search is started from<br>the current port. Then when an input is found, the projector will stop<br>searching and display the image.<br>COMPUTER IN1 ⇔ COMPUTER IN2 ⇔ LAN ⇔ USB TYPE A<br>VIDEO ⇔ S-VIDEO ⇔ HDMI⇔ USB TYPE B ⇐<br>• It may take several seconds to project the images from the<br>USB TYPE B port.                                                                                                    |  |  |
| AUTO<br>KEYSTONE   | <ul> <li>Using the ▲/▼ buttons turns on/off the automatic keystone function.<br/>ON ⇔ OFF</li> <li>ON : Automatic keystone distortion correction will be executed<br/>whenever changing the slant of the projector.</li> <li>OFF : This function is disabled. Please execute the AUTO<br/>KEYSTONE (EXECUTE) in the SETUP menu for automatic<br/>keystone distortion correction.</li> <li>When the projector is suspended from the ceiling this feature will<br/>not function properly so select the OFF.</li> <li>This function will be unavailable when the TRANSITION DETECTOR<br/>is on (<b>18</b>).</li> </ul>                                                             |  |  |
| DIRECT POWER<br>ON | <ul> <li>Using the ▲/▼ buttons turns on/off the DIRECT POWER ON function.</li> <li>ON ⇔ OFF</li> <li>When set to the ON, the lamp in projector will be automatically turned on without the usual procedure (□21), only when the projector is supplied with the power after the power was cut while the lamp was on.</li> <li>This function does not work as long as the power has been supplied to the projector while the lamp is off.</li> <li>After turning the lamp on by the DIRECT POWER ON function, if neither input nor operation is detected for about 30 minutes, the projector is turned off, even though the AUTO POWER OFF function (□57) is disabled.</li> </ul> |  |  |

| ltem              | Description                                                                                                    |
|-------------------|----------------------------------------------------------------------------------------------------|
|                   | Using the ▲/▼ buttons adjusts the time to count down to automatically turn the projector off.                                                                                                    |
|                   | Long (max. 99 minutes)<br>Long (max. 99 minutes)<br>Long (max. 99 minutes |
| AUTO POWER<br>OFF | When the time is set to 0, the projector is not turned off automatically.<br>When the time is set to 1 to 99, and when the passed time with<br>no-signal or an unsuitable signal reaches at the set time, the<br>projector lamp will be turned off.<br>If one of the projector's buttons or the remote control buttons<br>is pressed or one of the commands (except get commands) is<br>transmitted to the <b>CONTROL</b> port during the corresponding time,<br>projector will not be turned off.<br>Please refer to the section <b>Turning off the power</b> ( <b>122</b> ).                                                                                                    |
| LAMP TIME         | <ul> <li>The lamp time is the usage time of the lamp, counted after the last resetting. It is shown in the OPTION menu.</li> <li>Pressing the <b>RESET</b> button on the remote control or the ▶ button of the projector displays a dialog.</li> <li>To reset the lamp time, select the OK using the ▶ button.</li> <li>CANCEL ⇒ OK</li> </ul>                                                                                                    |
|                   | <ul> <li>Please reset the lamp time only when you have replaced the lamp, for a suitable indication about the lamp.</li> <li>For the lamp replacement, see the section <b>Replacing the lamp</b> (1108).</li> </ul>                                                                                                    |
| FILTER TIME       | <ul> <li>The filter time is the usage time of the air filter, counted after the last resetting. It is shown in the OPTION menu.</li> <li>Pressing the <b>RESET</b> button on the remote control or the ► button of the projector displays a dialog.</li> <li>To reset the filter time, select the OK using the ► button.</li> <li>CANCEL \$\Rightarrow OK</li> </ul>                                                                                                    |
|                   | <ul> <li>Please reset the filter time only when you have cleaned or replaced the air filter, for a suitable indication about the air filter.</li> <li>For the air filter cleaning, see the section Cleaning and replacing the air filter (110).</li> </ul>                                                                                                    |

| Item Description |                                                                                                    |
|------------------|----------------------------------------------------------------------------------------------------|
| MY BUTTON        | <ul> <li>This item is to assign one of the following functions to MY BUTTON 1/2 on the remote control (□6).</li> <li>(1) Use the ▲/▼ buttons on the MY BUTTON menu to select a MY BUTTON - (1/2) and press the ► or ENTER button to display the MY BUTTON setup dialog.</li> <li>(2) Then using the ▲/▼/◄/► buttons sets one of the following functions to the chosen button. Press the ENTER or INPUT button to save the setting.</li> <li>COMPUTER IN1: Selects the input from COMPUTER IN1 port.</li> <li>COMPUTER IN2: Selects the input from COMPUTER IN2 port.</li> <li>LAN: Selects input from LAN port.</li> <li>USB TYPE A: Selects input from USB TYPE A port.</li> <li>USB TYPE B: Selects input from USB TYPE B port.</li> <li>HDMI: Selects the input from VIDEO port.</li> <li>VIDEO: Selects the input from VIDEO port.</li> <li>SLIDESHOW: Selects the input from USB TYPE A, and starts a Slideshow.</li> <li>MY IMAGE: Displays the MY IMAGE menu (□75).</li> <li>MESSENGER: Turns the messenger text displayed on the screen on/off (Messenger Function in the Network Guide).</li> <li>When there is no transferred text data to display, the message "NO MESSENGER DATA" appears.</li> <li>INFORMATION: Displays SYSTEM_INFORMATION, INPUT_INFORMATION (□73) or nothing.</li> <li>AUTO KEYSTONE : Performs automatic keystone distortion correction (□46).</li> <li>MY MEMORY: Loads one of adjustment data stored (□38).</li> <li>When more than one data are saved, the adjustment changes every time the MY BUTTON is pressed.</li> <li>When no data is saved in memory, the dialog "No saved data" appears.</li> <li>Inf or Keystonk is condition.</li> <li>(continued on next page)</li> </ul> |

| MY BUTTON<br>(continued)       • TEMPLATE: Makes the template pattern selected to the<br>TEMPLATE item (☐54) appear or disappear.         • AV MUTE: Turns the picture and audio on/off.         • RESOLUTION: Turns on/off the RESOLUTION dialog (☐45).         • MIC VOLUME: Turns on/off the MIC VOLUME dialog (☐49).         • ECO MODE: Changes the ECO MODE (☐47).         • SAVER MODE: Turns on/off the SAVER MODE (☐47 ECO MOI<br>pressing the MY SOURCE/DOC.CAMERA button on the remote<br>control.         MY SOURCE         MY SOURCE         VIDEO ⇔ COMPUTER IN1 ⇔ COMPUTER IN2 ⇔ LAN ←<br>S-VIDEO ⇔ HDMI ⇔ USB TYPE B ⇔ USB TYPE A ←         Selecting this item displays the SERVICE | ltem      | Description                                                                                                    |  |  |
|----------------------------------------------------------------------------------------------------|-----------|----------------------------------------------------------------------------------------------------|--|--|
| MY SOURCE       pressing the MY SOURCE/DOC.CAMERA button on the remote control.         You can use this function not only for document cameras but als computers and other equipment.            VIDEO ⇔ COMPUTER IN1 ⇔ COMPUTER IN2 ⇔ LAN ⇔ S-VIDEO ⇔ HDMI ⇔ USB TYPE B ⇔ USB TYPE A ← Selecting this item displays the SERVICE                                                                                                    |           | <ul> <li>PICTURE MODE: Changes the PICTURE MODE (134).</li> <li>FILTER RESET: Displays the filter time reset confirmation dialogue (157).</li> <li>TEMPLATE: Makes the template pattern selected to the TEMPLATE item (154) appear or disappear.</li> <li>AV MUTE: Turns the picture and audio on/off.</li> <li>RESOLUTION: Turns on/off the RESOLUTION dialog (145).</li> <li>MIC VOLUME: Turns on/off the MIC VOLUME dialog (149).</li> </ul>                                                                                     |  |  |
|                                                                                                    | MY SOURCE | You can use this function not only for document cameras but also<br>computers and other equipment.<br>→ VIDEO ⇔ COMPUTER IN1 ⇔ COMPUTER IN2 ⇔ LAN ←                                                                                                    |  |  |
| menu.       Select an item using the ▲/▼ buttons, and press the ▶ button or the ENTER button on the remote control to execute the item.       \$\$\$\$\$\$\$\$\$\$\$\$\$\$\$\$\$\$\$\$\$\$\$\$\$\$\$\$\$\$\$\$\$\$\$\$                                                                                                    | SERVICE   | menu.<br>Select an item using the $\blacktriangle/\lor$ buttons,<br>and press the $\blacktriangleright$ button or the <b>ENTER</b><br>button on the remote control to execute<br>the item.<br><b>ALTITUDE</b><br>Using the $\blacktriangle/\lor$ buttons switches the rotation speed of the cooling fans.<br>The HIGH is the mode for use at highlands etc. If the projector is used<br>at an altitude of about 1600 m (5250 feet) or higher, select HIGH.<br>Otherwise, select NORMAL. Note that the projector is noisier when the |  |  |

| ltem                   | Description                                                                                                    |
|------------------------|----------------------------------------------------------------------------------------------------|
|                        | <ul> <li>AUTO ADJUST         Using the ▲/▼ buttons to select one of the mode. When the         DISABLE is selected, the automatic adjustment feature is disabled.         FINE ⇔ FAST ⇔ DISABLE</li></ul>                                                                                                    |
|                        | GHOST                                                                                                    |
|                        | Adjust the settings using the $\blacktriangle/ \nabla$ buttons to eliminate ghosting.                                                                                                    |
|                        | FILTER MESSAGE<br>Use the ▲/▼ button to set the timer for notifying by the message<br>when to replace the filter unit<br>100h ⇔ ⇔ 5000h ⇔ OFF                                                                                                    |
| SERVICE<br>(continued) | After choosing an item except OFF, the message "REMINDER ***<br>HRS PASSED" will appear after the timer reaches the interval<br>time set by this feature ( <b>1114</b> ).<br>When the OFF is chosen, the message will not appear. Utilize this<br>feature to keep the air filter clean, setting the suitable time according                                                                                                    |
|                        | <ul> <li>to your environment of this projector.</li> <li>Please take care of the filter unit periodically, even if there is<br/>no message. If the air filter becomes to be blocked by dust or<br/>other matter, the internal temperature will rise, which could cause<br/>malfunction, or reduce the lifetime of the projector.</li> <li>Please be careful with the operating environment of the projector<br/>and the condition of the filter unit.</li> </ul> |
|                        | KEY LOCK                                                                                                    |
|                        | (1) Use the $\blacktriangle/\blacksquare$ buttons to choose the operations control.                                                                                                    |
|                        | CONTROL PANEL ⇔ REMOTE CONTROL                                                                                                    |
|                        | (2) Use the ◀/▶ buttons to select ON or OFF.<br>ON ⇔ OFF                                                                                                    |
|                        | Selecting ON in Step 2 locks the buttons except <b>STANDBY/ON</b> on<br>the operations control selected in Step 1. Selecting OFF releases<br>the locked buttons on the operations control selected in Step 1.<br>• Please use this function to prevent tampering or accidental<br>operation.                                                                                                    |

| ltem                   |                                                                                                    | Description                                                                                                    |
|------------------------|----------------------------------------------------------------------------------------------------|----------------------------------------------------------------------------------------------------|
|                        | frequency set<br>1:NORMAL<br>(2) Use the ◀/►<br>projector's ren<br>ON ⇔ OFF<br>The factory defau<br>If the remote con | button to change the projector's remote sensor ting ( <b>1119</b> ).                                                                                                    |
| SERVICE<br>(continued) |                                                                                                    | Selecting this item displays COMMUNICATION<br>menu.<br>In this menu, you can configure the serial<br>communication settings of the projector using the<br><b>CONTROL</b> port.                                                                                                    |
|                        | COMMUNICATION                                                                                                    | <ul> <li>Select an item using the cursor buttons ▲/▼.<br/>Then pressing the ▶ button opens the submenu<br/>for the setting item you selected. Or, pressing<br/>the ◀ button instead of the ▶ button makes the<br/>menu back to the previous one without changing<br/>the setup. Each submenu can be operated as<br/>described above.</li> <li>When COMMUNICATION TYPE (□62) is set to<br/>OFF, the other items in COMMUNICATION menu<br/>are invalid.</li> <li>For the function of serial communication, refer to<br/>the Network Guide.</li> </ul> |

| ltem        |               | Description                                                                                                    |
|-------------|---------------|----------------------------------------------------------------------------------------------------|
|             |               | COMMUNICATION TYPE                                                                                                    |
|             |               | <ul> <li>Select the communication type for transmission via the CONTROL port.</li> <li><u>NETWORK BRIDGE</u>: Select this type, if it is required to control an external device as a network terminal, via this projector from the computer.</li> <li>The CONTROL port doesn't accept RS-232C commands (Network Bridge Function in the Network Guide)</li> <li><u>OFF</u>: Select this mode to receive RS-232C commands using the CONTROL port.</li> <li>OFF is selected as the default setting.</li> <li>When you select the NETWORK BRIDGE, check the item, TRANSMISSION METHOD (Defendence)</li> </ul> |
|             |               | SERIAL SETTINGS                                                                                                    |
|             |               | Select the serial communication condition for the <b>CONTROL</b> port.                                                                                                    |
|             |               | BAUD RATE                                                                                                    |
| SERVICE     | COMMUNICATION | 4800bps ⇔ 9600bps ⇔ 19200bps ⇔ 38400bps<br>                                                                                                    |
| (continued) | (continued)   | PARITY<br>NONE ⇔ ODD ⇔ EVEN<br>↑ The BAUD RATE is fixed to 19200bps<br>and PARITY is fixed NONE when the<br>COMMUNICATION TYPE is set to OFF (□above).                                                                                                    |
|             |               | TRANSMISSION METHOD                                                                                                    |
|             |               | Select the transmission method for communication by the NETWORK BRIDGE from the <b>CONTROL</b> port.                                                                                                    |
|             |               | HALF-DUPLEX ⇔ FULL-DUPLEX                                                                                                    |
|             |               | <u>HALF-DUPLEX</u> : This method lets the projector<br>make two way communication, but only one<br>direction, either transmitting or receiving data, is<br>allowed at a time.                                                                                                    |
|             |               | <u>FULL-DUPLEX</u> : This method lets the projector<br>make two way communication, transmitting and<br>receiving data at the same time.                                                                                                    |
|             |               | <ul> <li>HALF-DUPLEX is selected as the default setting.</li> <li>If you select HALF-DUPLEX, check the setting of the item RESPONSE LIMIT TIME (163).</li> </ul>                                                                                                    |

| Item                   |                              | Description                                                                                                    |
|------------------------|------------------------------|----------------------------------------------------------------------------------------------------|
| SERVICE<br>(continued) | COMMUNICATION<br>(continued) | RESPONSE LIMIT TIME         Select the time period to wait for receiving         response data from other device communicating by         the NETWORK BRIDGE and the HALF-DUPLEX         through the CONTROL port.         OFF ⇔ 1s ⇔ 2s ⇔ 3s         ①         OFF: Select this mode if it is not required to check         the responses from the device that the projector sends data to. In this mode, the projector can send out data from the computer continuously. <u>1s /2s /3s</u> : Select the time period to keep the projector waiting for response from the device that the projector sends data to. While waiting the response, the projector does not send out any data from the CONTROL port.         • This menu is available only when the NETWORK         BRIDGE is selected for the COMMUNICATION TYPE and the HALF-DUPLEX is selected for the TRANSMISSION METHOD ( <b>@62</b> ).         • OFF is selected as the default setting. |
|                        | CLONING                      | <ul> <li>The setttings of the projector can be coppied via USB memory.</li> <li>SAVE:Saves each settings of the projector to USB memory.</li> <li>LOAD:Loads each settings of the projector from USB memory. Message will be displayed after loading, and power will turn off after five min. or by pressing ▶ button. (A message is displayed for a few seconds if loading fails.)</li> </ul>                                                                                                    |

| The following items are exempted.<br>OPTION: LAMP TIME, FILTER TIME,<br>SERVICE(GHOST)<br>NETWORK: WIRELESS AND WIRED SETUP                                                                                                    | ltem |
|----------------------------------------------------------------------------------------------------|------|
| <ul> <li>SERVICE (continued)</li> <li>CLONING (continued)</li> <li>CLONING (continued)</li></ul> |      |

| Item                           | Description            |                                                                                                    |
|--------------------------------|------------------------|----------------------------------------------------------------------------------------------------|
| Item<br>SERVICE<br>(continued) | CLONING<br>(continued) | Description         Load MyScreen data         • Please save the image data as "pj_logo.bmp" or "pj_logo.gif" into USB memory.         • Please note that the only compatible formats are as follows.         -File format         Windows BMP       bit/pixel: 2/4/8/15/16/24/32bit         Compression format :         Without compression/RLE         GIF         -Image size: more than 36x36, less than 1280x800         • If two kinds of file format are saved, "pj_logo.bmp" will be registered into MyScreen data.         • If MyScreen LOCK is turned ON, the data of MyScreen cannot be loaded.         Setting the data         • Operating the SAVE function under CLONING will name the file as "pj_data.bin" into the USB memory. Please do not attempt to change the file name or the folder structure.         • If a file with the same name already exists, it will be overwritten by operating the SAVE function. |
| (continued)                    | (continued)            | <ul> <li>Operating the SAVE function under CLONING will name the file as "pj_data.bin" into the USB memory. Please do not attempt to change the file name or the folder structure.</li> <li>If a file with the same name already exists, it will be overwritten by operating the SAVE function.</li> </ul>                                                                                                    |

| Item                   | Description                                                                                                    |  |  |
|------------------------|----------------------------------------------------------------------------------------------------|--|--|
| SERVICE<br>(continued) | INFORMATION         Selecting this item displays a dialog titled "INPUT_INFORMATION".         It shows the information about the current input.         Imput_INFORMATION         Imput_INFORMATION         Imput_INFORMATION         Imput_INFORMATION         Imput_INFORMATION         Imput_INFORMATION         Imput_INFORMATION         Imput_INFORMATION         Imput_INFORMATION         Imput_INFORMATION         Imput_INFORMATION         Imput_INFORMATION         Imput_Information         Imput_Information |  |  |
|                        | FACTORY RESET<br>Selecting OK using the ► button performs this function. By this<br>function, all the items in all of menus will collectively return to the<br>initial setting. Note that the items LAMP TIME, FILTER TIME,<br>LANGUAGE, FILTER MESSAGE, NETWORK and SECURITY<br>settings are not reset.<br>CANCEL ⇔ OK<br>Be sure to set ALTITUDE after resetting all the settings ( <b>159</b> ).                                                                                                    |  |  |

### NETWORK menu

Remember that incorrect network settings on this projector may cause trouble on the network. Be sure to consult with your network administrator before connecting to an existing access point on your network. Select "NETWORK" from the main menu to access the following functions.

Select an item using the  $\blacktriangle/\nabla$  cursor buttons on the

| ADVANCED MENU                                                                                                    |                                                                                                    | SELECT           |
|----------------------------------------------------------------------------------------------------|----------------------------------------------------------------------------------------------------|------------------|
| <ul> <li>Image</li> <li>Image</li> <li>Image</li> <li>Imput</li> <li>Setup</li> <li>AUDIO</li> <li>SCREEN</li> <li>OPTION</li> </ul> | Image: Wireless Setup           Image: Wireless Information           Image: Wireless Information  < |                  |
| B NETWORK     SECURITY     EASY MENU     EXIT                                                                                        | PRESENTATION     A     SERVICE                                                                                                    | 1004 700 0001    |
|                                                                                                    | COMPUTER IN 1                                                                                                    | 1024 x 768 @60Hz |

projector or remote control, and press the ► cursor button on the projector or remote control, or **ENTER** button on the remote control to execute the item. Then perform it according to the following table. See the **Network Guide** for details of NETWORK operation.

NOTE • To use the wireless network function of this projector, the designated USB wireless adapter that is sold as an option is required. Do not use any extension cable or device when connecting the adapter to the projector.
• The projector does not allow both wireless and wired LAN to be connected to the same network.

• Do not set the same network address for both wireless and wired LAN.

• If you are not utilizing SNTP (**Date/Time Settings** in the **Network Guide**), then you must set the DATE AND TIME during the initial installation.

• The network communication control is disabled while the projector is in standby mode if the STANDBY MODE item of SETUP menu is set to SAVING. Please connect the network communication to the projector after setting the STANDBY MODE to NORMAL (**148**).

| ltem              | Description                    |                                                                                                    |
|-------------------|--------------------------------|----------------------------------------------------------------------------------------------------|
|                   | SETUP menu fo<br>Use the ▲/▼ b | em displays the WIRELESS<br>or the wireless LAN.<br>uttons to select an item,<br><b>NTER</b> button on the remote<br>rm the item.                                                                                                    |
| WIRELESS<br>SETUP |                                | Use the ▲/▼ buttons to select the mode of the network communication system. Select according to the settings of your computer.<br>ADHOC ⇔ INFRASTRUCTURE                                                                                                    |
|                   | MODE                           | <ul> <li>To save the setting, press the ► button.</li> <li>When ADHOC is selected, IEEE802.11 n cannot be used.</li> <li>If ADHOC is set to MODE while one of WPA-PSK or WPA2-PSK is selected in ENCRYPTION, the ENCRYPTION (<sup>1069</sup>) setting switches to OFF automatically.</li> </ul> |

| ltem                             | Description                                         |                                                                                                    |
|----------------------------------|-----------------------------------------------------|----------------------------------------------------------------------------------------------------|
| WIRELESS<br>SETUP<br>(continued) |                                                     | Use the ▲/▼ buttons to turn DHCP on/off.<br>ON ⇔ OFF                                                                                                    |
|                                  | DHCP<br>(Dynamic Host<br>Configuration<br>Protocol) | Select OFF when the network does not have DHCP enabled. To save the setting, press the ► button.                                                                                                    |
|                                  |                                                     | <ul> <li>When the "DHCP" setting changes to "ON", it takes a little time to obtain IP address from DHCP server.</li> <li>Auto IP function will be assigned an IP address if the projector could not obtain an IP address from server even if DHCP is "ON"</li> </ul> |
|                                  | IP ADDRESS                                          | Use the $\blacktriangle/\checkmark/\checkmark/$ buttons to enter the IP<br>ADDRESS.<br>This function can only be used when DHCP is set<br>to OFF.                                                                                                    |
|                                  |                                                     | <ul> <li>The IP ADDRESS is the number that identifies this projector on the network. You cannot have two devices with the same IP ADDRESS on the same network.</li> <li>The IP ADDRESS "0.0.0.0" is prohibited.</li> </ul>                                           |
|                                  | SUBNET<br>MASK                                      | Use the ▲/▼/◀/► buttons to enter the same<br>SUBNET MASK used by your computer.<br>This function can only be used when DHCP is set<br>to OFF.                                                                                                    |
|                                  |                                                     | • The SUBNET MASK "0.0.0.0" is prohibited.                                                                                                    |
|                                  | DEFAULT<br>GATEWAY                                  | Use the ▲/▼/◀/► buttons to enter the DEFAULT<br>GATEWAY (a node on a computer network that<br>serves as an access point to another network)<br>address.<br>This function can only be used when DHCP is set<br>to OFF.                                                |
|                                  | DNS SERVER                                          | Use the ▲/▼/◀/► buttons to input the DNS server address.<br>The DNS server is a system to control domain names and IP addresses on the Network.                                                                                                    |
|                                  | TIME<br>DIFFERENCE                                  | Use the ▲/▼ buttons to enter the TIME<br>DIFFERENCE.<br>Set the same TIME DIFFERENCE as the one<br>set on your computer. If unsure, consult your IT<br>manager.<br>Use the ▶ button to return to the menu after<br>setting the TIME DIFFERENCE.                      |
|                                  |                                                     | • When this item is set, the same item in the WIRED SETUP menu is overwritten with the same setting ( <b>173</b> ).                                                                                                    |

| ltem                             | Description      |                                                                                                    |
|----------------------------------|------------------|----------------------------------------------------------------------------------------------------|
| WIRELESS<br>SETUP<br>(continued) | DATE AND<br>TIME | Use the $\blacktriangle/ \bigtriangledown/ \sphericalangle/ \backsim$ buttons to enter the Year (last two digits), Month, Date, Hour and Minute.                                                                                                    |
|                                  |                  | <ul> <li>When this item is set, the same item in the WIRED SETUP menu is overwritten with the same setting (<sup>1273</sup>).</li> <li>The projector will override this setting and retrieve DATE AND TIME information from the Time server when SNTP is enabled. (Date/Time Settings in the Network Guide)</li> <li>This setting will be reset if the projector is turned off while STANDBY MODE in the SETUP menu is set to SAVING (<sup>1248</sup>), or when the AC power is turned off.</li> </ul>                                                                   |
|                                  | СН               | <ul> <li>Use the ▲/▼ buttons to select the channel of the wireless LAN to be used while MODE (□67) is set to ADHOC. Select according to the settings of your computer.</li> <li>The channels 1 to 11 are available. To save the setting, press the ▶ button.</li> <li>The available channels would be various depending on a country. In addition, wireless network card might be required due to the standard.</li> <li>This item can only be selected when MODE is set to ADHOC. When MODE is set to INFRASTRUCTURE, the channel is automatically selected.</li> </ul> |
|                                  | ENCRYPTION       | Use the ▲/▼ buttons to select the encryption<br>method to be used.<br>WPA2-PSK(AES) ⇔ WPA2-PSK(TKIP)                                                                                                    |

| ltem                             | Description |                                                                           |
|----------------------------------|-------------|---------------------------------------------------------------------------|
|                                  |             | Use the ▲/▼<br>buttons to select the<br>SSID to display the<br>SSID menu. |
|                                  |             | #1 DEFAULT ⇔ #2 DEFAULT ⇔ #3 DEFAULT<br>↓ #5 CUSTOM ⇔ #4 DEFAULT ↔        |
|                                  |             | Select one of the DEFAULT (#1~#4) and press ►<br>or <b>ENTER</b> button.  |
| WIRELESS<br>SETUP<br>(continued) | SSID        |                                                                           |

| Item | Description                                                                                                    |  |
|------|----------------------------------------------------------------------------------------------------|--|
| Item | Description         "Selecting this item displays the WIRELESS_INFORMATION dialog for viewing the wireless LAN settings." Use the ▲/▼ buttons to switch the page.         The first page shows the wireless LAN settings. The second and subsequent pages display the signal information of wireless LAN connection devices.         Image: the second devices.         Image: the second devices.         Image: the se |  |
|      | <ul> <li>Nothing (blank) is shown in the CH and SPEED fields if the USB wireless adapter is not inserted.</li> <li>The actual performance and setting will be shown in the CH field, instead of the setting value in the WIRELESS SETUP menu.</li> <li>An icon is displayed to the left of the SSID of the device connected to the projector.</li> </ul>                                                                                                    |  |

| ltem        | Description                                                                                                    |                                                                                                    |
|-------------|----------------------------------------------------------------------------------------------------|----------------------------------------------------------------------------------------------------|
| WIRED SETUP | Selecting this item displays the WIRED<br>SETUP menu for the wired LAN.<br>Use the ▲/▼ buttons to select an item,<br>and the ► or ENTER button on the remote<br>control to perform the item. |                                                                                                    |
|             | DHCP<br>(Dynamic Host<br>Configuration<br>Protocol)                                                                                                    | Use the ▲/▼ buttons to turn DHCP on/off.<br>ON ⇔ OFF<br>Select OFF when the network does not have                                                                                                    |
|             |                                                                                                    | <ul> <li>DHCP enabled. To save the setting, press the ▶ button.</li> <li>When the "DHCP" setting changes to "ON", it takes a little time to obtain IP address from DHCP server.</li> <li>Auto IP function will be assigned an IP address if the projector could not obtain an IP address from server even if DHCP is "ON".</li> </ul> |
|             | IP ADDRESS                                                                                                    | Use the $\blacktriangle/\checkmark/\checkmark/$ buttons to enter the IP<br>ADDRESS.<br>This function can only be used when DHCP is set<br>to OFF.                                                                                                    |
|             |                                                                                                    | <ul> <li>The IP ADDRESS is the number that identifies this projector on the network. You cannot have two devices with the same IP ADDRESS on the same network.</li> <li>The IP ADDRESS "0.0.0.0" is prohibited.</li> </ul>                                                                                                    |
|             | SUBNET<br>MASK                                                                                                    | <ul> <li>Use the ▲/▼/◀/▶ buttons to enter the same SUBNET MASK used by your computer.</li> <li>This function can only be used when DHCP is set to OFF.</li> <li>The SUBNET MASK "0.0.0.0" is prohibited.</li> </ul>                                                                                                    |
|             | DEFAULT<br>GATEWAY                                                                                                    | Use the ▲/▼/◀/▶ buttons to enter the DEFAULT<br>GATEWAY (a node on a computer network that<br>serves as an access point to another network)<br>address.<br>This function can only be used when DHCP is set<br>to OFF.                                                                                                    |
|             | DNS SERVER                                                                                                    | Use the ▲/▼/◀/► buttons to input the DNS server address.<br>The DNS server is a system to control domain names and IP addresses on the Network.                                                                                                    |

| ltem                 |                                                                                               | Description                                                                                                    |  |  |
|----------------------|-----------------------------------------------------------------------------------------------|----------------------------------------------------------------------------------------------------|--|--|
|                      | TIME<br>DIFFERENCE                                                                            | <ul> <li>Use the ▲/▼ buttons to enter the TIME DIFFERENCE.</li> <li>Set the same TIME DIFFERENCE as the one set on your computer. If unsure, consult your IT manager.</li> <li>Use the ▶ button to return to the menu after setting the TIME DIFFERENCE.</li> <li>When this item is set, the same item in the WIRELESS SETUP menu is overwritten with the</li> </ul>                                                                                                    |  |  |
| WIRED SETUP          |                                                                                               | same setting ( $\square 68$ ).<br>Use the $\blacktriangle/\checkmark/\checkmark/\blacktriangleright$ buttons to enter the Year (last                                                                                                    |  |  |
| (continued)          | DATE AND<br>TIME                                                                              | <ul> <li>two digits), Month, Date, Hour and Minute.</li> <li>When this item is set, the same item in the WIRELESS SETUP menu is overwritten with the same setting (169).</li> <li>The projector will override this setting and retrieve DATE AND TIME information from the Time server when SNTP is enabled. (Date/Time Settings in the Network Guide)</li> <li>This setting will be reset if the projector is turned off while STANDBY MODE in the SETUP menu is set to SAVING (148), or when the AC power is turned off.</li> </ul>                                                                                                    |  |  |
|                      | Selecting this item displays the WIRED INFORMATION dialog for viewing the wired LAN settings. |                                                                                                    |  |  |
| WIRED<br>INFORMATION |                                                                                               | Image: Second state of the second state of the second |  |  |
|                      | <ul> <li>Only the first 10<br/>played.</li> <li>IP ADDRESS,</li> </ul>                        | ASSCODE, refer to the manual for "LiveViewer".<br>6 characters of the PROJECTOR NAME are dis-<br>SUBNET MASK and DEFAULT GATEWAY indicate<br>HCP is ON and the projector has not gotten address<br>er.                                                                                                    |  |  |

| <ul> <li>PROJECTOR NAME</li> <li>PROJECTOR NAME</li> <li>In character, press the ▲/▼/▲/▼ button</li> </ul>                                                                | ltem      | Description                                                                                                    |  |  |
|----------------------------------------------------------------------------------------------------|-----------|----------------------------------------------------------------------------------------------------|--|--|
| first 3 lines, and use the ◀/►<br>buttons to move the cursor on the<br>character to be changed. After<br>pressing the ENTER or INPUT<br>button, the character is selected | PROJECTOR | <ul> <li>(1) Use the ▲/▼ buttons on the NETWORK menu to select the PROJECTOR NAME and press the ▶ button. The PROJECTOR NAME and press the ▶ button. The PROJECTOR NAME will be displayed.</li> <li>(2) The current PROJECTOR NAME will be displayed on the first 3 lines. Particular projector name is pre-assigned by default. Use the ▲/▼/◄/► buttons and the ENTER or INPUT button to select and enter characters. To erase 1 character at one time, press the RESET button or press the ◄ and INPUT button at the same time. Also if you move the cursor to DELETE or ALL CLEAR on screen and push the ENTER or INPUT button, 1 character or all characters will be erased. The PROJECTOR NAME can be input up to 64 characters.</li> <li>(3) To change an already inserted characters.</li> <li>(3) To change an already inserted characters to be changed. After pressing the ENTER or INPUT</li> </ul> |  |  |

| Item                                  | Description                                                                                                    |  |  |
|---------------------------------------|----------------------------------------------------------------------------------------------------|--|--|
|                                       | Selecting this item displays the MY<br>IMAGE menu.<br>Use the application to transfer the im-<br>age data. It can be downloaded from<br>the Hitachi web site.<br>Use the ▲/▼ buttons to select an item which is a still image by the<br>MY IMAGE ( <b>My Image Function</b> in the <b>Network Guide</b> ) and the ►<br>or <b>ENTER</b> button to display the image. |  |  |
|                                       | <ul><li>The item without image stored cannot be selected.</li><li>The image names are each displayed in 16 characters or less.</li></ul>                                                                                                    |  |  |
| MY IMAGE                              | To switch the image displayed<br>Use the ▲/▼ buttons.                                                                                                    |  |  |
|                                       | To return to the menu<br>Press the ◀ button on the remote control.                                                                                                    |  |  |
|                                       | To erase the image displayed and its source file in the projector.<br>(1) Press the <b>RESET</b> button on the remote<br>control while displaying an image to display<br>the MY IMAGE DELETE menu.                                                                                                    |  |  |
|                                       | <ul> <li>(2) Press the ► button to perform to erase.</li> <li>To stop erasing, press the ◄ button.</li> </ul>                                                                                                    |  |  |
|                                       | Use the ▲/▼ buttons to turn the AMX Device Discovery on/off.<br>ON ⇔ OFF                                                                                                    |  |  |
| AMX D.D.<br>(AMX Device<br>Discovery) | When ON is selected, the projector can be detected by controllers<br>of AMX connected to the same network. For the details of AMX<br>Device Discovery, visit the AMX web site.<br><u>URL: http://www.amx.com/</u> (as of Dec. 2011)                                                                                                    |  |  |

| Item         | Description                                                                                                    |                                                                                                    |  |
|--------------|----------------------------------------------------------------------------------------------------|----------------------------------------------------------------------------------------------------|--|
|              | <ul> <li>Selecting this item displays the PRESENTATION menu.</li> <li>Use ▲/▼ buttons to select one of the following items, then press ▶ or ENTER button to use the function.</li> <li>To use Network Presentation, an exclusive application, "LiveViewer" is required. It can be installed from the bundled application CD. You can also download the latest version and relevant information from the Hitachi website (http://www.hitachi-america.us/digitalmedia or http://www.hitachidigitalmedia.com).For details of Network Presentation and instructions to install the "LiveViewer", refer to the manual for "LiveViewer".</li> </ul> |                                                                                                    |  |
| PRESENTATION | QUIT<br>PRESENTER<br>MODE                                                                                                    | If you set a computer to the Presenter mode while<br>its image is projected, the projector is occupied by<br>the computer and access from any other computer is<br>blocked.<br>Use this function to quit the Presenter mode and<br>allow other computers to access the projector.<br>Select this item to display a dialog.<br>Press ► button to choose OK in the dialog.<br>The Presenter mode is cancelled and a message is<br>displayed indicating the result.<br>• To make Presenter mode setting, use "LiveViewer".<br>For details, refer to the manual for "LiveViewer".                                                                                                    |  |
|              | MULTI PC<br>MODE                                                                                                    | <ul> <li>If you set one or more computers to the Multi PC mode on "LiveViewer" and send their images to the projector, you can select the display mode on the projector from two options below.</li> <li>Single PC mode: displays the image of the selected computer on full screen.</li> <li>Multi PC mode: displays the images sent from up to four computers on screen that is divided into quarter sections.</li> <li>Select this item to display a dialog.</li> <li>Use the dialog to change the display mode as explained below.</li> <li>To change from Multi PC mode to Single PC mode, select one of computers in the dialog using the ▲/▼/ ◄/▶ buttons and press the ENTER or INPUT button.</li> <li>Press the ▶ button to choose OK, and then press ENTER or INPUT again. The image for the selected computer is displayed on full screen.</li> <li>(continued on next page)</li> </ul> |  |

| Item                        | Description                                                                                                    |                                                                                                    |  |
|-----------------------------|----------------------------------------------------------------------------------------------------|----------------------------------------------------------------------------------------------------|--|
| PRESENTATION<br>(continued) | MULTI PC<br>MODE<br>(continued)                                                                                                    | <ul> <li>To change from Single PC mode to Multi PC mode, press button to choose OK in the dialog and press the ENTER or INPUT button. The display mode is changed.</li> <li>For details on how to switch the display mode to Multi PC mode on your computer, refer to the manual for "LiveViewer".</li> <li>The Presenter mode setting of the selected computer becomes valid when the display mode is changed to Single PC mode. Also, the Presenter mode setting becomes invalid when the display mode is changed to Multi PC mode, regardless the setting on the computers. For details, refer to the manual for "LiveViewer".</li> </ul> |  |
|                             | DISPLAY<br>USER NAME                                                                                                    | <ul> <li>Selecting this item displays the user name. This function helps you identify from which computer the current image is sent.</li> <li>You can set user names for each computer on "LiveViewer". For details, refer to the manual for "LiveViewer".</li> </ul>                                                                                                    |  |
|                             | Executing this item restarts and initializes the network functions.<br>Choose the NETWORK RESTART EXECUTE using the button ▶.                                                                                                    |                                                                                                    |  |
| SERVICE                     | SERVICE       Image: Service         Image: Service       Image: Service         Image: Service       Image: Service </td |                                                                                                    |  |

#### SECURITY menu

This projector is equipped with security functions. From the SECURITY menu, items shown in the table below can be performed.

To use SECURITY menu: User registration is required before using the security functions.

#### Enter to the SECURITY menu

1. Press the ► button. The ENTER PASSWORD box will be displayed.

2. Use the  $\blacktriangle/ \bigtriangledown/ \lt/ \lor$  buttons to enter the registered password.

The factory default password is as follows.

CP-X2015WN, CP-X2515WN, CP-X3015WN, CP-X4015WN: 3892 CP-WX2515WN, CP-WX3015WN: 2292

This password can be changed (**Delow**). Move the cursor to the right side of the ENTER PASSWORD box and press

the ► button to display the SECURITY menu.

• It is strongly recommended the factory default password to be changed as soon as possible.

• If an incorrect password is input, the ENTER PASSWORD box will be displayed again. If incorrect password is input 3 times, the projector will turn off. Afterwards the projector will turn off every time an incorrect password is input.

3. Items shown in the table below can be performed.

#### If you have forgotten your password

- (1) While the ENTER PASSWORD box is displayed, press and hold the **RESET** button on the remote control for about 3 seconds or press and hold the **INPUT** button for 3 seconds while pressing the ▶ button on the projector.
- (2) The 10 digit Inquiring Code will be displayed. Contact your dealer with the 10 digit Inquiring Code. Your password will be sent after your user registration information is confirmed.

• If there is no key input for about 55 seconds while the Inquiring Code is displayed, the menu will close. If necessary, repeat the process from (1).

| <ul> <li>(1) Use the ▲/▼ buttons on the SECURITY menu to select SECURITY PASSWORD CHANGE and press the ▶ button to display the ENTER NEW PASSWORD box.</li> <li>(2) Use the ▲/▼/◄/▶ buttons to enter the new password.</li> <li>(3) Move the cursor to the right side of the ENTER NEW PASSWORD box and press the ▶ button to display the NEW PASSWORD data.</li> <li>(4) Move the cursor to the right side of the NEW PASSWORD AGAIN box and press the ▷ button and the NOTE NEW PASSWORD box will be displayed for about 30 seconds, please make note of the password during this time. Pressing the ENTER button on the remote control or ▶ button on the projector will close the NOTE NEW PASSWORD box.</li> <li>Please do not forget your password.</li> </ul> | ltem     | Description                                                                                                    |  |  |
|----------------------------------------------------------------------------------------------------|----------|----------------------------------------------------------------------------------------------------|--|--|
|                                                                                                    | PASSWORD | <ul> <li>to select SECURITY PASSWORD CHANGE<br/>and press the ▶ button to display the ENTER<br/>NEW PASSWORD box.</li> <li>(2) Use the ▲/▼/◀/▶ buttons to enter the new password.</li> <li>(3) Move the cursor to the right side of the<br/>ENTER NEW PASSWORD box and press the<br/>▶ button to display the NEW PASSWORD<br/>AGAIN box, enter the same password again.</li> <li>(4) Move the cursor to the right side of the NEW<br/>PASSWORD AGAIN box and press the ▶<br/>button and the NOTE NEW PASSWORD box<br/>will be displayed for about 30 seconds, please<br/>make note of the password during this time.<br/>Pressing the ENTER button on the remote control or ▶ button on the<br/>projector will close the NOTE NEW PASSWORD box.</li> </ul> |  |  |

(continued on next page)

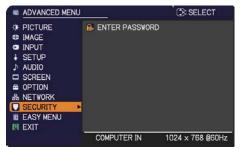

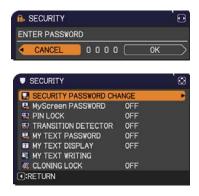

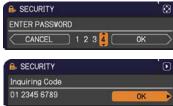

78

| ltem | Description                                                                                                    |  |  |
|------|----------------------------------------------------------------------------------------------------|--|--|
|      | The MyScreen PASSWORD function can be used to prohibit access to the MyScreen function and prevent the currently registered MyScreen image from being overwritten.                                                                                                    |  |  |
|      | <ul> <li>Itom being overwritten.</li> <li><b>1 Turning on the MyScreen PASSWORD</b></li> <li>1-1 Use the ▲/▼ buttons on the SECURITY menu to select MyScreen PASSWORD and press the ▶ button to display the MyScreen PASSWORD on/off menu.</li> <li>1-2 Use the ▲/▼ buttons on the MyScreen PASSWORD on/off menu to select ON. The ENTER NEW PASSWORD box (small) will be displayed.</li> <li>1-3 Use the ▲/▼ / </li> <li>1-3 Use the ▲/▼ / </li> <li>1-4 Move the cursor to the right side of the ENTER NEW PASSWORD AGAIN box, enter the same PASSWORD AGAIN box, enter the same PASSWORD AGAIN box, enter the same PASSWORD back (small) and press the ▶ button to display the NEW PASSWORD back (small) and press the ▶ button to display the NOTE NEW PASSWORD back (small) and press the ▶ button to display the NOTE NEW PASSWORD back for a bout 30 seconds, please make note of the password during this time. Pressing the ENTER button on the projector will return to MyScreen PASSWORD on/off menu.</li> <li>When a password is set for MyScreen?</li> <li>The MyScreen registration function (and menu) will be unavailable.</li> <li>The MyScreen PASSWORD off will allow normal operation of these functions.</li> <li>Please do not forget your MyScreen PASSWORD.</li> <li><b>2 Turning off the MyScreen PASSWORD</b></li> <li>2-1 Follow the procedure in 1-1 to display the MyScreen PASSWORD on/off menu.</li> <li>If an incorrect PASSWORD is input, the menu will close. If necessary, repeat the process from 2-1.</li> <li><b>3 If you have forgotten your password</b></li> <li>3-1 Follow the procedure in 1-1 to display the MyScreen PASSWORD box (large). The 10 digit Inquiring Code. Will be display the SURE PASSWORD box (large). The 10 digit Inquiring Code. Your password will be sent after your user registration information is confirmed.</li> </ul> |  |  |

| ltem    | Description                                                                                                    |  |  |
|---------|----------------------------------------------------------------------------------------------------|--|--|
|         | PIN LOCK is a function which prevents the projector from being used unless a registered Code is input.                                                                                                    |  |  |
| PINLOCK | <ul> <li>1 Turning on the PIN LOCK</li> <li>1-1 Use the ▲/▼ buttons on the SECURITY menu to select PIN LOCK and press the ▶ button or the ENTER button to display the PIN LOCK on/off menu.</li> <li>1-2 Use the ▲/▼ buttons on the PIN LOCK on/ off menu to select ON and the Enter PIN Code box will be displayed.</li> <li>1-3 Input a 4 part PIN code using the ▲/▼/◄/►, COMPUTER or INPUT button.<br/>The PIN Code again box will appear. Reenter the same PIN code. This will complete the PIN code again box is displayed, the menu will close. If necessary, repeat the process from 1-1.</li> <li>Afterwards, anytime the projector is restarted after AC power is turned off the Enter PIN Code is input, the Enter PIN code box will be displayed. Enter the registered PIN code. If an incorrect PIN code is input, the Enter PIN code box will be displayed again. If an incorrect PIN code is input 3 times, the projector will turn off. Afterwards the projector will activate only when the projector is started after AC power is turned off the Enter PIN code box is displayed. The projector will activate only when the projector is started after AC power is turned off is function will activate only when the projector is started after AC power is turned off is function will activate only when the projector is started after AC power is turned off.</li> </ul> |  |  |
|         | <ul> <li>Please do not forget your PIN code.</li> <li>2 Turning off the PIN LOCK</li> <li>2-1 Follow the procedure in 1-1 to display the PIN LOCK on/off menu.</li> <li>2-2 Use the ▲/▼ buttons to select OFF and the Enter PIN Code box will be displayed.<br/>Enter the registered PIN code to turn the PIN LOCK function off.</li> <li>If an incorrect PIN code is input 3 times, the projector will turn off.</li> </ul>                                                                                                    |  |  |
|         | <ul> <li>3 If you have forgotten your PIN code</li> <li>3-1 While the Enter PIN code box is displayed, press and hold the RESET button for three seconds or press and hold the INPUT button for 3 seconds while pressing the ► button on the projector. The 10 digit Inquiring Code will be displayed.</li> <li>If there is no key input for about 5 minutes while the Inquiring Code is displayed, the projector will turn off.</li> <li>3-2 Contact your dealer with the 10 digit Inquiring Code. Your PIN code will be sent after your user registration information is confirmed.</li> </ul>                                                                                                    |  |  |

| ltem                   | Description                                                                                                    |  |  |
|------------------------|----------------------------------------------------------------------------------------------------|--|--|
| Item                   | If this function is set to ON and the vertical angle of<br>the projector or the INSTALLATION setting is different<br>from the previous recorded setting, the TRANSITION<br>DETECTOR ON alarm will be displayed and the input<br>signal will not be displayed.<br>• To display the signal again, set this function OFF.<br>• After about 5 minutes of displaying the TRANSITION DETECTOR ON<br>alarm, the lamp will turn off.<br>• Keystone adjustment feature has been prohibited as long as the<br>TRANSITION DETECTOR function is on.<br>1 Turning on the TRANSITION DETECTOR<br>1-1 Use the ▲/▼ buttons on the SECURITY menu<br>to select TRANSITION DETECTOR and press<br>the ▶ or the ENTER button to display the<br>TRANSITION DETECTOR on/off menu.<br>1-2 Use the ▲/▼ buttons on the TRANSITION<br>DETECTOR on/off menu to select ON.<br>Selecting ON will save the setting of the<br>current angle and the INSTALLATION setting.<br>The ENTER NEW PASSWORD box (small)                                                                                                    |  |  |
| TRANSITION<br>DETECTOR | <ul> <li>Ine ENTER NEW PASSWORD box (small) will be displayed.</li> <li>1-3 Use the ▲/▼/◀/► buttons to enter a password. Move the cursor to the right side of the ENTER NEW PASSWORD box (small) and press the ► button to display the NEW PASSWORD AGAIN box, enter the same password again.</li> <li>1-4 Move the cursor to the right side of the NEW PASSWORD AGAIN box, enter the same password again.</li> <li>1-4 Move the cursor to the right side of the NEW PASSWORD AGAIN box and press the ► button to display the NOTE NEW PASSWORD to display the NOTE NEW PASSWORD box for about 30 seconds, please make note of the password during this time. Pressing the ENTER button on the remote control or the ► button on the projector will return to the TRANSITION DETECTOR on/off menu.</li> <li>Please do not forget your TRANSITION DETECTOR password.</li> <li>This function will activate only when the projector is started after turning off the AC power.</li> <li>This feature may not function properly if the projector is not in a stable position when ON is selected.</li> </ul> |  |  |
|                        | <ul> <li>2 Turning off the TRANSITION DETECTOR</li> <li>2-1 Follow the procedure in 1-1 to display the TRANSITION DETECTOR on/off menu.</li> <li>2-2 Select OFF to display the ENTER<br/>PASSWORD box (large). Enter the registered<br/>password and the screen will return to the<br/>TRANSITION DETECTOR on/off menu.</li> <li>If an incorrect password is input, the menu will<br/>close. If necessary, repeat the process from 2-1.</li> <li>3 If you have forgotten your password</li> <li>3-1 Follow the procedure in 1-1 to display the TRANSITION DETECTOR on/off menu.</li> <li>3-2 Select OFF to display the ENTER PASSWORD box (large). The 10 digit<br/>Inquiring Code will be displayed inside the box.</li> <li>3-3 Contact your dealer with the 10 digit Inquiring Code. Your password will<br/>be sent after your user registration information is confirmed.</li> </ul>                                                                                                    |  |  |

| Item                | Description                                                                                                    |
|---------------------|----------------------------------------------------------------------------------------------------|
|                     | <ul> <li>The MY TEXT PASSWORD function can prevent the MY TEXT from being overwritten. When the password is set for the MY TEXT;</li> <li>The MY TEXT DISPLAY menu will be unavailable, which can prohibit changing the DISPLAY setting.</li> <li>The MY TEXT WRITING menu will be unavailable, which can prevent the MY TEXT from being overwritten.</li> <li><b>1 Turning on the MY TEXT PASSWORD</b></li> <li>1 4 Use the A/T buttome on the SECURITY menu to a set the SECURITY menu to a set the set to a set the SECURITY menu to a set the SECURITY menu to a set the SECURITY</li></ul> |
| MY TEXT<br>PASSWORD | <ul> <li>1-1 Use the ▲/▼ buttons on the SECURITY menu to select the MY TEXT PASSWORD and press the button to display the MY TEXT PASSWORD on/off menu.</li> <li>1-2 Use the ▲/▼ buttons on the MY TEXT PASSWORD on/off menu to select ON. The ENTER NEW PASSWORD box (small) will be displayed.</li> <li>1-3 Use the ▲/▼/◀/► buttons to enter the password. Move the cursor to the right side of the ENTER NEW PASSWORD box, and then enter the same password again.</li> <li>1-4 Move the cursor to the right side of the NEW PASSWORD AGAIN box, and then enter the same password again.</li> <li>1-4 Move the cursor to the right side of the NEW PASSWORD box for about 30 seconds, then please make note of the password during this time.</li> <li>Pressing the ENTER button on the remote control or ► button on the</li> </ul>                                                                                                    |
|                     | <ul> <li>projector will return to the MY TEXT PASSWORD on/off menu.</li> <li>2 Turning off the MY TEXT PASSWORD</li> <li>2-1 Follow the procedure in 1-1 to display the MY TEXT PASSWORD on/off menu.</li> <li>2-2 Select OFF to display the ENTER PASSWORD box (large). Enter the registered password and the screen will return to the MY TEXT PASSWORD on/off menu.</li> <li>If an incorrect password is input, the menu will close.</li> <li>If necessary, repeat the process from 2-1</li> <li><b>3 If you have forgotten your password</b></li> <li>3-1 Follow the procedure in 1-1 to display the MY TEXT PASSWORD on/off menu.</li> <li>3-2 Select OFF to display the ENTER PASSWORD box (large). The 10 digit inquiring code will be displayed inside the box.</li> <li>3-3 Contact your dealer with the 10 digit inquiring code. Your password will be sent after your user registration information is confirmed.</li> </ul>                                                                                                    |

| Item               | Description                                                                                                    |  |  |
|--------------------|----------------------------------------------------------------------------------------------------|--|--|
| MY TEXT<br>DISPLAY | <ul> <li>(1) Use the ▲/▼ buttons on the SECURITY menu to select the MY TEXT DISPLAY and press the ▶ or ENTER button to display the MY TEXT DISPLAY on/off menu.</li> <li>(2) Use the ▲/▼ buttons on the MY TEXT DISPLAY on/off menu to select on or off.<br/>ON ⇔ OFF</li> <li>When it is set ON, the MY TEXT will be displayed on the START UP screen and the INPUT_INFORMATION when the INFORMATION on the SERVICE menu is chosen.</li> <li>This function is available only when the MY TEXT PASSWORD function is set to the OFF.</li> </ul>                                                                                                    |  |  |
| MYTEXT<br>WRITING  | <ul> <li>(1) Use the ▲/▼ buttons on the SECURITY menu to select the MY TEXT WRITING and press the ▶ button. The MY TEXT WRITING dialog will be displayed.</li> <li>(2) The current MY TEXT will be displayed on the first 3 lines. If not yet written, the lines will be blank. Use the ▲/▼/◄/▶ buttons and the ENTER or INPUT button to select and enter characters. To erase 1 character at one time, press the RESET button or press the ▲ and INPUT button at the same time. Also if you move the cursor to DELETE or ALL CLEAR on screen and press the ENTER or INPUT button, 1 characters on each line.</li> <li>(3) To change an already inserted character, press the ▲/▼ button to move the cursor on the character to be changed. After pressing the ENTER or INPUT button, the character is selected. Then, follow the same procedure as described at the item (2) above.</li> <li>(4) To finish entering text, move the cursor to the OK on screen and press the ▲, ENTER or INPUT button. To revert to the previous MY TEXT without saving changes, move the cursor to the CANCEL on screen and press the ▲, ENTER or INPUT button. To revert to the previous MY TEXT without saving changes, move the cursor to the CANCEL on screen and press the ▲, ENTER or INPUT button.</li> <li>The MY TEXT WRITING function is available only when the MY TEXT PASSWORD function is set to OFF.</li> </ul> |  |  |
| CLONING LOCK       | The CLONING operation under OPTION _SERVICE menu is not available if ON is selected.                                                                                                    |  |  |

#### Presentation tools

The projector has the following two convenient tools that enable on-screen presentations easily and quickly:

- PC-LESS Presentation (**Delow**)

- Drawing function

Drawing function enables you to draw on the projector's screen with USBmouse or tablets connected to the USB TYPE A ports. For details of Drawing function, refer to the Operating Guide - Drawing function. - USB Display (100)

## **PC-LESS Presentation**

The PC-LESS Presentation reads image and audio data from the storage media inserted into the **USB TYPE A** port and displays the image in the following modes. The PC-LESS Presentation can be started by selecting the **USB TYPE A** port as the input source.

This feature allows you to make your presentations without using your computer.

- Thumbnail mode (**185**)
- Full Screen mode (**189**)
- Slideshow mode (**191**)

#### [Supported storage media]

• USB memory (USB memory type, USB hard disk and USB card reader type)

**NOTE** • USB readers (adapters) that have more than one USB slot may not work (if the adapter is acknowledged as multiple devices connected).

- USB devices with security software may not work.
- Be careful when inserting or removing a USB device. (113, 87)

#### [Supported format]

• FAT12, FAT16 and FAT32

**NOTE** • NTFS is not supported.

## [Supported file format and its extension]

- JPEG (.jpeg, .jpg) \* Progressive is not supported.
- Bitmap (.bmp) \* 16bit mode and
- PNG (.png)
- \* 16bit mode and compressed bitmap is not supported.\* Interlace PNG is not supported.
- GIF (.gif)
- Movie (.avi, .mov) \* Supported video format: Motion-JPEG Supported audio format: WAV (Linear PCM, Stereo 16bit), IMA-ADPCM

NOTE • Files with a resolution larger than the following are not supported. CP-X2015WN, CP-X2515WN, CP-X3015WN, CP-X4015WN: 1024 x 768 (Still), 768 x 576 (Movie) CP-WX2515WN, CP-WX3015WN: 1280 x 800 (Still), 768 x 576 (Movie) (\* Some computers may not support 1280 x 800.)
• Files with a resolution smaller than 36 x 36 are not supported.

- Files with a resolution smaller than 100 x 100 may not be displayed.
- Movie images with a frame rate higher than 15 fps cannot be displayed.
- Movie images with a bit rate higher than 20 Mbps cannot be displayed.
- Some supported files may not be displayed.
- Only a frame appears when the content of image data cannot be displayed in the Thumbnail mode.
- Even with the file format and audio format combinations described above, playback of some files may fail.

## Thumbnail mode

The Thumbnail mode displays the images stored in a USB storage device on the Thumbnail screen. Maximum 20 images are displayed in a screen.

If you wish, you can jump into the Full Screen mode or Slideshow mode, after you select some images in the Thumbnail mode.

The Thumbnail mode will be started as the primary function of the PC-LESS Presentation after selecting the **USB TYPE A** port as the input source.

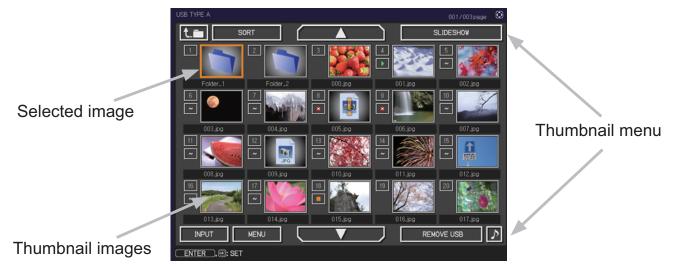

#### Operating by buttons or keys

You can control the images on the Thumbnail screen with the remote control, control panel or Web Remote Control. The following functions can be supported while the Thumbnail is displayed.

| Button operation     |               |                          |                                                                                                    |
|----------------------|---------------|--------------------------|----------------------------------------------------------------------------------------------------|
| The remote control   | Control panel | Web Remote<br>Control    | Functions                                                                                                    |
| ▲/▼/◀/►              |               | [▲]/[▼]/[◀]/[▶]          | Move cursor                                                                                                    |
| PAGE UP<br>PAGE DOWN | -             | [PAGE UP]<br>[PAGE DOWN] | Switches pages                                                                                                    |
| ENTER                | INPUT         | [ENTER]                  | <ul> <li>Displays the selected image<br/>on the Full Screen mode when a<br/>cursor is on a thumbnail image.</li> <li>Displays the SETUP menu<br/>(<b>Delow</b>) for the selected image<br/>when a cursor is on a thumbnail<br/>image number.</li> </ul> |

#### The SETUP menu for the selected image

|    | ltem   | Functions                                                                                                    |
|----|--------|----------------------------------------------------------------------------------------------------|
| SE | TUP    | Use the ◀/► cursor buttons to switch each setting or use the ► cursor button to execute the functions as follows.                                                                    |
|    | RETURN | Press the ► cursor button or <b>ENTER</b> to return to the Thumbnail screen.                                                                                                    |
|    | START  | Switch to ON to set the selected image as the first image in the Slideshow. This setting information will be saved in the "playlist.txt" file ( <b>193</b> ).                        |
|    | STOP   | Switch to ON to set the selected image as the last image in the Slideshow. This setting information will be saved in the "playlist.txt" file ( <b>193</b> ).                         |
|    | SKIP   | Switch to ON to skip the selected image in the Slideshow. This setting information will be saved in the "playlist.txt" file ( <b>193</b> ).                                          |
|    | ROTATE | Press the ► cursor or <b>ENTER</b> button to rotate the selected still image 90 degrees clockwise. This setting information will be saved in the "playlist.txt" file ( <b>□</b> 93). |

#### Operating by the menu on the Thumbnail screen

You can also control the images by using the menu on the Thumbnail screen.

|     | ltem      | Functions                                                                                                    |
|-----|-----------|----------------------------------------------------------------------------------------------------|
| t   |           | Moves to an upper folder.                                                                                                    |
| SO  | RT        | Allows you to sort files and folders as following.                                                                                                    |
|     | RETURN    | Press the ► cursor button or <b>ENTER</b> to return to the Thumbnail screen.                                                                                                    |
|     | NAME UP   | Sorts in ascending order by file name.                                                                                                    |
|     | NAME DOWN | Sorts in descending order by file name.                                                                                                    |
|     | DATE UP   | Sorts in ascending order by file date.                                                                                                    |
|     | DATE DOWN | Sorts in descending order.by file date.                                                                                                    |
| ▲/  | ▼         | Go to previous / next page.                                                                                                    |
| SL  | DESHOW    | Configures and starts the Slideshow ( <b>[]91</b> ).                                                                                                    |
|     | RETURN    | Press the ► cursor button or <b>ENTER</b> to return to the Thumbnail screen.                                                                                                    |
|     | PLAY      | Press the ► cursor button or <b>ENTER</b> to start the Slideshow.                                                                                                    |
|     | START     | Sets the beginning number of the Slideshow.                                                                                                    |
|     | STOP      | Sets the end number of the Slideshow.                                                                                                    |
|     | INTERVAL  | Sets the interval time for displaying still images during the Slideshow.                                                                                                    |
|     | PLAY MODE | Selects the Slideshow mode.                                                                                                    |
| INF | PUT       | Switches the input port.                                                                                                    |
| ME  | NU        | Displays the menu.                                                                                                    |
| RE  | MOVE USB  | Be sure to use this function before removing USB storage device<br>from the projector. After that, the projector will not recognize a<br>USB storage device until you insert it again into the <b>USB TYPE A</b><br>input port. |
| ♪   | / 🐹       | Turns the sound on/off for files that contain audio data.                                                                                                    |

**NOTE** • These operations are not accessible while the projector OSD is displayed.• The Thumbnail mode is able to display up to 20 files in one page.

• It is not possible to change the input port by using the **INPUT** button when the Thumbnail screen, Slideshow, or Full Screen is displayed.

• The image quality may deteriorate when playing back audio data included in a movie. If you want to give priority to the image quality, turn off the sound by setting J to off.

• If one of the **AUDIO IN** ports is selected or 💥 is selected for USB TYPE A in AUDIO SOURCE of the AUDIO menu (**□**49), J cannot be operated.

• Some error icons will be displayed in the Thumbnail.

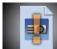

- This file seems to be broken or not supported format.

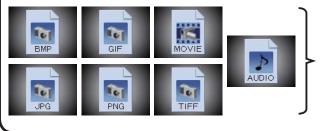

A file that cannot be displayed on the thumbnail screen is indicated by a file format icon.

## **Full Screen Mode**

The Full Screen mode shows a full display image. To display in Full Screen mode, select an image in the Thumbnail screen. Then press the **ENTER** button on the remote control, the **INPUT** button on the control panel or click [**ENTER**] on the Web Remote Control.

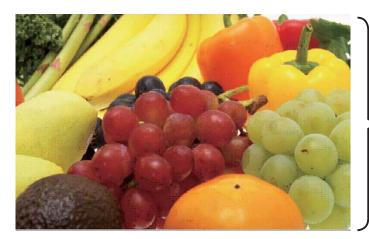

Full screen display

#### **Operations for still images**

The following operations are enabled in the Full Screen mode while a still image is displayed.

|                           | Button operation | on                                       |                          |
|---------------------------|------------------|------------------------------------------|--------------------------|
| The remote control        | Control panel    | Web Remote<br>Control                    | Functions                |
| ▼<br>▶<br>or<br>PAGE DOWN | ▼<br>or<br>▶     | [▼]<br>[▶]<br>or<br>[ <b>PAGE DOWN</b> ] | Shows the next file.     |
| ▲<br>◀<br>or<br>PAGE UP   | ▲<br>or<br>◀     | [▲]<br>[◀]<br>or<br>[ <b>PAGE UP</b> ]   | Shows the previous file. |
| ENTER                     | INPUT            | [ENTER]                                  | Displays Thumbnail.      |

#### **Operations for movie**

A remote control icon and a progress bar are displayed when one of the cursor buttons, **ENTER** button or **INPUT** button on the remote control, control

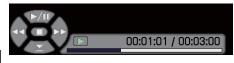

panel or Web Remote Control is pressed or clicked while a movie is playing in the Full Screen mode. The following operations are enabled while the remote control icon and progress bar are displayed.

|                    | Button operation | on                    |                             |
|--------------------|------------------|-----------------------|-----------------------------|
| The remote control | Control panel    | Web Remote<br>Control | Functions                   |
|                    |                  | [▲]                   | (Play) / 🎹 (Pause) toggle   |
|                    |                  | [▶]                   | (FF) Fast-forward           |
| •                  | •                | [◄]                   | (REW) Fast-rewind           |
| ENTER              | INPUT            | [ENTER]               | (Stop), Displays Thumbnail. |
| PAGE DOWN          | _                | [PAGE DOWN]           | Shows the next file.        |
| PAGE UP            | _                | [PAGE UP]             | Shows the previous file.    |

**NOTE** • These operations are not accessible while the projector OSD is displayed.
• It is not possible to change the input port by using the **INPUT** button when the Thumbnail screen, Slideshow, or Full Screen is displayed.

## **Slideshow mode**

The Slideshow mode displays images in full screen and switches the images at intervals set in INTERVAL on the Thumbnail screen menu (**187**).

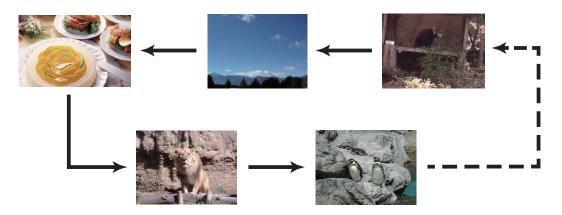

You can start this function from the Slideshow menu. To display the Slideshow menu, select the SLIDESHOW button in the Thumbnail mode and press the **ENTER** button on the remote control, **INPUT** button on the control panel, or click **[ENTER]** on the Web Remote Control.

While the Slideshow is displayed, the following button operations are enabled when still images are displayed, and the same button operations in the Full Screen mode are enabled when movies are displayed.

|                    | Button operatio | on                    |                    |
|--------------------|-----------------|-----------------------|--------------------|
| The remote control | Control panel   | Web Remote<br>Control | Functions          |
| ENTER              | INPUT           | [ENTER]               | Displays thumbnail |

**NOTE** • These operations are not accessible while the projector OSD is displayed.

• It is not possible to change the input port by using the **INPUT** button when the Thumbnail screen, Slideshow, or Full Screen is displayed.

• When the Slideshow mode is set to ONE TIME and the last file is a still image, the last slide of the presentation will remain displayed until the **ENTER** button on the remote control or Web Remote Control, or the **INPUT** button on the control panel is pressed.

You can play the Slideshow at your desired configuration. Configure the Slideshow items in the Thumbnail.

- 1) RETURN : Returns to the thumbnail mode.
- 2) PLAY : Play the Slideshow.
- 3) START : Set the beginning number of the Slideshow.
- 4) STOP : Set the end number of the Slideshow.
- 5) INTERVAL
  Sets the interval time for displaying still images during the Slideshow. It is not recommend to set the interval time very short something like several seconds, because it may take more than several seconds to read and display an image file if it is stored in very deep layer directory or if so many files are stored in the same directory.
  6) PLAX MODE : Select the Slideshow mode
- 6) PLAY MODE : Select the Slideshow mode.
   ONE TIME : Play the Slideshow one time.
   ENDLESS : Play the Slideshow endless.

 SLIDESHOW
 ③: SELECT

 RETURN
 EXECUTE

 PLAY
 EXECUTE

 START
 #1

 STOP
 #10

 INTERVAL
 5s

 PLAY MODE
 ONE TIME

**NOTE** • The settings of the Slideshow are saved to the "**playlist.txt**" file that is stored in the storage media. If the file is not existed, it is generated automatically.

• The settings for the START, STOP, INTERVAL, and PLAY MODE are saved to the Playlist.

• If the storage media is under the write protection or the "**playlist.txt**" is the read only type file, it is impossible to change the settings of the Slideshow.

## Playlist

The Playlist is a DOS format text file, which decides the order of displayed still image files in the Thumbnail or Slideshow.

The playlist file name is "playlist.txt" and it can be edited on a computer. It is created in the folder that contains the selected image files when the PC-LESS Presentation is started or the Slideshow is configured.

#### [Example of "playlist.txt" files]

START setting : STOP setting : INTERVAL setting : PLAY MODE setting : img001.jpg: : : : img002.jpg:600: : : img003.jpg:700:rot1: : img004.jpg: : :SKIP: img005.jpg:1000:rot2:SKIP:

The "playlist.txt" file contains the following information. Each piece of information requires to be separated by ":", and ":" at the end of each line. 1st line: START, STOP, INTERVAL and PLAY MODE settings (**192**).

2nd line and after: file name, interval time, rotation setting and skip setting. interval time: It can be set from 0 to 999900 (ms) with an increment of 100 (ms). rotation setting: "rot1" means a rotation at 90 degrees clockwise; "rot2" and "rot3" increase another 90 degrees in order.

skip setting: "SKIP" means that the image will not be displayed in the Slideshow.

NOTE • The maximum length in a line on the "playlist.txt" file is 255 characters including linefeed. If any line exceeds the limit, the "playlist.txt" file becomes invalid.
Up to 999 files can be registered to the Playlist. However, if some folders exist in the same directory the limit number is decreased by the number of folders. Any files over the limit will not be shown in the Slideshow.

• If the storage device is protected or does not have sufficient space, the "playlist.txt" file cannot be created.

• For the Slideshow settings, refer to the section **Slideshow mode** (**LI91**).

## **Drawing Function**

## **Main Functions**

This function is an interactive tool for use with Hitachi projectors; it offers effective features for making classroom and business presentations more fun and easier to understand.

#### Drawing on projected images

You can draw pictures or text on images projected by our projectors.

**NOTE** • Authorization by the copyright owner(s) is required pursuant to applicable laws for the use of works including visual images, if such works are copyrighted works.

• This drawing function may not work depending on the image signal.

#### Saving and displaying drawn images

You can save images with pictures or text drawn on them to a USB memory device and then retrieve the saved images and display them again later.

**NOTE** • A USB memory device is necessary to use this function. In addition, if your projector only has one available USB TYPE A port, you will also need a USB hub.

• Copyright protected images cannot be saved.

#### Use as a simple mouse

The Hitachi Pen tablet (ex. TB-1)/ USB mouse with the drawing function can be used as a simple mouse of a computer connected to a projector.

**NOTE** • To use this function, a USB cable is required to connect the computer and the projector.

•Some Hitachi Pen tablets (ex. TB-1) and USB mouse devices may not operate properly.

#### Drawing Function (continued)

# Connecting the Hitachi Pen tablet (ex. TB-1)/USB mouse and USB memory device.

Connect into the **USB TYPE A** port on your projector.

To save an image that has been drawn, a USB memory device must also be connected to a **USB TYPE A** port of the projector.

If the projector only has one **USB TYPE A** port, use a USB hub to connect both devices.

## NOTE

• Some USB memory devices and/or USB hubs may not operate properly.

## **Connecting the Computer and Projector with a USB Cable**

In order to use the Hitachi Pen tablet (ex. TB-1)/USB mouse in place of the computer's mouse, connect a **USB TYPE B** port of the projector with a USB port (**Type A**) of the computer with a USB cable.

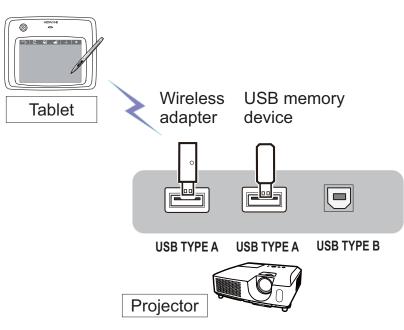

Fig.1 Example of connections

#### Drawing Function (continued)

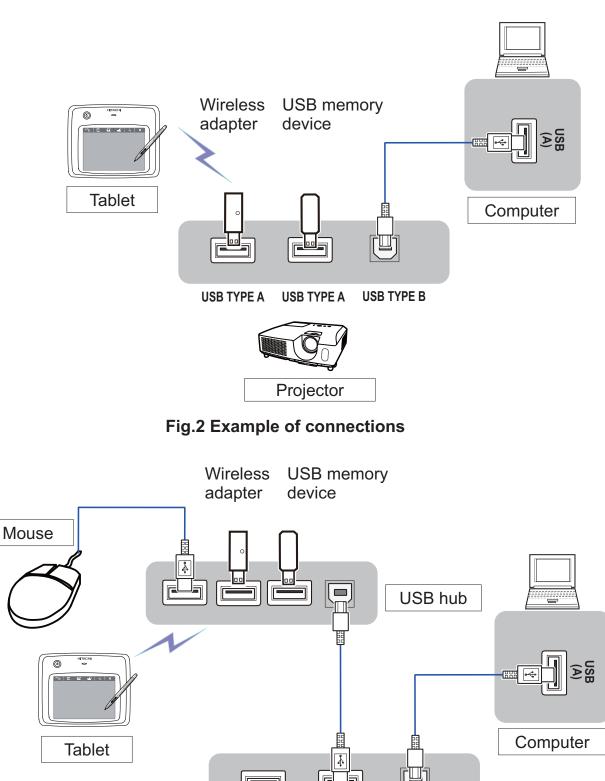

**USB TYPE A** 

**USB TYPE B** 

Fig.3 Example of connections

**USB TYPE A** 

Projector

## Using the Drawing Function

Touching/clicking Hitachi Pen tablet (ex. TB-1)/USB mouse function key starts up the drawing mode. A tool bar like the figure below is displayed on the projector screen while in the drawing mode. Touching/clicking an icon on the tool bar enables the following functions. Touching anywhere on the tool bar except an icon and dragging moves the toolbar.

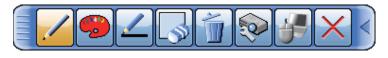

NOTE • Images may be copyrighted, in which case, permission from the copyright holder is necessary for use, in accordance with the copyright act and other applicable laws.

• The drawing function does not support drawing on images from the LAN port or the **USB TYPE B** port of the projector. If you operate the Hitachi Pen tablet (ex. TB-1)/USB mouse while these images are displayed, the input source may automatically switch to USB TYPE A port.

Selects the **Color** of the line drawn by the **Pencil**.

1. Pen

Selects the pen function.

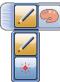

- The cursor turns into a **Pencil** */*; dragging it draws a line of the specified pen color and size.
- The cursor turns into a Laser Pointer 🗰. Dragging it does not draw a line.

2. Pen color

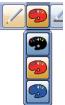

9 Specifies **Black**.

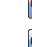

Specifies Blue.

Specifies Red.

3. Pen size

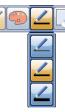

Selects the **Thickness** of the line drawn by the **Pencil**.

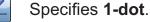

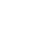

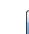

Specifies 5-dot.

Specifies 3-dot.

#### 4. Eraser

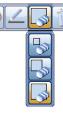

Switches the pen function to that of an eraser and specifies its size. The cursor turns into an **Eraser**; dragging it erases previously drawn lines.

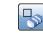

Specifies a **12-dot Eraser**.

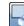

Specifies a 20-dot Eraser.

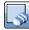

Specifies a **28-dot Eraser**.

#### Using the Drawing Function (continued)

5. Erase

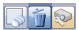

Erases all the lines drawn with the pen.

6. Projector Operation

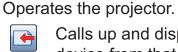

Calls up and display the previous file in the USB memory device from that currently selected. This function is available when the projector is displaying a file from a USB memory device.

Calls up and display the next file in the USB memory device from that currently displayed. This function is available when the projector is displaying a file from a USB memory device.

Displays thumbnails of files recorded on a USB memory device. You can display an image onto the projector screen by touching its thumbnail.

Saves the image on the projector screen, along with any text or pictures drawn, onto a USB memory device connected to the projector.

- Files are saved with the file name "Pxxx.bmp" (where xxx is a consecutive number) into a folder named "PJ\_Capture". If it does not already exist, a "PJ\_Capture" folder is created automatically.
- Before removing a USB memory device with files saved to it from the projector, be sure to run the projector's "REMOVE USB" function(1987). The time stamp of saved files are as per the date and time settings of the projector. If you do not run the "REMOVE USB" function and remove the USB memory device, the time stamp may not be recorded correctly.
- The tool bar is not saved.
- Copyright protected images cannot be saved.
- Drawing with this function is not saved to the projector's "MyScreen".

Temporarily blanks out the display.

Touching anywhere in the tablet's operation area recovers the display.

• It can be used in the same way as the **BLANK** button on the projector's remote control.

## Using the Drawing Function (continued)

6. Projector Operation (Continued)

7. Mouse

Operation

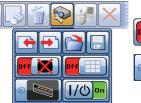

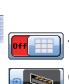

Turns off the projector.

- Touch/click the icon for three seconds or so.
- If you turn the projector off while using the drawing function, any unsaved drawings will be lost.

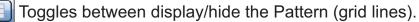

Cycles through the display source signals.

 It can be used in the same way as the INPUT button on the projector's control panel. However, images cannot be selected from a LAN port or a USB TYPE B port.

When the computer screen is displayed, this function operates the computer like a simple mouse or keyboard.

- In order to use this function, connect a **USB TYPE B** port of the projector with a USB port (Type A) of the computer via a USB cable.
  - Works like the Page Down button on a keyboard.
  - Works like the Page Up button on a keyboard.
    - Works like the left-click button on a mouse.
    - Works like the right-click button on a mouse.

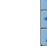

Moves the mouse's cursor in the direction of the arrow.

## 8. Exit

Closes the tool bar and exits the drawing function.

- When exiting the drawing mode, all unsaved drawings are lost.
- 9. Minimize

Minimizes the tool bar.

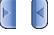

Touching the minimized tool bar icon displays the tool bar again.

## **USB Display(Windows computer)**

The projector can display images transferred from a computer via an USB cable (**Q12**).

#### Hardware and software requirement for computer

• **OS**: One of the following. (32 bit version only)

Windows<sup>®</sup> XP Home Edition /Professional Edition

Windows Vista <sup>®</sup> Home Basic /Home Premium /Business /Ultimate /Enterprise Windows <sup>®</sup> 7 Starter /Home Basic /Home Premium /Professional / Ultimate / Enterprise

- CPU: Pentium 4 (2.8 GHz or higher)
- Graphic card: 16 bit, XGA or higher
- Memory: 512 MB or higher
- Hard disk space: 30 MB or higher
- USB Port
- USB cable : 1 piece

## **Starting USB Display**

When you connect your computer to the **USB TYPE B** port on the projector using a USB cable, the projector will be recognized as a CD-ROM drive on your computer. Then, the software in the projector, "LiveViewerLiteUSB.exe", will run automatically and the application, "LiveViewer Lite for USB", will be ready on your computer for the USB Display. The application, "LiveViewer Lite for USB", will close automatically when the USB cable is unplugged. However, it may remain displayed at times.

**NOTE** • If the software does not start automatically (this is typically because CD-ROM autorun is disabled on your OS), follow the instructions below.

(1) Click on the [Start] button on the toolbar and select the "Run"

(2) Enter F:\LiveViewerLiteUSB.exe and then press the [OK]

If your CD-ROM drive is not drive F on your computer, you will need to replace F with the correct drive letter assigned to your CD-ROM drive.

- CD-ROM autorun is disabled while the screen saver is running.
- The image transmission from the computer is suspended while the passwordprotected screen saver is running. To resume the transmission, exit the screen saver.

• If "Waiting for connection." remains displayed while the USB cable is connected, remove the USB cable and reconnect after a while.

• Check our web site for the latest version of the software and its manual.

#### ( User's Manual (concise))

Follow the instructions that can be obtained at the site for updating.

3:00 PM

#### USB Display(Windows computer) (continued)

This application will appear in the Windows notification area once it starts. You can quit the application from your computer by selecting "Quit" on the menu.

**NOTE** • The "LiveViewer" (refer to the **Network Guide**) and this application cannot be used at the same time. If you connect your computer to the projector by using a USB cable

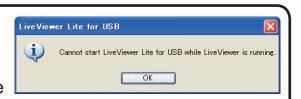

<u>89</u> 😟

while the "LiveViewer" is running, the following message will be displayed.
Depending on the software installed on your computer, images on your computer cannot be transferred using "LiveViewer Lite for USB".

If any application software having the firewall function is installed into your computer, make the firwall function invalid with following the user's manual.
Some security software may block image transmission. Please change the security software setting to allow the use of "LiveViewer Lite for USB".
When the audio input from USB TYPE B is selected, if the sound level is still

low even after raising the volume level in the projector to the maximum, check whether your computer outputs audio and raise the volume level accordingly. • If the computer in use is equipped with **HDMI** port, the audio setting will be changed and sound interruption or noise may occur when the **HDMI** cable is connected or disconnected during USB Display. Restart USB Display for this case.

• Image distortion or sound interruption may occur when "LiveViewer" is connected to **LAN** (wireless or wired) during USB Display. The above decline in performance is noticeable especially when multiple computers are connected to "LiveViewer".

102

Presentation tools

#### USB Display(Windows computer) (continued)

## **Right-Click menu**

The menu shown in the right will be displayed when you right-click the application icon in the Windows notification area.

- Display : The Floating menu is displayed, and the icon disappears from the Windows notification area.
- Quit : The application is closed, and the icon disappears from the Windows notification area.

**NOTE** • If you wish to restart the application, you need to unplug the USB cable and plug it again.

## **Floating menu**

If you select "Display" on the Right-Click menu, the Floating menu shown in the right will appear on your computer screen.

① Start capture button

The transmission to the projector is started and the images will be displayed.

② Stop button

The image transmission is stopped.

③ Hold button

The image on the projector's screen is temporally frozen. The last image before the button is clicked is remained on the screen. You can revise the image data on your computer without showing it on the projector's screen.

④ Option button

The Options window is displayed.

⑤ Minimize button

The Floating menu is closed, and the icon reappears in the Windows notification area.

**NOTE** • If you click the Start capture button and/or Stop button repeatedly, images may not be displayed on the screen.

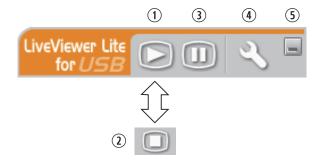

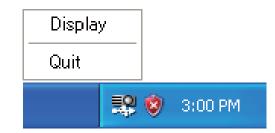

## USB Display(Windows computer) (continued)

## **Options window**

If you select the Option button on the Floating menu, the Options window is displayed.

#### **Optimize Performance**

The "LiveViewer Lite for USB" captures screenshots in JPEG data and sends them to the projector. The "LiveViewer Lite for USB" has two options that have different compression rate of JPEG data.

#### **Transmission speed**

Speed takes priority over Image quality.

It makes JPEG compression rate higher.

The screen on the projector is rewritten quicker because the transferred data is smaller, but the image quality is worse.

#### Image quality

Image quality takes priority over Speed.

It makes JPEG compression rate lower.

The screen on the projector is rewritten slower because the transferred data is larger, but the image quality is better.

#### **Keep PC resolution**

If you remove the check mark from the **[Keep PC resolution]** box, the screen resolution of your computer will be switched as follows, and the display speed may be faster.

CP-X2015WN, CP-X2515WN, CP-X3015WN, CP-X4015WN: 1024 x 768 (XGA) CP-WX2515WN, CP-WX3015WN: 1280 x 800 (WXGA)

If your computer does not support the display resolution specified above, a smaller resolution that is the largest among the resolutions that are supported by the computer will be selected.

#### Sound

Turns the sound on/off. The image quality may deteriorate when you play back audio data transferred together with the image data. To give priority to the image quality, turn off the sound by selecting the checkbox.

#### **Display LiveViewer Lite for USB**

If you want to display the "LiveViewer Lite for USB" application window on the screen, please check the box.

#### About

The version information of the "LiveViewer Lite for USB".

**NOTE** • When the resolution is changed, the arrangement of icons on computer desktop screen may be changed.

• If one of the **AUDIO IN** ports is selected or  $\times$  is selected for USB TYPE B in AUDIO SOURCE of the AUDIO menu (**149**), audio sound operation in the Options window will be disabled.

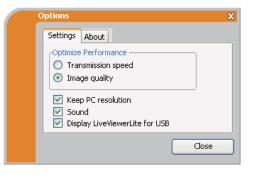

## **USB Display(Mac computer)**

The projector can display images transferred from a computer via an USB cable (**11**2).

#### Hardware and software requirement for computer

• OS: Mac OSX 10.5(Intel) Mac OSX 10.6(Intel) Mac OSX 10.7(Intel)

This application is not compatible with Power PC.

- Graphic card: 16 bit, XGA or higher
- Memory: 512 MB or higher
- Hard disk space: 30 MB or higher

## **Starting USB Display**

When you connect your computer to the **USB TYPE B** port on the projector using a USB cable, the projector will be recognized as a CD-ROM drive on your computer. Double click the CD-ROM, then

double click

"LiveViewerLiteForUSB MacOS.app.".

The application, "LiveViewer Lite for USB", will close automatically when the USB cable is unplugged. However, it may remain displayed at times.

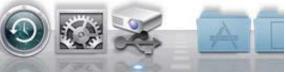

**NOTE** • The image transmission from the computer is suspended while the password-protected screen saver is running. To resume the transmission, exit the screen saver.

• If "Waiting for connection." remains displayed while the USB cable is connected, remove the USB cable and reconnect after a while.

• Check our web site for the latest version of the software and its manual.

#### (User's Manual (concise))

Follow the instructions that can be obtained at the site for updating.

#### USB Display(Mac computer) (continued)

**NOTE** • The "LiveViewer" (refer to the Network Guide) and this application cannot be LiveViewer Lite For USB used at the same time. If you connect your computer Cannot start LiveViewer Lite for USB while LiveViewer is running. to the projector by using a USB cable while the ОК "LiveViewer" is running, the following message will be displayed. • Depending on the software installed on your computer, images on your computer cannot be transferred using "LiveViewer Lite for USB". If any application software having the firewall function is installed into your computer, make the firwall function invalid with following the user's manual. Some security software may block image transmission. Please change the security software setting to allow the use of "LiveViewer Lite for USB". • When the audio input from **USB TYPE B** is selected, if the sound level is still low even after raising the volume level in the projector to the maximum, check whether your computer outputs audio and raise the volume level accordingly. • If the computer in use is equipped with **HDMI** port, the audio setting will be changed and sound interruption or noise may occur when the **HDMI** cable is connected or disconnected during USB Display. Restart USB Display for this case. Image distortion or sound interruption may occur when "LiveViewer" is

• Image distortion of sound interruption may occur when "Liveviewer is connected to **LAN** (wireless or wired) during USB Display. The above decline in performance is noticeable especially when multiple computers are connected to "LiveViewer".

### USB Display(Mac computer) (continued)

#### Menu

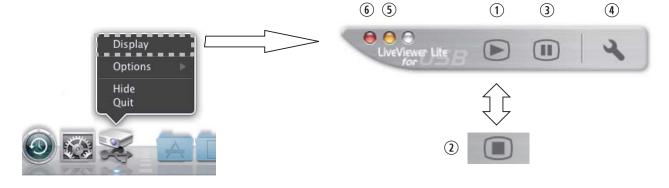

If you select "Display" on the Right-Click menu, the Floating menu shown in the right will appear on your computer screen.

① Start capture button

The transmission to the projector is started and the images will be displayed.

② Stop button

The image transmission is stopped.

③ Hold button

The image on the projector's screen is temporally frozen. The last image before the button is clicked is remained on the screen. You can revise the image data on your computer without showing it on the projector's screen.

④ Option button

The Options window is displayed.

⑤ Minimize button

The Floating menu is closed, and the icon reappears in the Windows notification area.

6 Exit button

The Floating menu is closed.

**NOTE** • If you click the Start capture button and/or Stop button repeatedly, images may not be displayed on the screen.

#### USB Display(Mac computer) (continued)

#### **Options window**

If you select the Option button on the Floating menu, the Options window is displayed.

#### **Optimize Performance**

The "LiveViewer Lite for USB" captures screenshots in JPEG data and sends them to the projector. The "LiveViewer Lite for USB" has two options that have different compression rate of JPEG data.

#### **Transmission speed**

Speed takes priority over Image quality.

It makes JPEG compression rate higher.

The screen on the projector is rewritten quicker because the transferred data is smaller, but the image quality is worse.

#### Image quality

Image quality takes priority over Speed.

It makes JPEG compression rate lower.

The screen on the projector is rewritten slower because the transferred data is larger, but the image quality is better.

#### **Keep PC resolution**

If you remove the check mark from the **[Keep PC resolution]** box, the screen resolution of your computer will be switched as follows, and the display speed may be faster.

CP-X2015WN, CP-X2515WN, CP-X3015WN, CP-X4015WN: 1024 x 768 (XGA) CP-WX2515WN, CP-WX3015WN: 1280 x 800 (WXGA)

If your computer does not support the display resolution specified above, a smaller resolution that is the largest among the resolutions that are supported by the computer will be selected.

#### Sound

Turns the sound on/off. The image quality may deteriorate when you play back audio data transferred together with the image data. To give priority to the image quality, turn off the sound by selecting the checkbox.

#### About

The version information of the "LiveViewer Lite for USB".

**NOTE** • When the resolution is changed, the arrangement of icons on computer desktop screen may be changed.

• If one of the **AUDIO IN** ports is selected or **X** is selected for USB TYPE B in AUDIO SOURCE of the AUDIO menu (**149**), audio sound operation in the Options window will be disabled.

| ptimize Performa                                  |          |
|---------------------------------------------------|----------|
| <ul> <li>Transmissi</li> <li>Image Qua</li> </ul> |          |
| U illiage Qua                                     | inty     |
| Keep PC Re                                        | solution |
| Sound                                             |          |

#### Maintenance

## **Replacing the lamp**

A lamp has finite product life. Using the lamp for long periods of time could cause the pictures darker or the color tone poor. Note that each lamp has a different lifetime, and some may burst or burn out soon after you start using them. Preparation of a new lamp and early replacement are recommended. To prepare a new lamp, make contact with your dealer and tell the lamp type number.

## Type number : DT01371

#### **Replacing the lamp**

- Turn the projector off, and unplug the power cord. Allow the projector to cool for at least 45 minutes.
- 2. Prepare a new lamp. If the projector is mounted on a ceiling, or if the lamp has broken, also ask the
- dealer to replace the lamp.

#### In case of replacement by yourself, follow the following procedure.

- Loosen the screw (marked by arrow) of the lamp 3. cover and then slide and lift the lamp cover to the side to remove it.
- Loosen the 3 screws (marked by arrow) of the lamp, and slowly pick up the
- 4 Loosen the 3 screws (marked 5, streng) lamp by the handles. <u>Never loosen any other screws.</u>
- Insert the new lamp, and retighten firmly the 3 5. screws of the lamp that are loosened in the previous process to lock it in place.
- While putting the interlocking parts of the lamp cover 6.
- and the projector together, slide the lamp cover back in place. Then firmly fasten the screw of the lamp cover.
- Turn the projector on and reset the lamp time using
- 7 the LAMP TIME item in the OPTION menu.
  - (1) Press the **MENU** button to display a menu.
  - (2) Point at the ADVANCED MENU in the menu using the  $\nabla/\blacktriangle$  button, then press the  $\triangleright$  button.
  - (3) Point at the OPTION in the left column of the menu using the  $\nabla/\Delta$  button, then press the  $\triangleright$  button.
  - (4) Point at the LAMP TIME using the  $\nabla/A$  button, then press the  $\blacktriangleright$  button. A dialog will appear.
  - (5) Press the ► button to select "OK" on the dialog. It performs resetting the lamp time.

#### ► Do not touch any inner space of the projector, while the lamp is taken out.

**NOTE** • Please reset the lamp time only when you have replaced the lamp, for a suitable indication about the lamp.

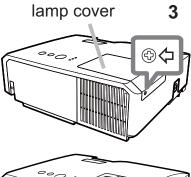

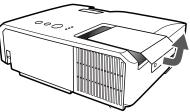

Handles

4

⊲⊕

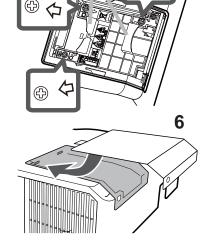

### Replacing the lamp (continued)

# Lamp warning

## A HIGH TEMPERATURE A HIGH PRESSURE

▲ **WARNING** ► The projector uses a high-pressure mercury glass lamp. The lamp can break with a loud bang, or burn out, if jolted or scratched, handled while hot, or worn over time. Note that each lamp has a different lifetime, and some may burst or burn out soon after you start using them. In addition, if the bulb bursts, it is possible for shards of glass to fly into the lamp housing, and for gas containing mercury and dust containing fine particles of glass to escape from the projector's vent holes.

► About disposal of a lamp: This product contains a mercury lamp; do not put it in a trash. Dispose of it in accordance with environmental laws.

• For lamp recycling, go to <u>www.lamprecycle.org</u> (in the US).

 For product disposal, consult your local government agency or <u>www.eiae.org</u> (in the US) or <u>www.epsc.ca</u> (in Canada).
 For more information, call your dealer.

| Disconnect<br>the plug<br>from the<br>power<br>outlet | <ul> <li>If the lamp should break (it will make a loud bang when it does), unplug the power cord from the outlet, and make sure to request a replacement lamp from your local dealer. Note that shards of glass could damage the projector's internals, or cause injury during handling, so please do not try to clean the projector or replace the lamp yourself.</li> <li>If the lamp should break (it will make a loud bang when it does), ventilate the room well, and make sure not to inhale the gas or fine particles that come out from the projector's vent holes, and not to get them into your eyes or mouth.</li> <li>Before replacing the lamp, turn the projector off and unplug the power cord, then wait at least 45 minutes for the lamp to cool sufficiently. Handling the lamp while hot can cause burns, as well as damaging the lamp.</li> </ul> |
|-------------------------------------------------------|----------------------------------------------------------------------------------------------------|
| $\bigcirc$                                            | <ul> <li>Never unscrew except the appointed (marked by an arrow) screws.</li> <li>Do not open the lamp cover while the projector is suspended from<br/>a ceiling. This is dangerous, since if the lamp's bulb has broken, the<br/>shards will fall out when the cover is opened. In addition, working in<br/>high places is dangerous, so ask your local dealer to have the lamp<br/>replaced even if the bulb is not broken.</li> <li>Do not use the projector with the lamp cover removed. At the lamp<br/>replacing, make sure that the screws are screwed in firmly. Loose<br/>screws could result in damage or injury.</li> </ul>                                                                                                    |
|                                                       | <ul> <li>Use only the lamp of the specified type. Use of a lamp that does not meet the lamp specifications for this model could cause a fire, damage or shorten the life of this product.</li> <li>If the lamp breaks soon after the first time it is used, it is possible that there are electrical problems elsewhere besides the lamp. If this happens, consult your local dealer or a service representative.</li> <li>Handle with care: jolting or scratching could cause the lamp bulb to burst during use.</li> <li>Using the lamp for long periods of time, could cause it dark, not to light up or to burst. When the pictures appear dark, or when the color tone is poor, please replace the lamp as soon as possible. Do not use old (used) lamps; this is a cause of breakage.</li> </ul>                                                                |

# **Cleaning and replacing the air filter**

The air filter unit of this projector consists of a filter cover, two kinds of filters, and a filter frame. The new double large filters system is expected to function longer. However, please check and clean it periodically to keep ventilation needed for normal operation of the projector.

When the indicators or a message prompts you to clean the air filter, comply with it as soon as possible. Replace the filters when they are damaged or too soiled. To prepare new filters, make contact with your dealer and tell the following type number.

#### Type number : MU06481 (Filter set)

When you replace the lamp, please replace the air filter. An air filter of specified type will come together with a replacement lamp for this projector.

- **1** Turn the projector off, and unplug the power cord.
- Allow the projector to sufficiently cool down.
- 2. Use a vacuum cleaner on and around the filter cover.
- **3.** While supporting the projector with one hand, use your other hand to pull the filter cover forward in the direction of the arrow.
- 4. Use a vacuum cleaner for the filter vent of the projector and the outer side of the filter unit.
- 5. Take the filters out while holding the filter cover.
- Use a vacuum cleaner on both sides of the filters.
   When vacuuming up the fine meshed filter, hold it so it will not be sucked in. If the filters are damaged or heavily soiled, replace them with the new ones.
- Put the filters back into the filter cover.
   Put the coarse meshed filter into a filter cover first. Then put the fine meshed filter on the coarse meshed one, turning its stitched side up.
- 8. Put the filter unit back into the projector.

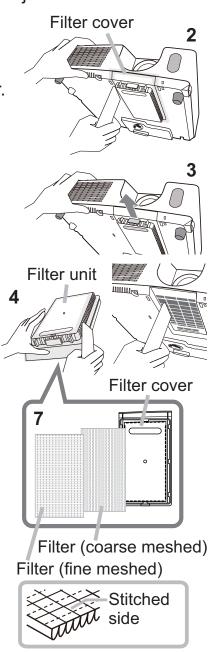

#### Cleaning and replacing the air filter (continued)

- **9.** Turn the projector on and reset the filter time using the FILTER TIME item in the EASY MENU.
  - (1) Press the **MENU** button to display a menu.
  - (2) Point at the FILTER TIME using the V/▲ button, then press the ► button. A dialog will appear.
  - (3) Press the ► button to select "OK" on the dialog. It performs resetting the filter time.

▲ **WARNING** ► Before taking care of the air filter, make sure the power cable is not plugged in, then allow the projector to cool sufficiently. Taking care of the air filter in a high temperature state of the projector could cause an electric shock, a burn or malfunction to the projector.

Use only the air filter of the specified type. Do not use the projector without the air filter or the filter cover. It could result in a fire or malfunction to the projector.
 Clean the air filter periodically. If the air filter becomes clogged by dust or the like, internal temperatures rise and could cause a fire, a burn or malfunction to the projector.

NOTE • Please replace the air filter when it is damaged or heavily soiled.
When you replace the projection lamp, please replace the air filter. An air filter of specified type will come together with a replacement lamp for this projector.
Please reset the filter time only when you have cleaned or replaced the air filter, for a suitable indication about the air filter.

• The projector may display the message such as "CHECK THE AIR FLOW" or turn off the projector, to prevent the internal heat level rising.

## Other care

#### Inside of the projector

In order to ensure the safe use of your projector, please have it cleaned and inspected by your dealer about once every year.

#### Caring for the lens

If the lens is flawed, soiled or fogged, it could cause deterioration of display quality. Please take care of the lens, being cautious of handling.

- Turn the projector off, and unplug the power cord. Allow the projector to cool sufficiently.
- After making sure that the projector is cool adequately, lightly wipe the lens
- 2. After making sure that the projector to see decision of the lens with a commercially available lens-cleaning wipe. Do not touch the lens directly with your hand.

#### Caring for the cabinet and remote control

Incorrect care could have adverse influence such as discoloration, peeling paint, etc.

- 1 Turn the projector off, and unplug the power cord. Allow the projector to cool sufficiently.
- 2. Alter me. or a soft cloth. After making sure that the projector is cool adequately, lightly wipe with gauze

If the projector is extremely dirty, dip soft cloth in water or a neutral cleaner diluted in water, and wipe lightly after wringing well. Then, wipe lightly with a soft, dry cloth.

 $\triangle$  **WARNING**  $\triangleright$  Before caring, make sure the power cord is not plugged in, and then allow the projector to cool sufficiently. The care in a high temperature state of the projector could cause a burn and/or malfunction to the projector. ▶ Never try to care for the inside of the projector personally. Doing is so dangerous.

- Avoid wetting the projector or inserting liquids in the projector. It could result in a fire, an electric shock, and/or malfunction to the projector.
- Do not put anything containing water, cleaners or chemicals near the projector.
- Do not use aerosols or sprays.

Please take right care of the projector according to the following. Incorrect care could cause not only an injury but adverse influence such as discoloration, peeling paint, etc.

- ▶ Do not use cleaners or chemicals other than those specified in this manual.
- Do not polish or wipe with hard objects.

**NOTICE** ► Do not directly touch the lens surface with hands.

### Troubleshooting

If an abnormal operation should occur, stop using the projector immediately.

▲ **WARNING** ► Never use the projector if abnormal operations such as smoke, strange odor, excessive sound, damaged casing or elements or cables, penetration of liquids or foreign matter, etc. should occur. In such cases, immediately disconnect the power plug from the power outlet. After making sure that the smoke or odor has stopped, contact to your dealer or service company.

Otherwise if a problem occurs with the projector, the following checks and measures are recommended before requesting repair.

If this does not resolve the problem, please contact your dealer or service company. They will tell you what warranty condition is applied.

## **Related messages**

When some message appears, check and cope with it according to the following table. Although these messages will be automatically disappeared around several minutes, it will be reappeared every time the power is turned on.

| Message                                                                                                    | Description                                                                                                    |
|----------------------------------------------------------------------------------------------------|----------------------------------------------------------------------------------------------------|
| NO INPUT IS DETECTED                                                                                                    | <b>There is no input signal.</b><br>Please confirm the signal input connection, and the status of the signal source.                                                                                                    |
| Vaiting for connection<br>Vaiting for connection<br>PASSCODE_VIRELESS :0000-0000-0000<br>PASSCODE_VIRED :0000-0000<br>PROJECTOR NAME :Projector_Name | Projector is waiting for an image file.<br>Check the hardware connection, settings on the projector<br>and network-related settings.<br>The computer-Projector network connection might be<br>disconnected. Please re-connect them. |
| COMPUTER IN 1<br>SYNC IS OUT OF RANGE<br>T 123kHz T 123Hz                                                                                            | The horizontal or vertical frequency of the input signal is<br>not within the specified range.<br>Please confirm the specs for your projector or the signal<br>source specs.                                                        |
| COMPUTER IN 1<br>INVALID SCAN FRED.                                                                                                    | <b>An improper signal is input.</b><br>Please confirm the specs for your projector or the signal source specs.                                                                                                    |

# Related messages (continued)

| Message                                                                                                    | Description                                                                                                    |
|----------------------------------------------------------------------------------------------------|----------------------------------------------------------------------------------------------------|
| CHECK THE AIR FLOW                                                                                                    | <ul> <li>The internal temperature is rising.</li> <li>Please turn the power off, and allow the projector to cool down at least 20 minutes. After having confirmed the following items, please turn the power ON again.</li> <li>Is there blockage of the air passage aperture?</li> <li>Is the air filter dirty?</li> <li>Does the peripheral temperature exceed 35°C?</li> <li>If the projector is used at an altitude of about 1600 m (5250 feet) or higher, set ALTITUDE of the SERVICE item in the OPTION menu to HIGH (159).</li> <li>If the projector is used with a wrong setting, it may cause damage to the projector itself or the parts inside.</li> </ul> |
| REMINDER<br>5000 HRS PASSED AFTER THE<br>LAST FILTER CHECK.<br>FILTER MAINTENANCE IS ESSENTIAL.<br>TO REMOVE WARNING MESSAGE,<br>RESET FILTER TIME.<br>SEE MANUAL FOR FURTHER INFO. | A note of precaution when cleaning the air filter.<br>Please immediately turn the power off, and clean or change<br>the air filter referring to the <b>Cleaning and replacing the</b><br><b>air filter</b> section of this manual. After you have cleaned or<br>changed the air filter, please be sure to reset the filter timer<br>( <b>157, 110</b> ).                                                                                                    |
| NOT AVAILABLE                                                                                                    | The button operation is not available.                                                                                                    |

# **Regarding the indicator lamps**

When operation of the **LAMP**, **TEMP** and **POWER** indicators differs from usual, check and cope with it according to the following table.

| POWER                                                        | LAMP                            | TEMP                 | Description                                                                                                    |
|--------------------------------------------------------------|---------------------------------|----------------------|----------------------------------------------------------------------------------------------------|
| indicator                                                    | indicator                       | indicator            |                                                                                                    |
| Lighting<br>In Orange                                        |                                 |                      | The projector is in a standby state.<br>Please refer to the section "Power on/off".                                                                                                    |
| Blinking                                                     | Turned                          | Turned               | <b>The projector is warming up.</b>                                                                                                    |
| In <mark>Green</mark>                                        | <b>off</b>                      | <b>off</b>           | Please wait.                                                                                                    |
| Lighting                                                     | Turned                          | Turned               | The projector is in an on state.                                                                                                    |
| In <b>Green</b>                                              | <b>off</b>                      | <b>off</b>           | Ordinary operations may be performed.                                                                                                    |
| Blinking                                                     | Turned <b>off</b>               | Turned               | <b>The projector is cooling down.</b>                                                                                                    |
| In <mark>Orange</mark>                                       |                                 | <b>off</b>           | Please wait.                                                                                                    |
| Blinking<br>In <mark>Red</mark>                              | (discre-<br>tionary)            | (discre-<br>tionary) | The projector is cooling down. A certain error<br>has been detected.<br>Please wait until <b>POWER</b> indicator finishes blinking,<br>and then perform the proper measure using the item<br>descriptions below.                                                                                                    |
| Blinking<br>In Red<br>or<br>Lighting<br>In Red               | Lighting<br>In <mark>Red</mark> | Turned<br>off        | <ul> <li>The lamp does not light, and there is a possibility that interior portion has become heated.</li> <li>Please turn the power off, and allow the projector to cool down at least 20 minutes. After the projector has sufficiently cooled down, please make confirmation of the following items, and then turn the power on again.</li> <li>Is there blockage of the air passage aperture?</li> <li>Is the air filter dirty?</li> <li>Does the peripheral temperature exceed 35°C?</li> <li>If the same indication is displayed after the remedy, please change the lamp referring to the section Replacing the lamp.</li> </ul> |
| Blinking<br>In <b>Red</b><br>or<br>Lighting<br>In <b>Red</b> | Blinking<br>In <mark>Red</mark> | Turned<br>off        | <b>The lamp cover has not been properly fixed.</b><br>Please turn the power off, and allow the projector to<br>cool down at least 45 minutes. After the projector has<br>sufficiently cooled down, please make confirmation of<br>the attachment state of the lamp cover. After performing<br>any needed maintenance, turn the power on again.<br>If the same indication is displayed after the remedy,<br>please contact your dealer or service company.                                                                                                    |

# Regarding the indicator lamps (continued)

| POWER<br>indicator                                                                | LAMP<br>indicator                      | TEMP<br>indicator               | Description                                                                                                    |
|-----------------------------------------------------------------------------------|----------------------------------------|---------------------------------|----------------------------------------------------------------------------------------------------|
| <i>Blinking<br/>In <mark>Red</mark><br/>or</i><br>Lighting<br>In <mark>Red</mark> | Turned<br>off                          | Blinking<br>In <mark>Red</mark> | The cooling fan is not operating.<br>Please turn the power off, and allow the projector to<br>cool down at least 20 minutes. After the projector has<br>sufficiently cooled down, please make confirmation<br>that no foreign matter has become caught in the fan,<br>etc., and then turn the power on again.<br>If the same indication is displayed after the remedy,<br>please contact your dealer or service company.                                                                                                    |
| Blinking<br>In Red<br>or<br>Lighting<br>In Red                                    | Turned<br>off                          | Lighting<br>In <mark>Red</mark> | <ul> <li>There is a possibility that the interior portion has become heated.</li> <li>Please turn the power off, and allow the projector to cool down at least 20 minutes. After the projector has sufficiently cooled down, please make confirmation of the following items, and then turn the power on again.</li> <li>Is there blockage of the air passage aperture?</li> <li>Is the air filter dirty?</li> <li>Does the peripheral temperature exceed 35°C?</li> <li>If the projector is used at an altitude of about 1600 m (5250 feet) or higher, set ALTITUDE of the SERVICE item in the OPTION menu to HIGH (159). If the projector is used with a wrong setting, it may cause damage to the projector itself or the parts inside.</li> </ul> |
| Lighting<br>In <mark>Green</mark>                                                 | Simultaneous<br>blinking in <b>Red</b> |                                 | It is time to clean the air filter.<br>Please immediately turn the power off, and clean or<br>change the air filter referring to the section <b>Cleaning</b><br>and replacing the air filter. After cleaning or changing<br>the air filter, please be sure to reset the filter timer.<br>After the remedy, reset the power to ON.                                                                                                    |
| Lighting<br>In <mark>Green</mark>                                                 | Alternative<br>blinking in <b>Red</b>  |                                 | There is a possibility that the interior portion<br>has become overcooled.<br>Please use the unit within the usage temperature<br>parameters (5°C to 35°C).<br>After the treatment, reset the power to ON.                                                                                                    |

| Regarding | the | indicator | lamps | (continued) |
|-----------|-----|-----------|-------|-------------|
|-----------|-----|-----------|-------|-------------|

| POWER                                             | LAMP                | TEMP                 | Description                                                                                                    |
|---------------------------------------------------|---------------------|----------------------|----------------------------------------------------------------------------------------------------|
| indicator                                         | indicator           | indicator            |                                                                                                    |
| Blinking In<br>Green for<br>approx. 3<br>seconds. | Turned<br>off       | Turned<br><b>off</b> | At least 1 Power ON schedule is saved to the projector.<br>Please refer to Schedule Settings in the Network Guide. |
| Lighting                                          | Lighting            | Lighting             | Loading the saved data of CLONING on STANDBY MODE.                                                                 |
| In Orange                                         | In <mark>Red</mark> | In <mark>Red</mark>  |                                                                                                    |
| Blinking                                          | Blinking            | Blinking             | Loading the saved data of CLONING has failed on STANDBY MODE.                                                      |
| In <mark>Orange</mark>                            | In <mark>Red</mark> | In <mark>Red</mark>  | Please refer to CLONING (163 ~ 65).                                                                                |
| Turned                                            | Turned              | Turned               | Loading the saved data of CLONING has succeeded on STANDBY MODE.                                                   |
| off                                               | off                 | <b>off</b>           |                                                                                                    |

**NOTE** • When the interior portion has become overheated, for safety purposes, the projector is automatically shut down, and the indicator lamps may also be turned off. In such a case, disconnect the power cord, and wait at least 45 minutes. After the projector has sufficiently cooled down, please make confirmation of the attachment state of the lamp and lamp cover, and then turn the power on again. If the projector is used at an altitude of about 1600 m (5250 feet) or higher, set ALTITUDE of the SERVICE item in the OPTION menu to HIGH (**159**). Otherwise, set it to NORMAL.

# **Resetting all settings**

When it is hard to correct some wrong settings, the FACTORY RESET function of SERVICE item in OPTION menu (**166**) can reset all settings (except settings such as LANGUAGE, LAMP TIME, FILTER TIME, FILTER MESSAGE, SECURITY and NETWORK) to the factory default. Be sure to set ALTITUDE after resetting all the settings (**159**).

## Phenomena that may be easy to be mistaken for machine defects

About the phenomenon confused with a machine defect, check and cope with it according to the following table.

| Phenomenon                                       | Cases not involving a machine defect                                                                                                    | Reference<br>page |
|--------------------------------------------------|----------------------------------------------------------------------------------------------------|-------------------|
|                                                  | The electrical power cord is not plugged in.<br>Correctly connect the power cord.                                                                                                    | 16                |
| Power does                                       | The main power source has been interrupted during<br>operation such as by a power outage (blackout), etc.<br>Please disconnect the power plug from the power outlet,<br>and allow the projector to cool down at least 10 minutes,<br>then turn the power on again.                                                                                                    | 16                |
| not come on.                                     | <b>Either there is no lamp and/or lamp cover, or either of these has not been properly fixed.</b><br>Please turn the power off and disconnect the power plug from the power outlet, and allow the projector to cool down at least 45 minutes. After the projector has sufficiently cooled down, please make confirmation of the attachment state of the lamp and lamp cover, and then turn the power on again. | 108               |
|                                                  | The signal cables are not correctly connected.<br>Correctly connect the connection cables.                                                                                                    | 12 ~ 15           |
|                                                  | <b>Signal source does not correctly work.</b><br>Correctly set up the signal source device by referring to<br>the manual of the source device.                                                                                                    | -                 |
| Neither sounds<br>nor pictures are<br>outputted. | The input changeover settings are mismatched.<br>Select the input signal, and correct the settings.                                                                                                    | 24, 25            |
| ουιραιισα.                                       | The BLANK function for pictures and the MUTE<br>function for sounds are working.<br>AV MUTE may be active.<br>Refer to the item "Sound does not come out" and "No<br>pictures are displayed" on the next page to turn off the<br>MUTE and BLANK functions.                                                                                                    | 23, 31            |

| Phenomenon                 | Cases not involving a machine defect                                                                                                    | Reference<br>page |
|----------------------------|----------------------------------------------------------------------------------------------------|-------------------|
|                            | The signal cables are not correctly connected.<br>Correctly connect the audio cables.                                                                                                    | 12 ~ 15           |
|                            | The MUTE function is working.<br>Restore the sound pressing MUTE or VOLUME +/-<br>button on the remote control.                                                                                                    | 23                |
|                            | The volume is adjusted to an extremely low level.<br>Adjust the volume to a higher level using the menu<br>function or the remote control.                                                                                                    | 23, 49            |
| Sound does not come out.   | The AUDIO SOURCE/SPEAKER setting is not correct.<br>Correctly set the AUDIO SOURCE/SPEAKER in AUDIO menu.                                                                                                    | 49                |
|                            | The Sound button (♪) or checkbox is disabled. If you have selected USB TYPE A, turn the sound on from the Thumbnail menu. If you have selected USB TYPE B, remove the check mark from the Sound checkbox in the Options window of "LiveViewer Lite for USB". If you have selected LAN, remove the check mark from the Sound checkbox in the Option menu of "LiveViewer". | 87, 103,<br>107   |
|                            | The lens cover is attached.<br>Remove the lens cover.                                                                                                    | 4                 |
|                            | The signal cables are not correctly connected.<br>Correctly connect the connection cables.                                                                                                    | 12 ~ 15           |
|                            | The brightness is adjusted to an extremely low level.<br>Adjust BRIGHTNESS to a higher level using the menu function.                                                                                                    | 36                |
| No pictures are displayed. | The computer cannot detect the projector as a Plug-<br>and-Play monitor.<br>Make sure that the computer can detect a Plug-and-Play<br>monitor using another Plug-and-Play monitor.                                                                                                    | 11                |
|                            | The BLANK screen is displayed.<br>Press BLANK button on the remote control.                                                                                                    | 31                |
|                            | "Waiting for connection." remains displayed even<br>though the USB TYPE B port is selected.<br>Remove the USB cable and reconnect after a while.                                                                                                    | 12, 13            |

| Phenomenon                                    | Cases not involving a machine defect                                                                                                    | Reference<br>page |
|-----------------------------------------------|----------------------------------------------------------------------------------------------------|-------------------|
| No pictures are<br>displayed.<br>(continued)  | The projector does not recognize the USB storage<br>device inserted into USB TYPE A port.<br>Before removing the USB storage device, be sure to use<br>the REMOVE USB function on the thumbnail screen, which<br>appears when the USB TYPE A port is selected as the input<br>source. | 13, 87            |
| Video screen<br>display<br>freezes.           | <b>The FREEZE function is working.</b><br>Press <b>FREEZE</b> button to restore the screen to normal.                                                                                                    | 31                |
| Colors have a<br>faded- out<br>appearance, or | <b>Color settings are not correctly adjusted.</b><br>Perform picture adjustments by changing the COLOR<br>TEMP, COLOR, TINT and/or COLOR SPACE settings,<br>using the menu functions.                                                                                                 | 37, 42            |
| Color tone is poor.                           | <b>COLOR SPACE setting is not suitable.</b><br>Change the COLOR SPACE setting to AUTO, RGB,<br>SMPTE240, REC709 or REC601.                                                                                                    | 42                |
|                                               | The brightness and/or contrast are adjusted to an extremely low level.<br>Adjust BRIGHTNESS and/or CONTRAST settings to a higher level using the menu function.                                                                                                    | 36                |
| Pictures<br>appear dark.                      | <b>The projector is operating in Eco mode.</b><br>Set ECO MODE to NORMAL, and set AUTO ECO<br>MODE to OFF, in the SETUP menu.                                                                                                    | 47                |
|                                               | The lamp is approaching the end of its product lifetime.<br>Replace the lamp.                                                                                                    | 108, 109          |
| Pictures                                      | <b>Either the focus and/or horizontal phase settings are not properly adjusted.</b><br>Adjust the focus using the focus ring, and/or H PHASE using the menu function.                                                                                                    | 27, 41            |
| appear blurry.                                | The lens is dirty or misty.<br>Clean the lens referring to the section Caring for the<br>lens.                                                                                                    | 112               |

| Phenomenon                                                                                                    | Cases not involving a machine defect                                                                                                    | Reference<br>page |
|----------------------------------------------------------------------------------------------------|----------------------------------------------------------------------------------------------------|-------------------|
| Some kind                                                                                                    | When the projector is operating in Eco mode,<br>flickering may appear on screen.<br>Set ECO MODE to NORMAL, and set AUTO ECO<br>MODE to OFF, in the SETUP menu.        | 47                |
| of image<br>degradation<br>such as                                                                             | The OVER SCAN ratio is too big.<br>Adjust OVER SCAN in the IMAGE menu smaller.                                                                                         | 40                |
| flickering or<br>stripes appear<br>on screen.                                                                  | <b>Excessive VIDEO NR.</b><br>Change the setting of VIDEO NR in the INPUT menu.                                                                                        | 42                |
| on screen.                                                                                                    | The FRAME LOCK function cannot work on the current input signal.<br>Set FRAME LOCK in the INPUT menu to OFF.                                                           | 44                |
| The sound<br>or image<br>is unstable<br>or is output<br>intermittently.                                        | When LAN, USB TYPE A or USB TYPE B port is selected, some ports of the output may be missing due to signal processing delay.<br>Change the signal or use another port. | 24, 49            |
| The computer<br>connected to<br>the <b>USB TYPE</b><br><b>B</b> port of the<br>projector does<br>not start up. | The computer cannot start up in the current hardware configuration.<br>Disconnect the USB cable from the computer, then reconnect it after starting up the computer.   | 13                |
|                                                                                                    | The SAVING function is working.<br>Select NORMAL for STANDBY MODE item in the SETUP<br>menu.                                                                           | 48                |
| RS-232C does<br>not work.                                                                                      | The COMMUNICATION TYPE for the CONTROL port<br>is set to NETWORK BRIDGE.<br>Select OFF for COMMUNICATION TYPE item in the<br>OPTION - SERVICE - COMMUNICATION menu.    | 62                |
| NETWORK<br>BRIDGE<br>function does<br>not work                                                                 | The NETWORK BRIDGE function is turned off.<br>Select NETWORK BRIDGE for COMMUNICATION TYPE<br>item in the OPTION - SERVICE - COMMUNICATION menu.                       | 62                |
| Network does                                                                                                   | The SAVING function is working.<br>Select NORMAL for STANDBY MODE item in the SETUP<br>menu.                                                                           | 48                |
| not work                                                                                                    | The same network address is set for both wireless<br>and wired LAN.<br>Change the network address setting for wireless or wired LAN.                                   | 67, 72            |

| Phenomenon                                                                                                    | Cases not involving a machine defect                                                                                                    | Reference<br>page |
|----------------------------------------------------------------------------------------------------|----------------------------------------------------------------------------------------------------|-------------------|
| Cabadula                                                                                                    | The SAVING function is working.<br>Select NORMAL for STANDBY MODE item in the SETUP<br>menu.                                                                                                    | 48                |
| Schedule<br>function does<br>not work                                                                                                    | The internal clock has been reset.<br>Once you turn off the projector in the SAVING mode or the<br>AC power, the current date and time setting is reset.<br>Check the DATE AND TIME setting for WIRELESS<br>SETUP or WIRED SETUP in the NETWORK menu.                                                                                                    | 69, 73            |
| When the<br>projector is<br>connected to<br>wired LAN, it<br>powers off and<br>on as described<br>below.<br>Powers off<br><b>POWER</b> indicator<br>blinks in orange a<br>few times<br>Goes into<br>standby mode | <ul> <li>Disconnect the LAN cable and check that the projector is working properly.</li> <li>If this phenomenon occurs after connecting to the network, there may be a loop between two Ethernet switching hubs within the network, as explained below.</li> <li>There are two or more Ethernet switching hubs in a network.</li> <li>Two of the hubs are doubly connected by LAN cables.</li> <li>This double connection forms a loop between the two hubs.</li> <li>Such a loop may have an adverse effect on the projector as well as the other network devices.</li> <li>Check the network connection and remove the loop by disconnecting the LAN cables such that there is only one connecting cable between two hubs.</li> </ul> | _                 |
| Unable to save<br>the CLONING<br>data.                                                                                                    | USB memory is out of memory.<br>Please delete unnecessary files to free up memory.<br>At least 1MB of memory is needed.<br>USB memory is write-protected.<br>Unlock the USB memory.                                                                                                    |                   |
| Unable to load<br>the CLONING<br>saved data <u>.</u>                                                                                                    | Unable to find the saved data from USB memory.<br>Execute SAVE then LOAD by going through the procedure.<br>File name of USB memory doesn't match.<br>Please assign "pj_data.bin" for setting data, and for<br>MyScreen "pj_logo.bmp" or "pj_logo.gif".<br>STANDBY mode is set to SAVING.<br>Switch the SAVING to NORMAL in STANDBY MODE<br>under SET UP menu beforehand to load the CLONING<br>data using control panel on the projector while the lamp<br>is in standby state.                                                                                                    | 63 ~ 65           |

**NOTE** • Although bright spots or dark spots may appear on the screen, this is a unique characteristic of liquid crystal displays, and it does not constitute or imply a machine defect.

## **Specifications**

Please see the **Specifications** in the **User's Manual (concise)** which is a book.

#### **End User License Agreement for the Projector Software**

• Software in the projector consists of the plural number of independent software modules and there exist our copyright or/and third party copyrights for each of such software modules.

• Be sure to read "End User License Agreement for the Projector Software" which is separated document.